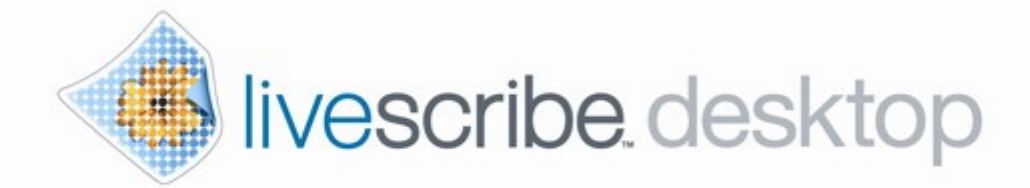

## Livescribe™ Desktop for Windows 使用者指南 2.3.3 版

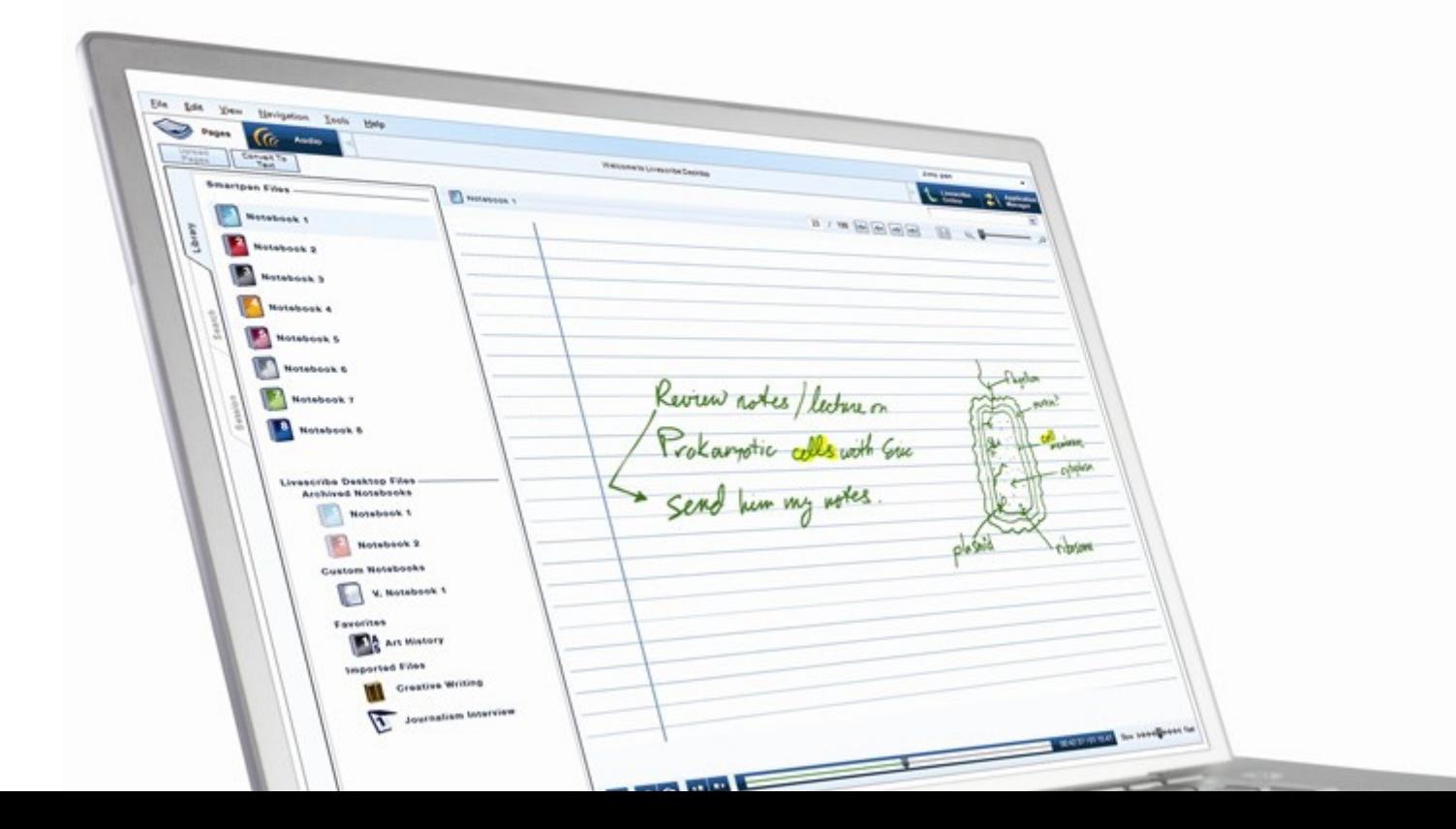

### 版權和商標

LIVESCRIBE、 PULSE、 ECHO 和 PAPER REPLAY 是 Livescribe, Inc. 的商標或注冊商標。

Anoto 是 Anoto Group AB 的商標。 Microsoft 和 Microsoft Word 是 Microsoft Corporation 在美國或其 他國家/地區的注冊商標或商標。Apple 和 iTunes 是 Apple Computer Inc. 在美國或其他國家/地區的注 冊商標或商標。 MyScript 是 Vision Objects, Inc. 的注冊商標。所有其他品牌和產品名稱均為其各自所有 者的商標。

版權所有 © 2007-2010 Livescribe, Inc. 保留所有權利。

#### 軟體下載

要下載 Livescribe Desktop 軟體,請至 *www.livescribe.com/install*。

Livescribe™ Desktop for Windows 使用者指南:2.3.3-A

2010 年11 月10 日, 下午6:04

#### 關於本指南

本指南介紹可以與 Livescribe™ 數位筆配合使用的 Livescribe™ Desktop 軟體。請將本指南與《快速入 門指南》和《Livescribe™ 數位筆使用者指南》搭配使用。

## 目錄

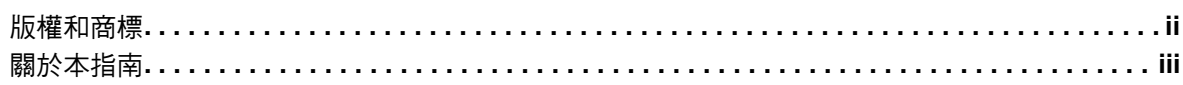

## 1

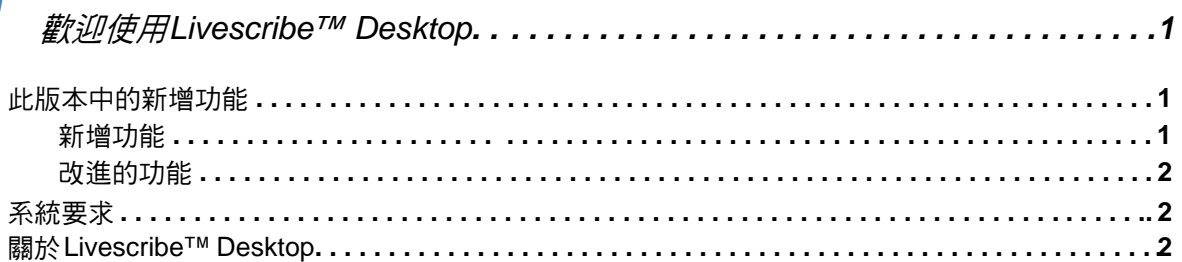

## $\overline{2}$

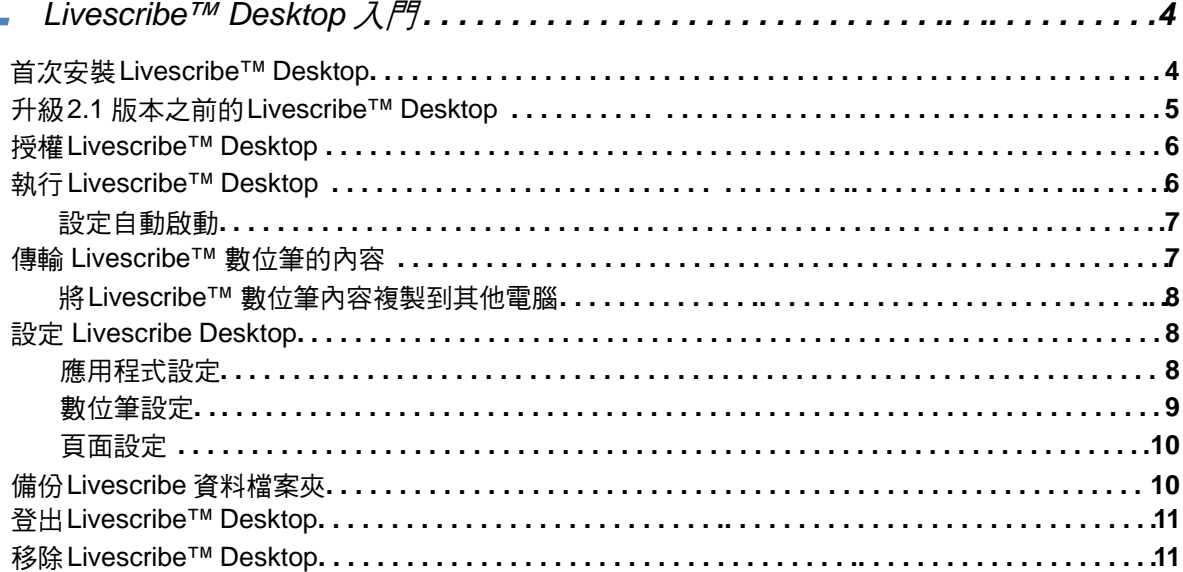

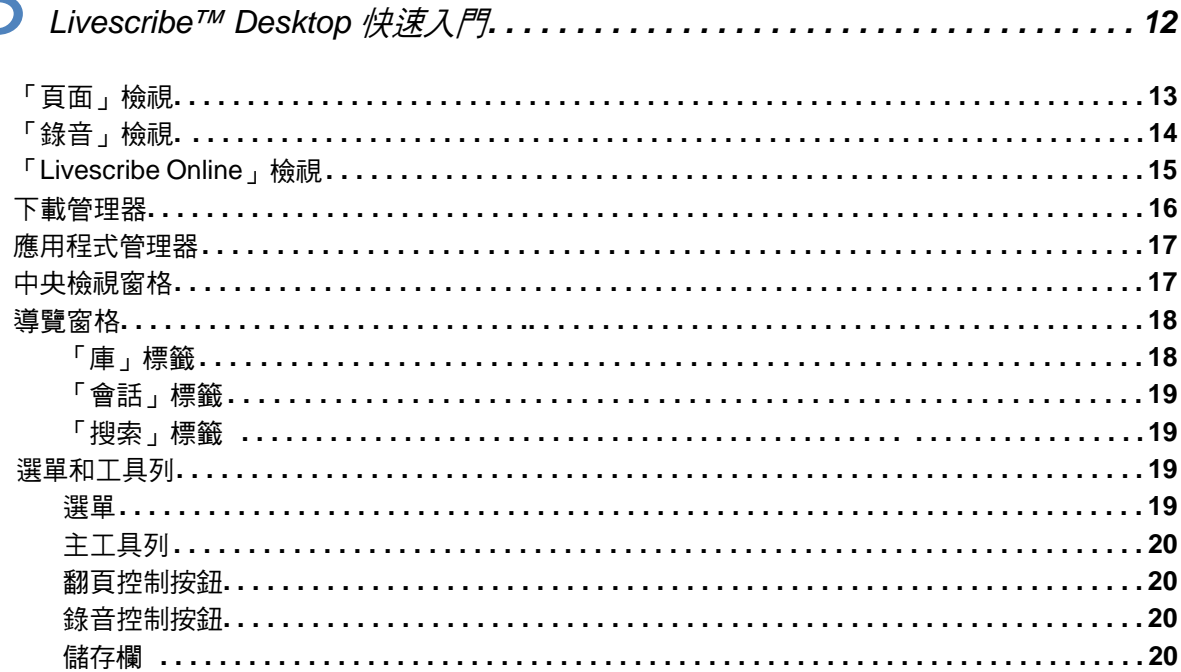

## $\overline{4}$

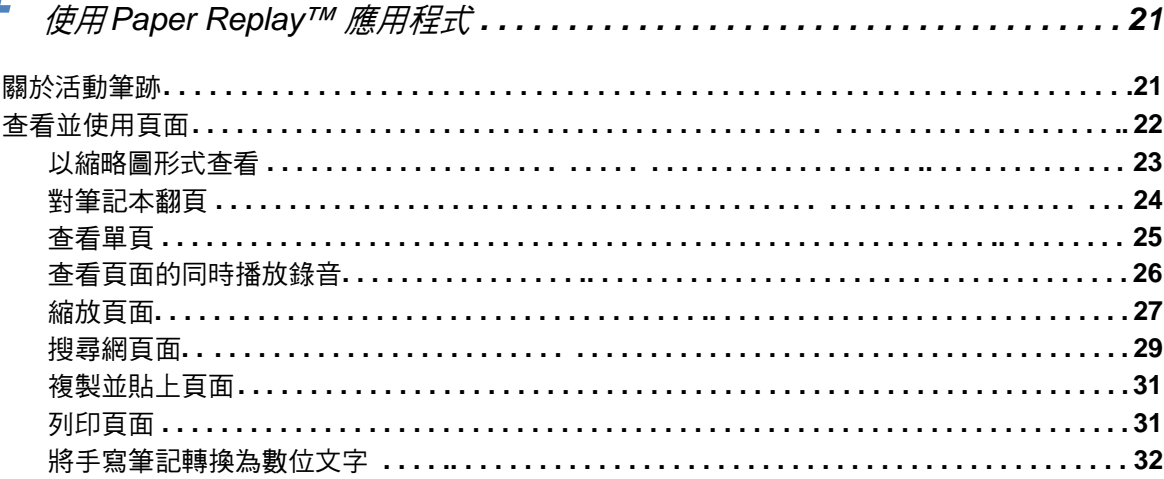

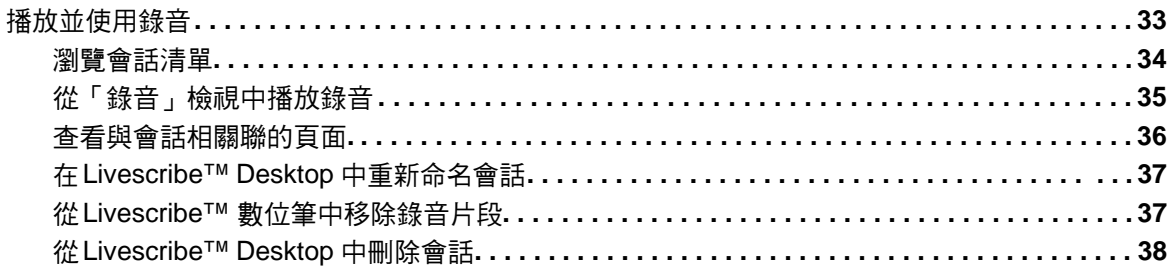

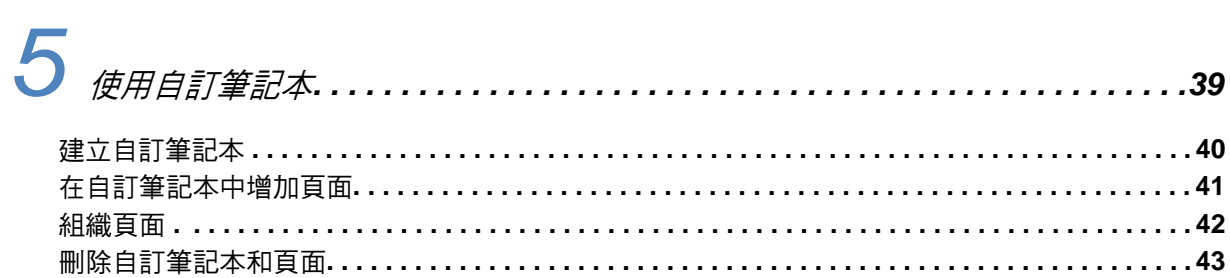

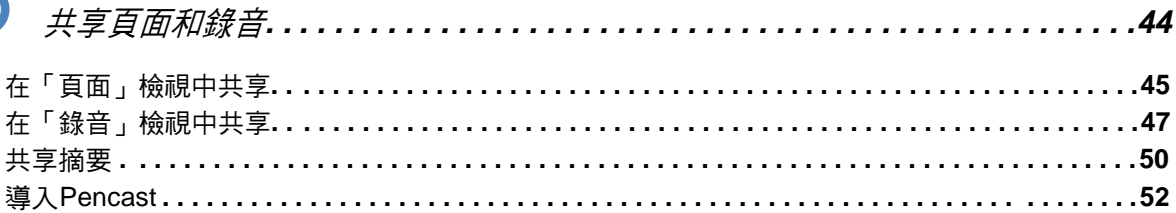

# **T**<br>使用Livescribe Onlin

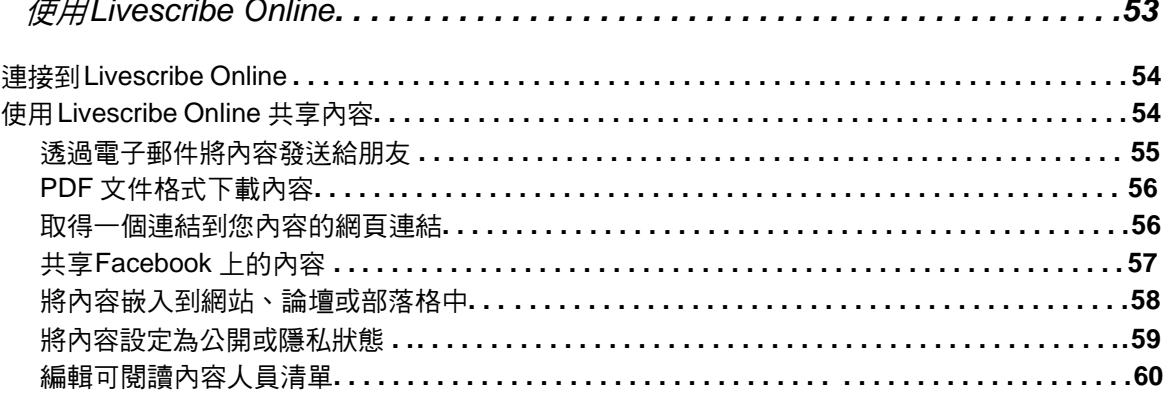

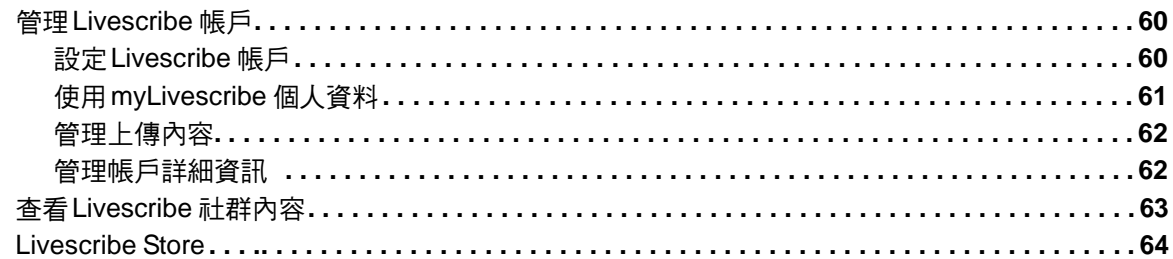

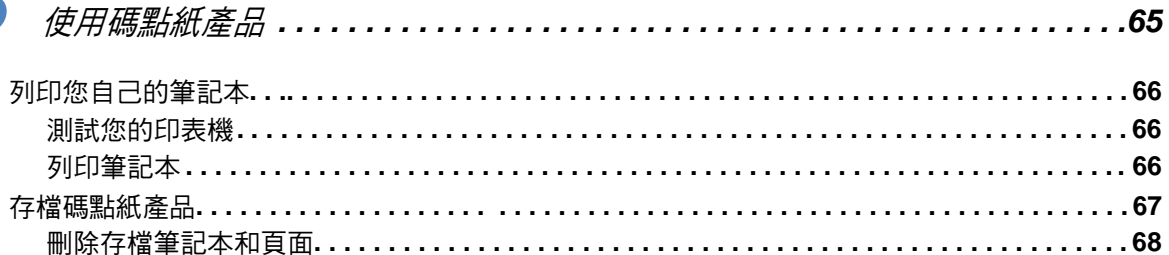

# 9

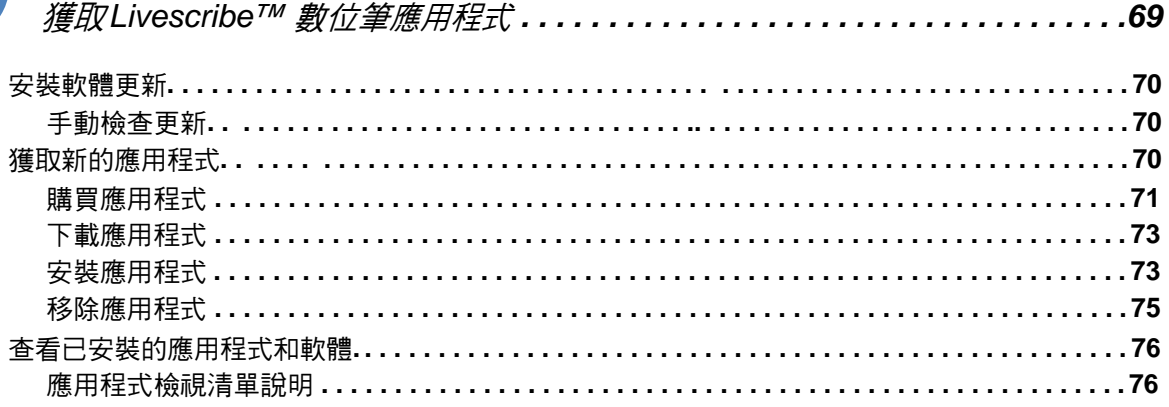

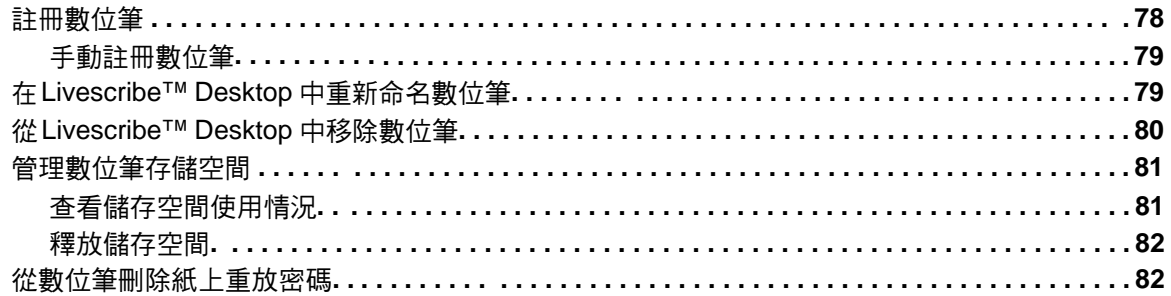

# 11

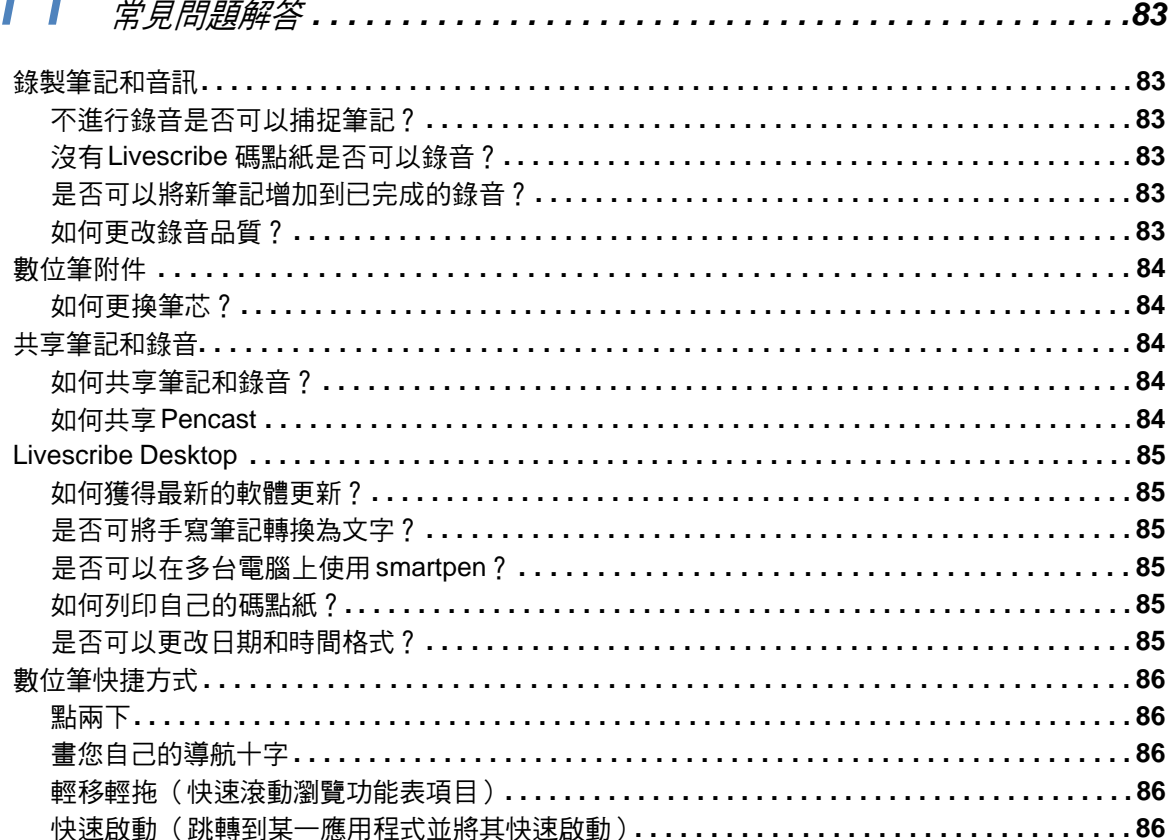

#### —<br>— ₩⊥2 ← ⊀n ₹4 ≤ ≤ = 2  $\overline{a}$  $\mathbf{r}$

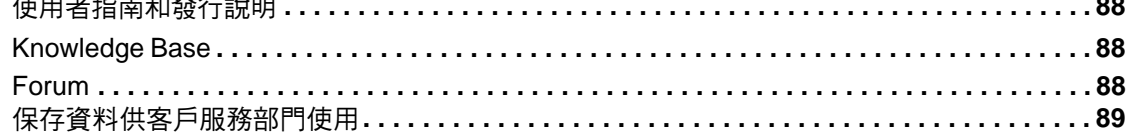

## $\Lambda$

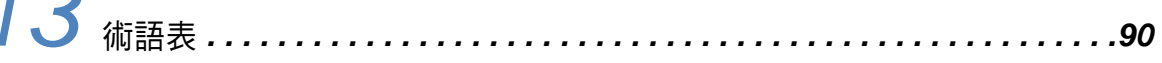

## **歡迎使用Livescribe™ Desktop**

### 此版本中的新增功能

Livescribe 已對 Livescribe™ Desktop 淮行了改淮,包括新增了一些功能、解決了已知問題以及提高了 實用性。 有關該版本的詳細資訊(包括已知的問題),請閱讀位於如下位置的發行說明: *www.livescribe.com/releasenotes*。

#### 新增功能

額外的共享功能(請參見第*44*[頁「共享頁面和錄音」。](#page-52-0)):

- 將筆記和錄音分享到 Evernote® 帳戶。
- 分享整個自訂筆記本到 Livescribe™ Online 或作為 **.Pencast** 文件。
- 分享介面中的錄音播放控制項。
- 選擇和以 **.Pencast** 檔案格式分享多個錄音片段,或上傳到 Livescribe Online 的時間。
- 獲取關於頁面的資訊。按右鍵頁面和選擇頁面屬性。頁面資訊包括:筆記本名稱和頁碼,原筆記和 原頁面(若從自訂筆記本中選擇頁面)。筆跡資訊包括:頁面上第一個和最後一個筆跡筆劃的時 間,筆跡筆劃的數量(如果頁面可編入索引和搜索),以及頁面尺寸。 錄音資訊包括:片段名稱、持續時間和最後一次修改的時間。
- 改善了「下載管理器」和「應用程式管理器」的檢視。
- 改善了進度條和活動指示器。

#### <span id="page-10-0"></span>改進的功能

- 上傳 pencasts 到 Livescribe Online 不再需要數位筆註冊。
- 自動啟動功能 **Livescribe Desktop Tray** 已被替換。若要在接入數位筆時自動啟動 Livescribe Desktop , 選擇工具 > 用戶設置中的自動啟動選項。請參見第*7*[頁「設定自動啟動」](#page-15-0)。

### 系統要求

Livescribe™ Desktop 要求:

- 可在 Windows® XP SP3、Windows® Vista(32 位元或 64 位元)或 Windows® 7 作業系統的 PC 上 執行。對於 Windows XP ,您需要可安裝 Livescribe™ Desktop 的管理權限。
- 600 MHz 以上 CPU
- 300 MB 可用磁碟空間
- USB 2.0 傳輸埠
- 用於軟體下載的網際網路連線

#### 關於*Livescribe™ Desktop*

Livescribe™ Desktop 是一套可以在電腦上執行的軟體,可以察看和聆聽使用 Livescribe™ 數位筆書寫 的內容和錄製的聲音。

使用 Livescribe™ Desktop ,您可以查看筆記、收聽錄音、管理應用程式等。 Livescribe™ Desktop 還 是 Livescribe Online 的入口,從這裡您可以上傳並分享內容、購買新的應用程式和連結到 Livescribe 數位筆使用者社群。使用 Livescribe Desktop ,您可以:

- 在電腦上儲存、搜索和重放筆記和錄音
- 在手寫筆記中搜索關鍵字
- 整理和管理筆記
- 匯出和分享筆記和錄音
- 將筆記和錄音上傳到 Livescribe 帳戶

Livescribe™ Desktop 是以紙張為基礎的行動運算平台中的一個成員。這個平台接合了紙張或數位世界 之間的縫隙,並且擴展了個人開發新應用程式的產能,以及開啟每個人在學習、溝通或自我表達上的新 領域。

Livescribe 行動運算平台包括:

- Livescribe 數位筆:一個鋼筆尺寸大小的電腦,有強大的運算功能、具備聲音/視訊的回饋機制,以及 可以儲存手寫軌跡、錄音和應用程式的大型儲存空間。
- Livescribe™ 碼點紙:透過印有碼點的紙張,讓您可以和您手寫的文件產生「即時的」互動。
- Livescribe™ Desktop、 Livescribe Online 和 Livescribe™ 數位筆應用程式:這是一群軟體或 web 解 決方案,它們控制筆跡和語音的擷取、手寫識別,以及網際網路的連結,可以幫助使用者提升產能,增 強學習、溝通或自我表達的能力。
- 開發工具:這是提供給使用者或開發者的易用工具,可以用它來設計、輸出「數位化紙本」,以及在線 上分享或銷售新應用程式或內容。

# <span id="page-12-0"></span>*2 Livescribe™ Desktop* 入門說明

### 首次安裝*Livescribe™ Desktop*

首次安裝 Livescribe™ Desktop:

- **1.** 確認您的電腦符合 Livescribe™ Desktop 的軟體和硬體需求。請參見第*2*[頁「系統要求」](#page-10-0)。
- **2.** 從 *www.livescribe.com/install* 下載 Livescribe™ Desktop 2.3 版本的安裝程式。

重要提示:確定在您要儲存筆記和錄音的電腦上下載並安裝 Livescribe™ Desktop 。

**3.** 打開安裝程式並按照螢幕上的說明完成安裝。當電腦要求接入數位筆時,請確定使用產品附帶的 Micro-USB 線。

#### 升級 *2.1* 版本之前的 *Livescribe™ Desktop*

如果要升級 2.1 版本之前的 Livescribe™ Desktop,請按照下列步驟執行操作。如果您從未在電腦上使 用過 Livescribe™ Desktop,請按照第 *4* 頁「首次安裝 *[Livescribe™ Desktop](#page-12-0)*」中的步驟執行操作。

- 注意:當執行 Livescribe™ Desktop 2.0 或 2.1 時,安裝程式將詢問是否將電腦上的所有現有 Livescribe資料移轉到新的位置並儲存為新的格式。為了支援未來新應用與功能,此操作是必要 的。
- **重要提示:**如果您有多台雷腦正在執行 Livescribe Desktop,請確定每台雷腦上的 Livescribe Desktop 都有升級,然後才可將數位筆接入到相應電腦。

要升級 2.1 版本之前的 Livescribe™ Desktop, 請執行下列操作:

- **1.** 將數位筆從電腦拔出。
- **2.** 在下載和執行 2.3 版安裝程式之前,請先執行目前安裝的 Livescribe™ Desktop。
- **3.** 出現提示時,請接受 Livescribe™ Desktop 的所有建議的軟體更新。可能需要安裝多個更新,才能 升級到最新版本。
- **4.** 從 *www.livescribe.com/install* 按順序下載 Livescribe Desktop 各個版本以繼續執行該程序。完成升 級後,目前的 Livescribe™ Desktop 版本應為 2.3 版。
- **5.** 在將 Livescribe Desktop 升級到 2.3 版後,請將 Livescribe 數位筆接入到您的電腦並等待直到所有 資料已經傳輸。對於您擁有的每支數位筆,請按照此程序進行操作。
- 重要提示:版本 2.0 和 2.1 安裝程式會檢查是否存在 Livescribe™ Desktop 2.0 之前版本的安裝資料。 如果確實存在 2.0 之前版本的資料,安裝程式建議將電腦上的所有現有 Livescribe 資料移轉 到新位置並儲存為新格式。遷移程序開始之前, Livescribe 建議(但不要求)備份資料。 有關更多資訊,請參見第*10*頁「備份 *Livescribe* [資料檔案夾」](#page-18-0)。
- **6.** 移轉數據後,請從 *www.livescribe.com/install* 下載 Livescribe™ Desktop 2.3 版安裝程式。
- **7.** 打開安裝程式並按照螢幕上的說明完成安裝。

#### 授權 *Livescribe™ Desktop*

作為 Livescribe 使用者,您所有的 Livescribe 工具均使用相同的雷子郵件網址和密碼互相連結。這意味 著您的數位筆註冊、Livescribe Online 帳戶和 Livescribe Desktop 的安裝全都使用相同的電子郵件網址 和密碼來互相識別。

在電腦上首次使用 Livescribe Desktop 時, Livescribe Desktop 將要求您登入 Livescribe Online 帳戶。 然後您的帳戶將會獲得安裝 Livescribe Desktop 的授權(或連結)。

您可以在多台電腦上使用 Livescribe Desktop 以及多支數位筆,數量由您決定。但必須確定授權 Livescribe Desktop 和註冊數位筆時,您所使用的電子郵件網址和密碼與登入 Livescribe Online 時的一 樣。

#### 執行*Livescribe™ Desktop*

執行 Livescribe<sup>™</sup> Desktop:

- **1.** 在桌面上點兩下 Livescribe™ Desktop 捷徑圖示,或點一下 「開始」 > 「所有程式」 > 「**Livescribe**」 > 「**Livescribe™ Desktop**」。
- 注意:如果要從 2.0 之前的版本升級,Livescribe™ Desktop 會將您雷腦上的所有現有 Livescribe 資料 遷移到新的位置並儲存為新的格式。為了支援未來新應用和功能,此操作是必的。
- **2.** 使用 Micro-USB 線連接電腦和數位筆。接入 Livescribe™ 數位筆會自動將您的筆記和錄音傳輸到 Livescribe™ Desktop。一旦接入數位筆,在傳輸完成之前請不要將其移除。 Livescribe™ Desktop 將顯示確認傳輸成功的消息。
- **3.** 系統出現提示後,請輸入數位筆的名稱。接入並使用數位筆時,此電腦和所有其他您連結到的電腦將 顯示此名稱。當您打開數位筆時,此名稱也會顯示在數位筆上。
- **4.** 如果您沒有在 Livescribe 上註冊您的 Livescribe™ 數位筆, Livescribe™ Desktop 將提示您進行註 冊。一旦註冊後,您就能夠在 Livescribe Online 上傳筆記、安裝應用程式和建立個人帳戶。有關更 多資訊,請參見第*78*[頁「註冊數位筆」](#page-86-0)。

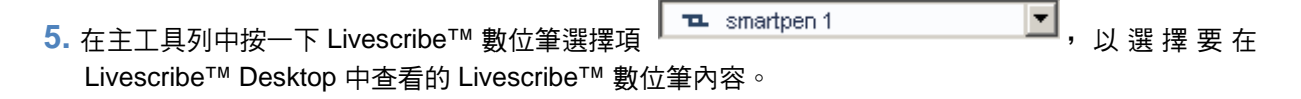

<span id="page-15-0"></span>注意: Livescribe™ Desktop 顯示使用所選數位筆的筆記本和其他紙產品的資料庫,包括您的筆記和所 有錄音。 Livescribe Desktop 還可以顯示所選數位筆的詳細資訊,包括它的內容 (儲存)使用情 況以及可以在其中安裝的應用程式。

#### 設定自動啟動

您可以設定 Livescribe™ Desktop 在您接入數位筆時自動啟動。此功能稱為自動啟動。

#### 啟動自動啟動:

#### **•** 選擇工具 > 用戶設置中的自動啟動選項。

注意: 如果關閉自動啟動並且 Livescribe™ Desktop 沒有執行, 接入 Livescribe™ 數位筆將只是對其充 電,不會啟動 Livescribe™ Desktop 或傳輸數位筆的內容。

#### 傳輸 *Livescribe™* 數位筆的內容

將 Livescribe™ 數位筆接入電腦後,預設情況下, Livescribe™ Desktop 將自動啟動,並開始將數位筆 的內容傳輸到電腦。將內容傳輸到 Livescribe™ Desktop 後,原始內容仍保留在數位筆裡。也就是說, 傳輸內容實際上是將內容從數位筆複製到 Livescribe™ Desktop。

注意:當要求接入數位筆時,請確定使用數位筆附帶的 Micro-USB 線。

如果連結到網際網路, Livescribe™ Desktop 將自動檢查 Livescribe 網站, 以確認您的 Livescribe™ Desktop 版本是否為最新版本以及您的 Livescribe™ 數位筆的軟體和韌體是否為最新。如果您的系統需 要更新, Livescribe™ Desktop 將詢問是要立即更新還是以後提醒。請參見第*70*[頁「安裝軟體更](#page-78-0) [新」。](#page-78-0)

#### 重要提示:

- 一旦接入 Livescribe™ 數位筆,在內容傳輸完成之前請不要將其移除。 Livescribe™ Desktop 將顯示 一則訊息,確認傳輸已成功,現在可以安全拔出數位筆。
- 請確保在傳輸過程中您的電腦沒有進入休眠模式。如果電腦進入休眠模式,請拔出數位筆,然後重新 接入以便傳輸可以重新開始。

#### 將 **Livescribe™** 數位筆內容複製到其他電腦

可以將數位筆內容複製到安裝有 Livescribe™ Desktop 的任何電腦。 要將 Livescribe™ 數位筆內容複製 到其他電腦,請執行下列操作:

- 1. 將數位筆接入到其他電腦上。 Livescribe™ Desktop 將顯示一個對話框,詢問是否要將 Livescribe™ 數位筆內容複製到該電腦。
- **2.** 要將數位筆的內容複製到該電腦,請按一下連接和傳輸按鈕。 Livescribe™ Desktop 將要求您對數位 筆命名(僅在首次使用時),並自動將數位筆內容複製到 Livescribe™ Desktop。若只需透過電腦的 USB 傳輸埠為數位筆充電而不複製資料,請按一下僅充電按鈕。
- **重要提示:**如果選擇將內容傳輸到多台電腦,請確保定期將數位筆接入每台電腦並傳輸資料。此外,每 次從 Livescribe™ Desktop 刪除資料或將筆記本存檔時,還請確保在其他電腦上執行相同的 操作。

#### 設定 *Livescribe Desktop*

使用「用戶設置」功能,可以設定 Livescribe™ Desktop 應用程式的偏好選項、 Livescribe™ Desktop 與數位筆的互動以及您要在 Livescribe™ Desktop 中顯示頁面的方式。

設定使用者偏好選項:

- **1.** 轉到 「工具」 > 「用戶設置」
- **2.** 在各個標籤中導覽以設定您的偏好選項,如下所述。

#### 應用程式設定

使用「應用程式」標籤可以設定 Livescribe™ Desktop 應用程式的偏好選項。選項包括:

- 啟動 Livescribe™ Desktop 時保持 Livescribe Online 登入狀態。
- 如果您的網路使用代理伺服器,請指定設定值。請聯絡您的系統管理員以徵詢相關的設定資訊。
- 關閉 Livescribe™ Desktop 啟動音效。

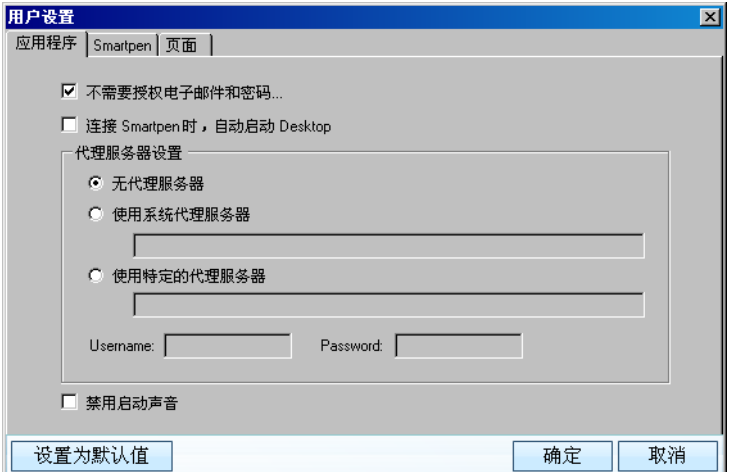

#### 數位筆設定

使用「Smartpen」標籤可以設定數位筆的偏好選項。選項包括:

- 自動將應用程式和更新安裝到數位筆,而非手動選擇要安裝的應用程式和更新以及安裝到的路徑。
- 設定 Livescribe™ Desktop 在預設的情況下,於啟動時會顯示一支特定數位筆的內容庫。

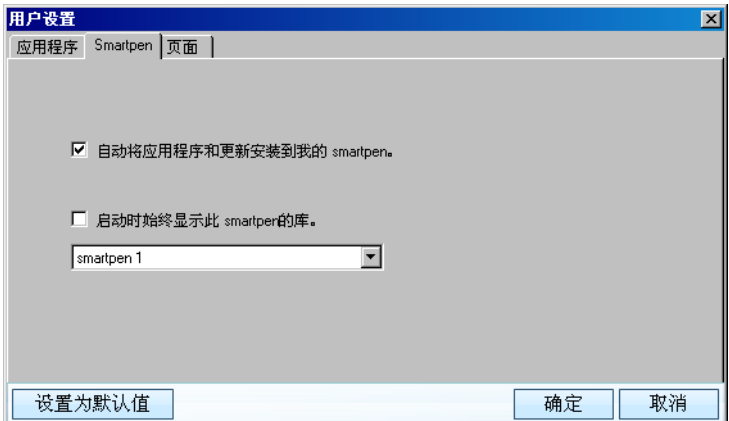

#### <span id="page-18-0"></span>頁面設定

使用「頁面」標籤可以為如何在 Livescribe™ Desktop 中顯示頁面設定偏好選項。選項包括:

- 以縮略圖形式進行查看時隱藏空頁面。
- 選擇顯示活動筆跡(與錄音相關聯的筆跡)、非活動筆跡以及錄音播放期間增加的筆跡的顏色。

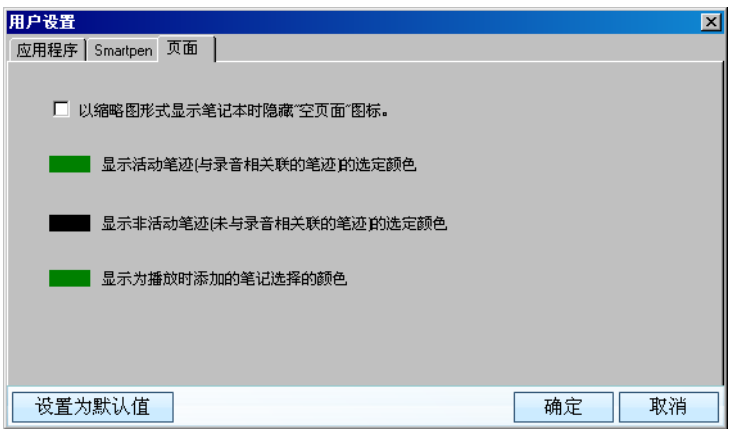

### 備份*Livescribe* 資料檔案夾

Livescribe 建議,與電腦上的其他重要檔一樣,定期備份 Livescribe™ Desktop 文件。備份檔案可以防 止在電腦損壞、丟失或被盜時丟失重要文件。如果以後需要還原 Livescribe™ Desktop 檔案,請與 Livescribe 客戶服務部門聯繫以獲得相關說明。請參見第*87*[頁「取得協助」](#page-95-0)。

您可以在 Livescribe 資料夾中找到與 Livescribe™ Desktop 檔案關聯的所有檔案。此資料夾包含筆記和 錄音,以及有關 Livescribe™ 數位筆和 Livescribe™ Desktop 的重要資訊。預設情況下, Livescribe™ Desktop 在以下位置建立 Livescribe 資料夾:

對於 Windows XP:

C:\Documents and Settings\*your\_windows\_account\_name*\Local Settings\Application Data\Livescribe

注意:預設情況下, Windows 隱藏了 Local Settings 資料夾。請參考 Windows 文件,瞭解如何為 Documents and Settings 資料夾啟用「顯示所有檔和資料夾」選項。

對於 Vista 和 Windows 7:

C:\Users\*your\_windows\_account\_name*\AppData\Local\Livescribe

備份 Livescribe 資料夾:

- **1.** 登出 Livescribe™ Desktop。
- **2.** 找到 Livescribe 資料夾。
- **3.** 將資料夾複製到備份設備,如 CD、 DVD 或外部驅動器。

#### 登出*Livescribe™ Desktop*

登出 Livescribe™ Desktop 會中斷電腦與 Livescribe™ 數位筆的連結,還會中斷與 Livescribe Online 的連結。

登出 Livescribe<sup>™</sup> Desktop:

- 按一下 Livescribe™ Desktop 右上角的關閉按鈕 **X** , 或
- 選擇 「文件」 > 「退出」。

#### 移除*Livescribe™ Desktop*

如果需要移除安裝在電腦上的 Livescribe™ Desktop,請按照下列步驟執行操作:

移除 Livescribe<sup>™</sup> Desktop:

- **1.** 選擇 「開始」 > 「控制台」。在 「控制台」中,找到並按兩下「新增或移除程式」。
- **2.** Livescribe™ Desktop 安裝程式將要求確認移除該應用程式。按一下「是」繼續。
- **3.** 按照螢幕上的說明完成移除過程。

# *3 Livescribe™ Desktop* 快速入門

要使用 Livescribe™ Desktop、您應該熟悉其檢視、窗格、功能表、工具列和控制按鈕。

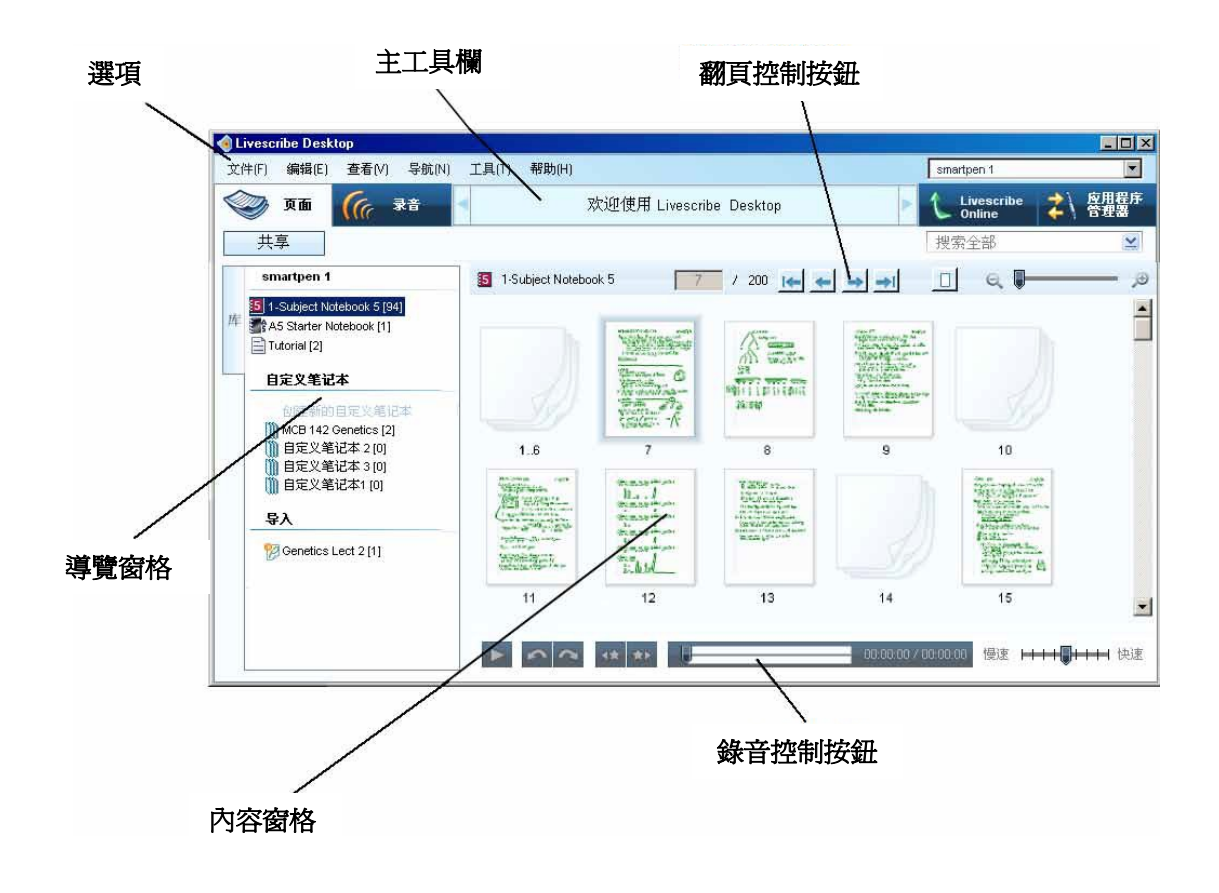

### 「頁面」檢視

「頁面」檢視是執行 Livescribe™ Desktop 時的預設檢視。使用該檢視可查看筆記本中的頁面。還可以 按一下綠色(活動)筆跡來播放連結到頁面的錄音。在「頁面」檢視中,可以將頁面上傳到您在 livescribe.com 上的個人空間。在該檢視中,可以採用單頁(「單頁」模式)形式或多頁的縮略圖 (「縮略圖」模式)形式查看筆記。在「縮略圖」模式下, Livescribe™ Desktop 僅以縮略圖形式顯示 含有內容的頁面。對於空頁面, Livescribe™ Desktop 會以重疊的形式顯示為單一空頁面式。有關更多 資訊,請參見第*22*[頁「查看並使用頁面」](#page-30-0)。

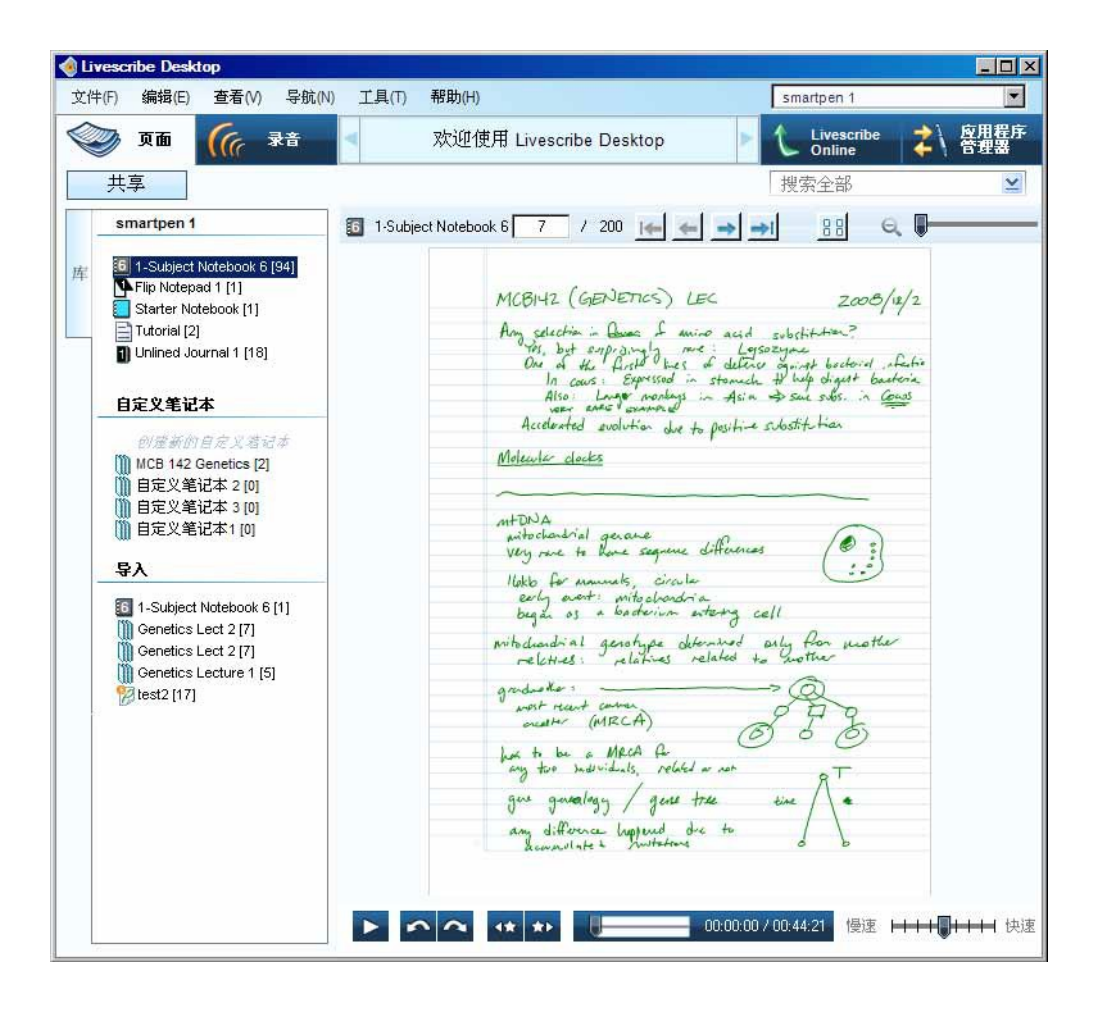

### 「錄音」檢視

在「錄音」檢視中,可以查看 Paper Replay™ 會話清單。在該檢視中,還可以從會話中播放錄音,並 將錄音上傳到您在 Livescribe Online 上的個人空間。有關更多資訊,請參見第*33*[頁「播放並使用錄](#page-41-0) [音」。](#page-41-0)

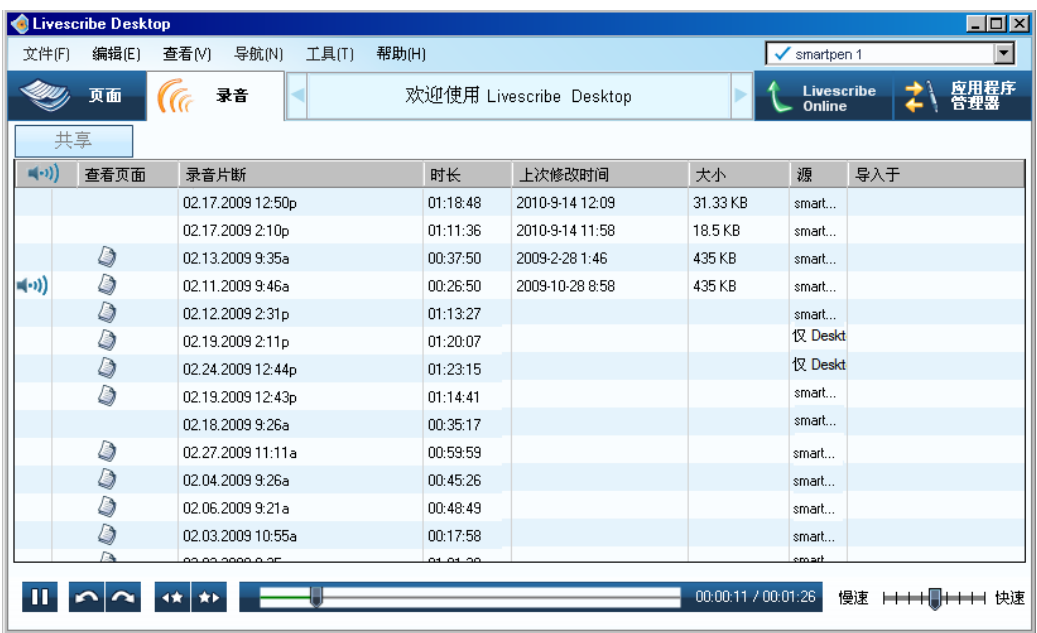

#### 「*Livescribe Online*」檢視

「Livescribe™ Online」是您的連線網站。使用該檢視可以管理您的 Livescribe 個人空間、與其他使用 者分享內容並連結至 Livescribe Online 商店。有關更多資訊,請參見第*53*[頁「使用](#page-61-0) *Livescribe [Online](#page-61-0)*」。

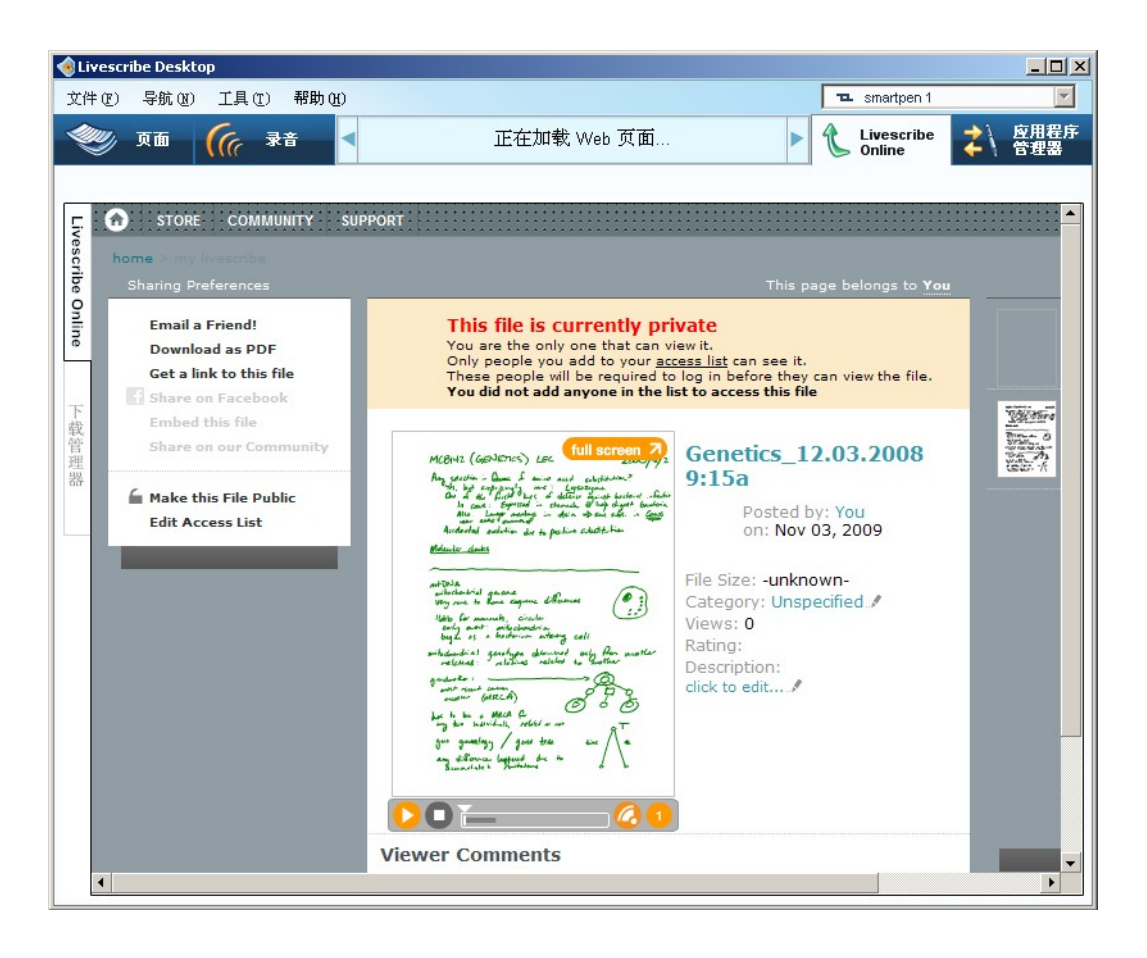

### 下載管理器

「下載管理器」可用於查看從 Livescribe Online 下載的應用程式,包括從 Livescribe Online Store 購買 的軟體更新和應用程式。請參見第*73*[頁「下載應用程式」](#page-81-0)。

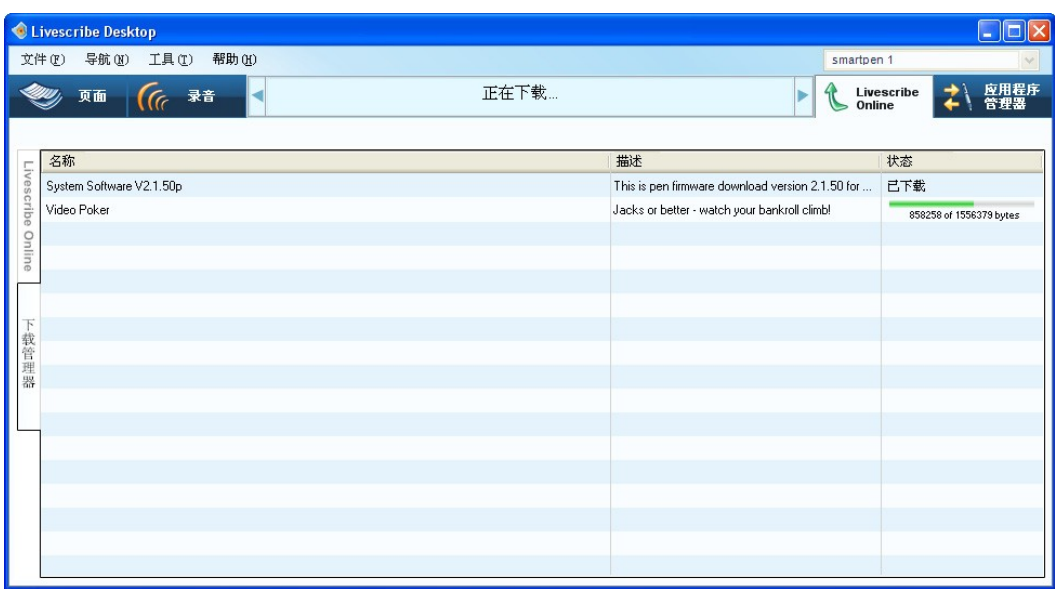

### 應用程式管理器

「應用程式管理器」可用於查看、安裝和移除已下載的數位筆應用程式。有關詳細資訊,請參見<u>第[73](#page-81-0)頁</u> [「安裝應用程式」](#page-81-0)。

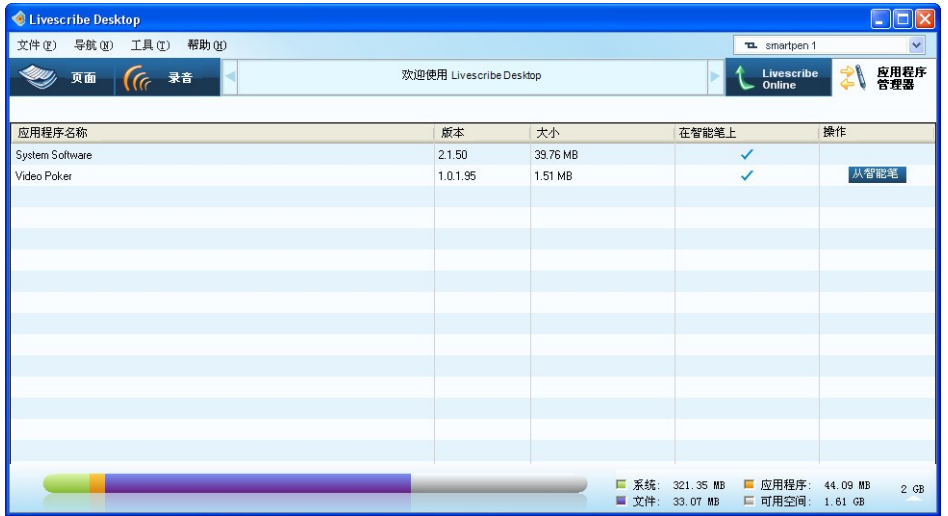

中央檢視窗格

「中央檢視窗格」是在其中查看筆記並與之互動的中心區域。例如,在該窗格中,可以查看 Livescribe™ 數位筆內容 (如筆記和 Paper Replay™ 錄音片段)。還可以在該窗格中按一下筆記來播 放 Paper Replay™ 錄音。

#### 導覽窗格

Livescribe™ Desktop 在中央檢視窗格的左側提供了「導覽窗格」。導覽窗格列出了可以導覽到或在中 央檢視窗格中詳細檢視的項目。例如,在導覽窗格中按一下某個筆記本將打開該筆記本,並以縮略圖形 式顯示該筆記本中的所有頁面。

使用導覽窗格,可以查看筆記本資料庫,包含搜索結果的頁面以及活動的 Paper Replay™ 錄音,還可 以選擇將這些內容上傳到您在 livescribe.com 上的個人空間。導覽窗格使用標籤組織其內容。

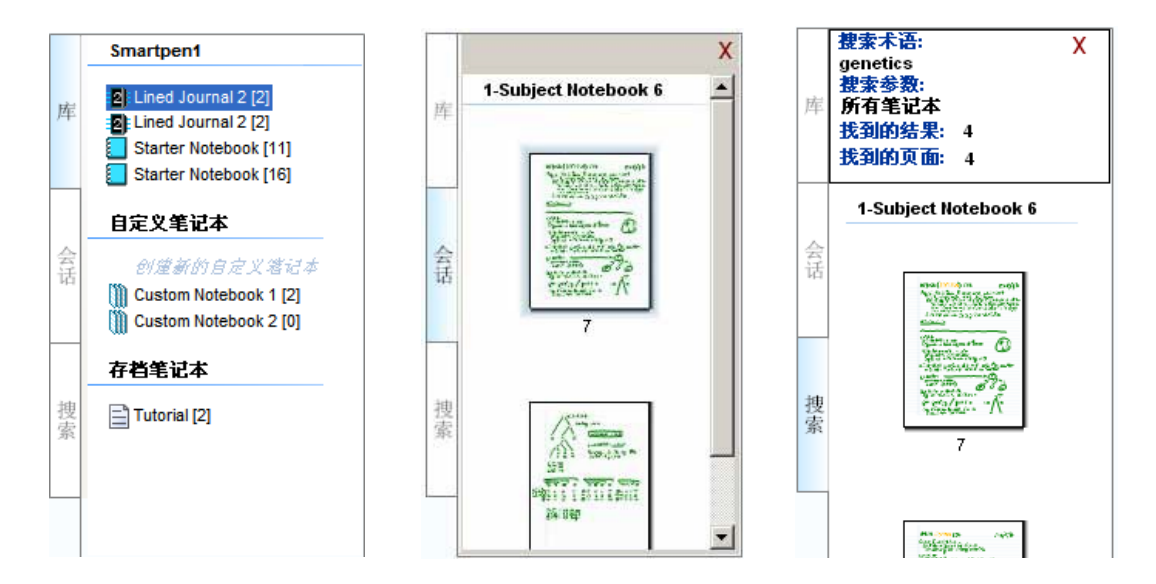

#### 「庫」標籤

此標籤包含與 Livescribe™ 數位筆配合使用的筆記本、日誌和其他紙製品的整個資料庫。使用「庫」標 籤可以選擇要在中央檢視窗格中查看的筆記本。「庫」標籤中列出了實體筆記本、自訂筆記本(請參見 第*39*[頁「使用自訂筆記本」\)](#page-47-0)和作為 pencast 導入的筆記本(請參見第*44*[頁「共享頁面和錄音」](#page-52-0))。

#### 「會話」標籤

此標籤顯示目前處於活動狀態的 Paper Replay™ 會話的所有頁面。啟動 Paper Replay™ 會話(可以按 一下頁面上的活動筆跡;也可以在「錄音」檢視中選擇會話,然後在「頁面」檢視中查看其頁面)時, 此標籤將出現在導覽窗格中。要瞭解有關會話的更多資訊,請參見第*33*[頁「播放並使用錄音」](#page-41-0)。

#### 「搜索」標籤

此標籤顯示使用「搜索」功能找到的頁面。此標籤顯示找到的頁面時用黃色亮顯文字。首次開始搜索 時,此標籤出現在導覽窗格中。此標籤的內容在搜索過程中自動刷新,並一次保留一組搜索結果。搜索 結果會保留在「搜索」標籤中,直到您開始新的搜索或關閉此標籤。有關搜索的更多資訊,請參[見第](#page-37-0)*29* [頁「搜尋頁面」](#page-37-0)。

#### 功能表和工具列

Livescribe™ Desktop 使用者介面包含下列功能表和工具列:

- 「功能表」
- 「主工具列」
- 「翻頁控制按鈕」
- 「錄音控制按鈕」
- 「記憶體條棒」

#### 功能表

「功能表」根據您選擇的檢視提供不同的功能表項目。您可以使用這些功能表操作 Livescribe™ Desktop 。

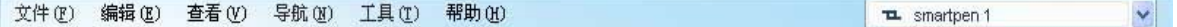

#### 主工具列

「工具列」欄位於功能表下方。此工具列提供 Livescribe™ Desktop 主要檢視的按鈕。它還提供消息傳 送區域、搜索欄位和數位筆發佈/上傳功能。

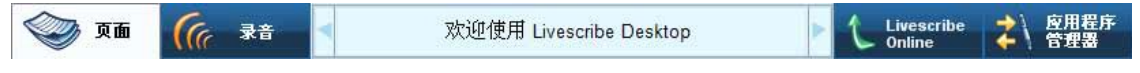

#### 翻頁控制按鈕

「翻頁控制按鈕」用於對筆記本翻頁、縮放頁面以及在單頁檢視和縮略圖檢視之間切換。有關更多資 訊,請參見第*24*[頁「使用翻頁控制按鈕」](#page-32-0)。

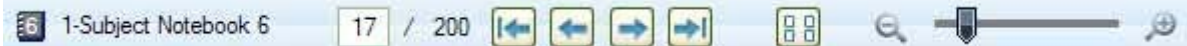

#### 錄音控制按鈕

「錄音控制按鈕」位於 Livescribe™ Desktop 螢幕的底部。此工具列用於控制錄音的播放。有關更多資 訊,請參見第*35*[頁「使用錄音控制按鈕」。](#page-43-0)

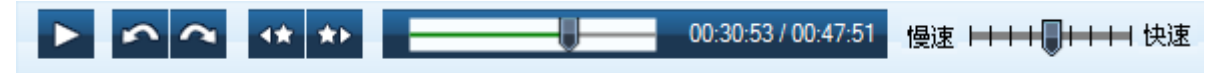

#### 記憶體條棒

「應用程式管理器」中的記憶體條棒顯示 Livescribe™ 數位筆的儲存狀態。有關更多資訊,請參[見第](#page-89-0)*81* [頁「管理數位筆儲存空間」](#page-89-0)。

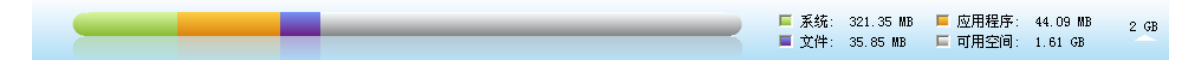

## *4* 使用*Paper Replay™* 應用程式

Paper Replay™ 是一個 Livescribe™ 數位筆應用程式,可允許您在筆記本中書寫筆記的同時進行錄 音。當書寫時,數位筆會將您的錄音與筆跡相關聯。在 Paper Replay™ 過程中捕捉的資訊稱為一個 「會話」。

通常情況下,會話由錄音和相關聯的筆記組成。但是,您也可以建立僅含錄音的無紙會話。您還可以在 Livescribe™ 數位筆上播放錄音片段,並在筆記本上書寫其他筆記。Paper Replay™ 應用程式會將新增 的筆記與會話的原始錄音相關聯。有關使用紙上重放的更多資訊,請參見《 Livescribe™ 數位筆使用者 指南》。

您可以在 Livescribe™ Desktop 中查看並播放 Paper Replay™ 會話。查看 Paper Replay™ 會話時,您 可以按一下筆記來開始播放記筆記時錄製的音訊。該方式類似與您可以在筆記本中點擊實際筆記來開始 播放錄音。

#### 關於活動筆跡

在 Livescribe™ Desktop 中,已與錄音相關聯的筆記預設顯示為綠色筆跡。 Livescribe 將這種筆跡稱 為「活動筆跡」,因為您可以用滑鼠按一下該筆跡來聽使用筆記錄製的音訊。這類似與使用 Livescribe™ 數位筆在筆記本紙上點擊來聽錄音。

當滑鼠停在處於活動狀態的筆跡上時,滑鼠游標將變為手指狀游標 ฟ ,以幫助您識別可以透過單擊來 開始播放錄音的位置。有關更多資訊,請參見第26[頁「查看頁面的同時播放錄音」。](#page-34-0)

如果您在播放會話時增加了筆記,預設情況下, Livescribe Desktop 將會把這種筆跡顯示為藍色。該筆 跡也處於活動狀態。您可以按一下該筆跡來播放增加筆記的位置的錄音。

注意:您可以透過設定偏好選項來更改活動筆跡和非活動筆跡的顏色。請參見第*10*[頁「頁面設定」](#page-18-0)。

<span id="page-30-0"></span>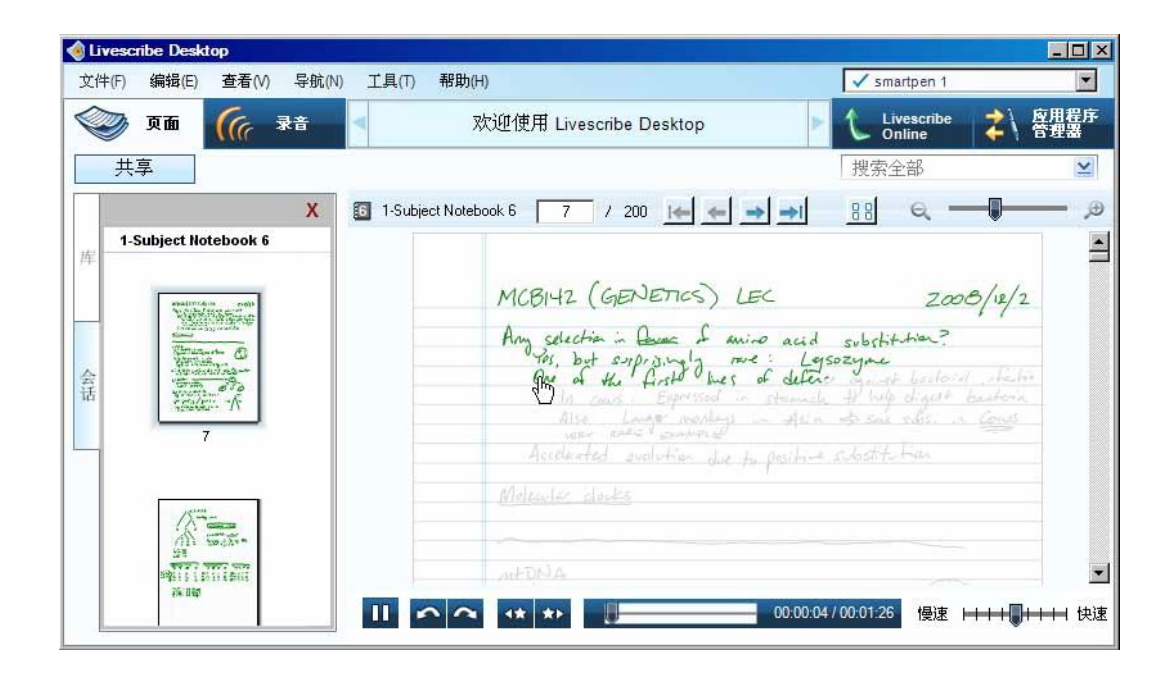

### 查看並使用頁面

使用 Livescribe™ Desktop,您可以查看並使用筆記本中的頁面。本主題將說明:

- 第*23*[頁「以縮略圖形式查看」](#page-31-0)
- 第*24*[頁「對筆記本翻頁」](#page-32-0)
- 第*25*[頁「查看單頁」](#page-33-0)
- 第*26*[頁「查看頁面的同時播放錄音」](#page-34-0)
- 第*27*[頁「縮放頁面」](#page-35-0)
- 第*29*[頁「搜尋頁面」](#page-37-0)
- 第*31*[頁「複製並貼上頁面」](#page-39-0)
- 第*31*[頁「列印頁面」](#page-39-0)
- 第*32*[頁「將手寫筆記轉換為數位文字」](#page-40-0)

**提示:**在相應的檢視或窗格中按右鍵後,所有功能表項目都可以透過快顯功能表來使用。

<span id="page-31-0"></span>另請參見第*44*[頁「共享頁面和錄音」](#page-52-0)。

以縮略圖形式查看

預設情況下,當在「頁面」檢視中查看時,筆記本頁面將以縮略圖形式進行顯示。 Livescribe™ Desktop 僅以縮略圖形式顯示包含內容的頁面。 Livescribe™ Desktop 將空的連續頁面以重疊方式顯示 為單一空白頁面。

查看縮略圖:

**1.** 按一下主工具列中的「資料頁檢視」按鈕 ,以進入資料頁檢視。

2. 按一下導覽窗格中的「庫」標籤,然後按一下要查看的筆記本。

- 3. 按一下翻頁控制按鈕中的「縮略圖」按鈕 <mark>88</mark>,或從主工具列中選擇 「杳看」 > 「縮略圖」。
- 注意:按一下縮略圖即可選取。使用 Ctrl 鍵並按一下可以選中多個不連續的縮略圖。使用 Shift 鍵並單 擊可以選中一組連續的縮略圖。

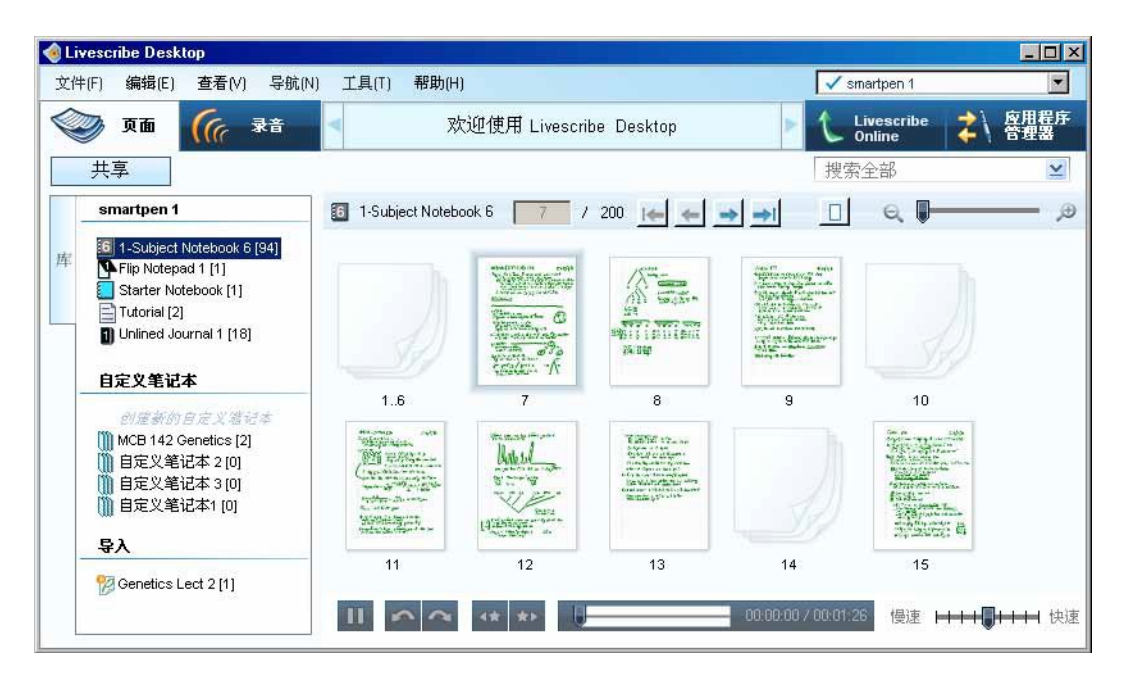

#### <span id="page-32-0"></span>對筆記本翻頁

在 Livescribe™ Desktop 中,您可以對筆記本翻頁,從而可以查看單頁或縮略圖。翻頁僅顯示包含內容 的頁面並跳過空頁面。

要對筆記本翻頁,請使用下列方法之一:

- 按一下主工具列中的「資料頁檢視」按鈕 ,以進入資料頁檢視。然後使用下列方法之一:
- 在百碼欄位中 <sup>11 /</sup> 200 <sub>輸入</sub>百碼,然後按 Enter 鍵以跳到指定頁面。不允許跳到空白頁。
- 使用翻百控制按鈕,按一下下一百 → 按鈕或上一百 <mark>→ 按鈕。或者從主工具列中選擇 「 杳看 」 ></mark> 「下一頁」或 「查看」 > 「上一頁」。
- 使用中央檢視窗格底部的翻頁控制按鈕,按一下第一頁 按鈕或最後一頁 按鈕。或者從主 工具列中選擇 「查看」 > 「第一頁」或 「查看」 > 「最後一頁」。

#### 使用翻頁控制按鈕

在「頁面」檢視中, Livescribe™ Desktop 將顯示翻頁控制按鈕。您可以使用這些控制按鈕對筆記本翻 頁、跳轉到特定頁、啟動縮略圖模式或單頁模式以及放大或縮小查看頁面。

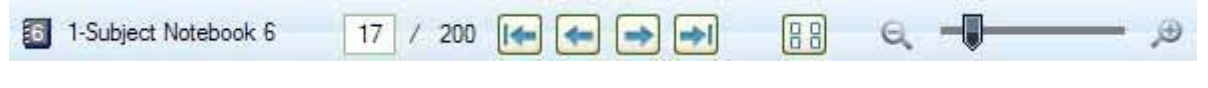

該工具列包含下列控制按鈕:

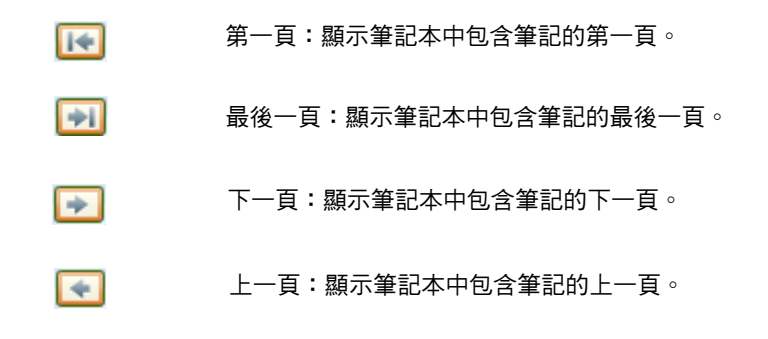

<span id="page-33-0"></span>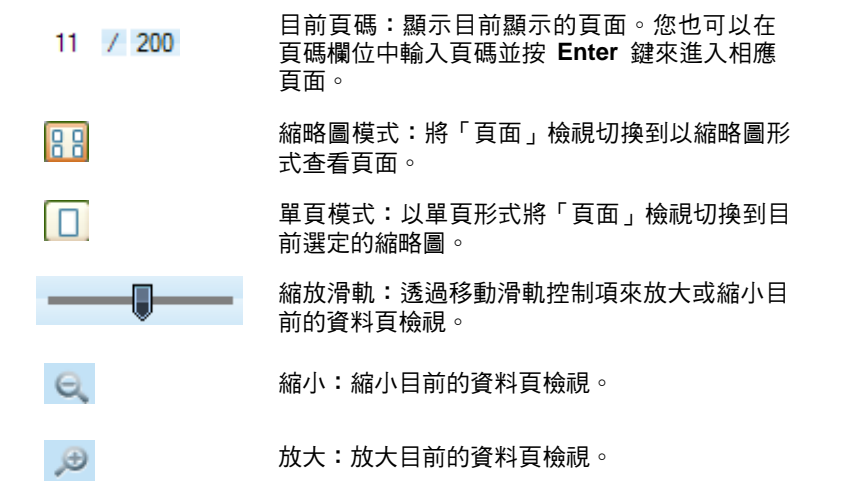

#### 查看單頁

在筆記本中查看單頁:

- 1. 按一下主工具列中的「頁面」檢視按鈕 <sup>329 页面</sup>,淮入資料百檢視。
- **2.** 按一下導覽窗格中的「庫」標籤,然後按一下要查看的筆記本。
- **3.** 在中央檢視窗格中,按一下要查看的頁面的縮略圖。
- **4.** 從中央檢視窗格中,使用下列方法之一在「單頁」模式下查看頁面:
	- 按兩下您要查看的頁面縮略圖。
	- 按一下您要查看的頁面縮略圖,然後按一下翻頁控制按鈕中的「單頁」 按鈕。
	- 按一下您要查看的頁面縮略圖,然後從主工具列中選擇 「查看」 > 「單頁」。 當您查看單頁 時,該頁面會自動縮放到適合目前窗格的大小。

#### <span id="page-34-0"></span>查看頁面的同時播放錄音

使用 Livescribe™ Desktop,您可以在「頁面」檢視查看頁面的同時,播放包含在其中的錄音。您還可 以在「錄音」檢視中單獨播放 Paper Replay™ 會話的錄音。(請參見第*35*[頁「從「錄音」檢視中播放錄](#page-43-0) [音」](#page-43-0))。

如果播放跨多個頁面的會話錄音, Livescribe™ Desktop會自動自動伴隨聲音同步在連續頁面之間移 動。這個自動翻頁會一直持續,直到您使用翻頁控制按鈕手動切換頁面為止。自此除非您啟動另一個播 放錄音片段,否則都會一直是手動翻頁。。

查看頁面的同時播放錄音:

**•** 在「頁面」檢視中查看一個頁面時,請按一下該頁面上的活動筆跡(顯示為綠色)。該操作將開始播 放錄音。這類似與您在筆記本中點擊筆記來播放會話錄音。 Livescribe™ Desktop 會在播放錄音時以 灰色筆跡顯示目前會話筆記,並會以綠色筆跡描繪重播書寫過程。播放會話錄音還將打開導覽窗格中 的「會話」標籤。

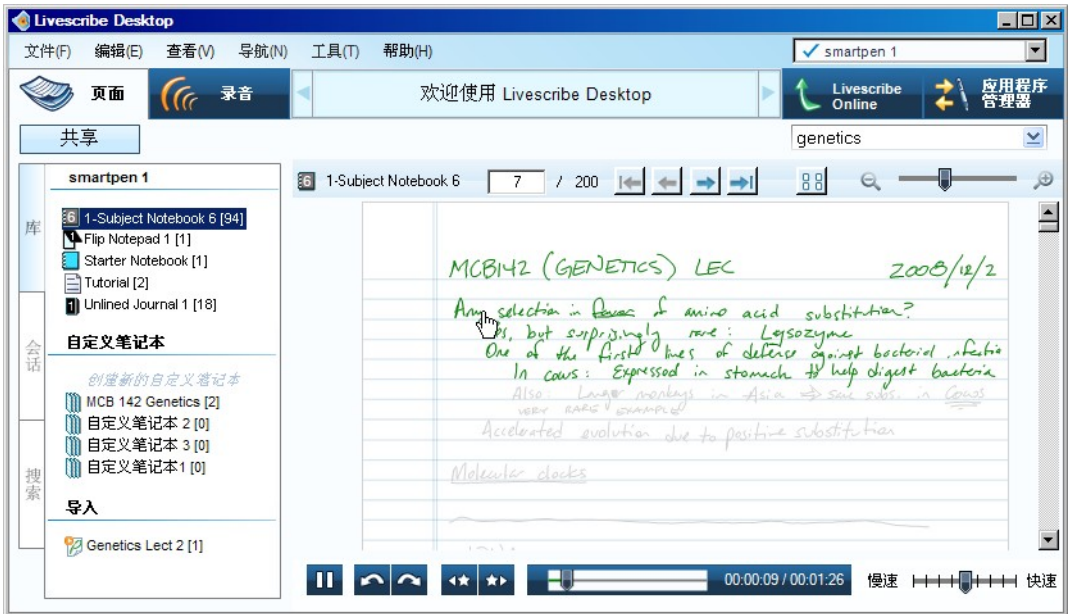

#### <span id="page-35-0"></span>注意:

- 當把滑鼠停在處於活動狀態的筆跡上時,滑鼠游標將變為手指狀游標 <sup>№</sup>) ,以幫助您識別可以诱渦按 一下來開始播放錄音的位置。
- 如果您在播放會話時增加了筆記,預設情況下, Livescribe Desktop 將會把這種筆跡顯示為**藍色**。 您可以按一下該筆跡來播放增加筆記的位置的錄音。
- 您可以透過設定偏好選項來更改活動筆跡和非活動筆跡的顏色。請參見第10[頁「頁面設定」。](#page-18-0)

#### 定位聲音播放位置

在「頁面」檢視中,當您收聽會話並查看其頁面時,可以移動會話的時間軸滑軌 → 來重新確定播放錄 音的位置。如果您在播放錄音時移動滑軌,則錄音和其活動筆跡都將移動到相應的時間軸位置。該過程 即為定位聲音播放位置。您可以使用該功能將會話向前或向後移動到某個特定區域,並查看它與所書寫 的筆跡的對應關係。

#### 縮放頁面

您可以放大或縮小選定頁面或縮略圖。

放大或縮小頁面:

- **1.** 以「單頁」模式(請參見第*25*[頁「查看單頁」](#page-33-0))或「縮略圖」模式(請參見第*23*[頁「以縮略圖形式查](#page-31-0) [看」](#page-31-0))打開頁面。
- **2.** 使用下列方法之一進行縮放
- 按一下翻頁控制按鈕中的縮放按鈕來進行放大 ↓ 或縮小 ↓ 。
- 拖動翻頁控制按鈕中的縮放滑軌 來放大或縮小頁面。
- 從主工具列中選擇 「查看」 > 「放大」 或 「縮小」。
#### 重新確定縮放頁面的位置

當您將某個頁面放大到大於中央檢視窗格的大小時, Livescribe™ Desktop 將對該頁面進行部分裁切。 您可能需要重新確定該頁面的位置以查看其內容。

重新確定縮放頁面的位置:

- 使用窗格中的垂直和水平捲軸,將頁面移動到所需位置。
- 除了使用捲軸之外,您還可以使用手形游標 《<sup>10</sup>》來手動重新確定縮放頁面的位置。當頁面放大到大 於目前中央檢視窗格的大小時,該游標將替代標準的箭頭游標。當您移到頁面的空白區域上時,將顯 示手形游標。要移動頁面,請按一下頁面並拖曳到所需位置。

注意:當您在活動筆跡上移動游標時、游標將變為手指狀 、 來識別活動筆跡。

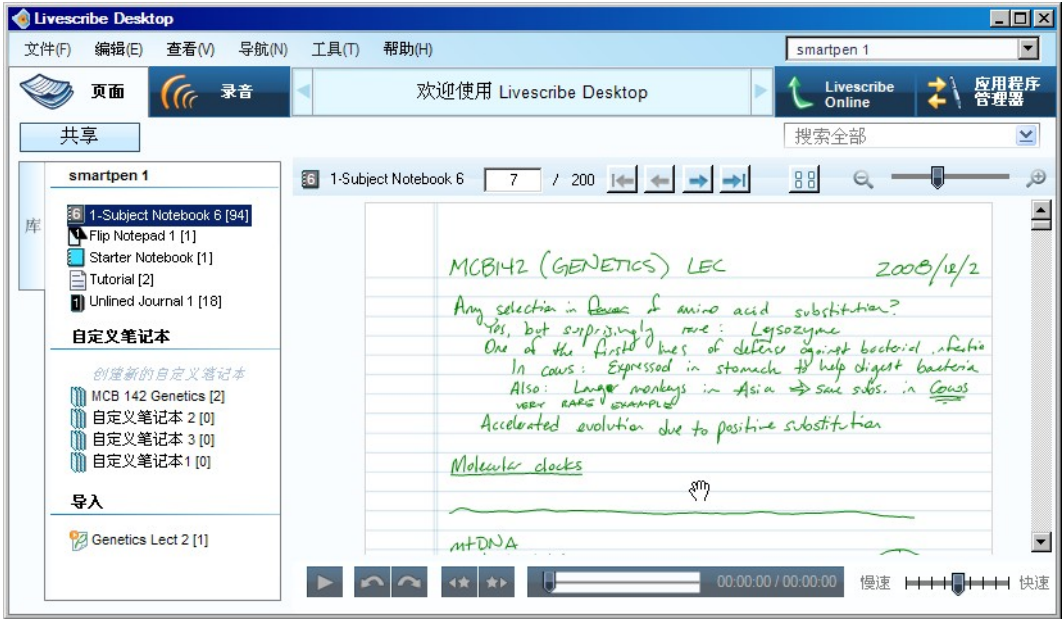

## 搜尋頁面

在「頁面」檢視中,您可以搜索書寫的頁面。可以對以草體、印刷體或結合二者的方式書寫的筆記進行 搜索。然而,搜索準確度取決於筆記的工整性和一致性。您可以搜索目前所選的筆記本或日誌。

要進行搜索,請使用下列方法之一:

- **1.** 在主工具列中的搜索文字方塊 中輸入搜索文字。預設情況下,該搜索方法會 在目前所選的筆記本或日誌中查找整個單詞。例如,輸入「top」將只查找「top」。搜索將不會查找 包含字母「top」的其他單詞,比如「topographic」和「mountaintop」。搜索不區分大小寫,因 此,如果您搜索「Top」,則與搜索「top」和「TOP」的結果相同。
- **2.** 按 **Enter** 鍵開始搜索。

或者,

1. 在搜索文字方塊中按一下「搜索」按鈕 **<br>1. 在搜索文字方塊中按一下「搜索」按鈕 →** 該操作將顯示高級搜索對話框:

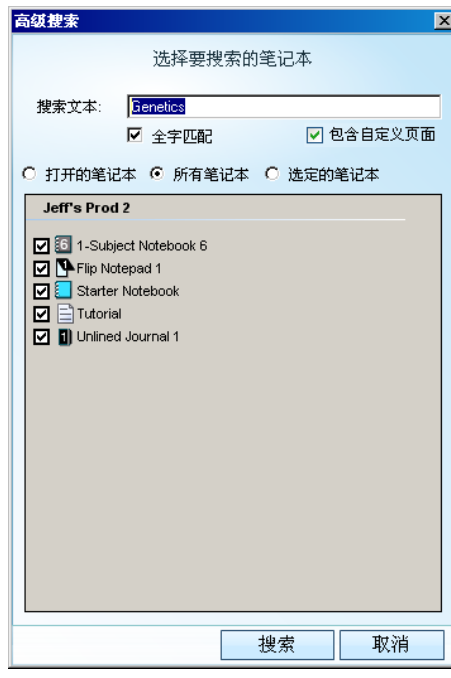

- **2.** 在搜索對話框中輸入搜索文字。預設情況下,該搜索方法會在目前所選筆記本或日誌中查找整個單 詞。如果需要,您可以選擇搜索部分單詞。要搜索部分單詞,請取消選取「Match Whole Word」 (全字匹配)核取方框。搜索部分單詞時,輸入「top」將會查找「top」以及包含搜索字串的其他單 詞,例如「topographic」和「mountaintop」。因為搜索不區分大小寫,所以如果您搜索"Top",則與 搜索"top"和"TOP"的搜尋結果相同。
- **3.** 選擇要搜索的筆記本:目前打開的筆記本,所有筆記本或您已經檢查過的所選筆記本。
- **4.** 按一下「搜索」開始進行搜索。

#### 查看搜索結果

在目前筆記本或日誌中進行搜索時, Livescribe™ Desktop 將搜索包含的所有頁面。當搜索到一個或多 個符合項目(文字符合)時,結果將顯示在導覽窗格的「搜索」標籤中。Livescribe™ Desktop 將顯示 所找到的搜索文字所在的頁面縮略圖。搜索結果會保留在「搜索」標籤中,直到您開始新的搜索或關閉 此標籤。「搜索」標籤一次保留一組搜索結果。

要查看其中一個搜索結果頁面,請在「搜索」標籤中按一下其縮略圖。該操作會在中央檢視窗格中以 「單頁」模式打開該頁面,同時用黃色筆跡亮顯搜索符合文字。

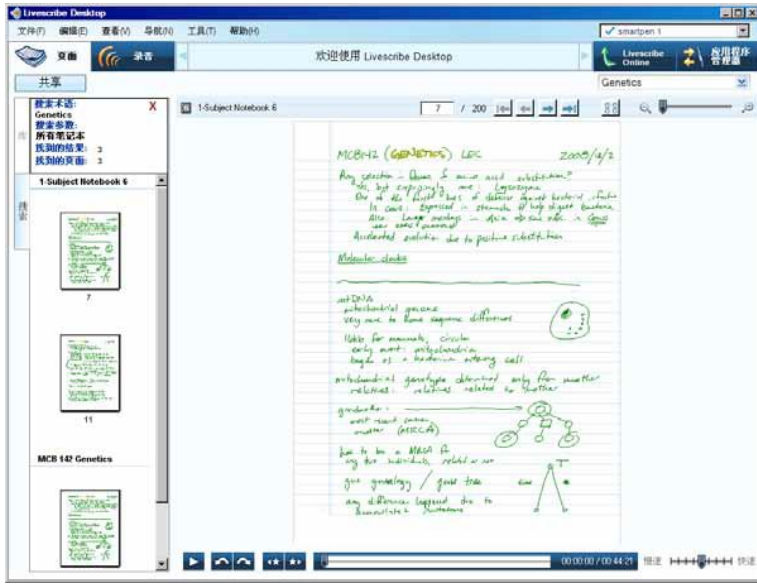

#### 複製並貼上頁面

您可以將頁面複製到作業系統的剪貼簿上(例如 Windows™ 剪貼簿),然後將其貼上到諸如 Microsoft Word™ 等其他應用程式中。 Livescribe™ Desktop 將您複製的內容作為圖像保存到剪貼簿中。

複製並貼上頁面:

- 1. 按一下主工具列中的「資料頁檢視」按鈕 <sup>3000</sup> 页面 ,以谁入資料百檢視。
- **2.** 選擇一個頁面。例如,在「縮略圖」模式下按一下頁面或在「單頁」模式下按兩下將其打開。
- **3.** 選擇「編輯」 > 「複製頁面」 > 「包括背景」或 「不包括背景」。如果您選擇包括背景,複製的圖 像將包括實際筆記本頁面上顯示的所有內容。例如,內頁具有橫線的筆記本,複製的圖像會包含筆 記本上的橫線。
- **4.** 在能夠處理圖像的任何應用程式 (例如, Microsoft Word™、大多數電子郵件程式、 Microsoft™ Paint等)中打開一個文件。
- **5.** 使用應用程式中的「貼上」功能將複製的圖像貼上到文件中。

#### 列印頁面

在「頁面」檢視中,您可以列印筆記本中的頁面。雖然在中央檢視窗格中活動筆跡顯示為綠色,但是 Livescribe™ Desktop 會將其列印為黑色,就像非活動筆跡一樣。已列印的頁面將不會與 Livescribe™ 數位筆進行互動。

#### 列印單頁:

- **1.** 在「頁面」檢視中,以單頁形式查看該頁面 (請參見第*25*[頁「查看單頁」](#page-33-0)),或者選擇該頁面的縮 略圖 (請參見第*23*[頁「以縮略圖形式查看」\)](#page-31-0)。
- 打印 **2.** 在功能表中,選擇 「文件」 > 「列印」。在列印對話框中,選擇印表機,然後按一下 「打印」 按鈕。

預設情況下,列印的頁面將顯示頁面背景。要列印不包括背景的頁面,請取消選取「列印頁面背景」 核取方框。如果您選擇包括音團的頁面將包括實際筆記本頁面上顯示的所有內容。例如,內頁 具有橫線的筆記本,複製的圖像會包含筆記本上的橫線。

<span id="page-40-0"></span>列印多頁:

- **1.** 在「頁面」檢視中,以縮略圖形式查看頁面 (請參見第*23*[頁「以縮略圖形式查看」](#page-31-0))。
- **2.** 使用 Ctrl 鍵並按一下以選取多個不連續的縮略圖。使用 Shift 鍵並按一下可以選中一組連續的縮略 圖。
- 3. 在功能表中,選擇「文件」 > 「列印」。在列印對話框中,選擇印表機,然後按一下 **<sub>「印</sub> 「打** 印」按鈕。

預設情況下,列印的頁面將顯示頁面背景。要列印不包括背景的頁面,請取消選取「列印頁面背景」 核取方框。如果您選擇包括背面的頁面將包括實際筆記本頁面上顯示的所有內容。例如,內頁 具有橫線的筆記本,複製的圖像會包含筆記本上的橫線。

將手寫筆記轉換為數位文字

您可以使用 MyScript™ for Livescribe 將手寫筆記轉換為數位文字。 MyScript for Livescribe 是 Vision Objects™ 的一個桌面應用程式,該應用程式獨立銷售 (請至*www.visionobjects.com*)購買並安裝 MyScript for Livescribe 之後,可以將百面匯出到其中,方法是使用 Livescribe™ Desktop 的共享對話 方框的「使用 MyScript…」共享選項。請參見第*44*[頁「共享頁面和錄音」](#page-52-0)。

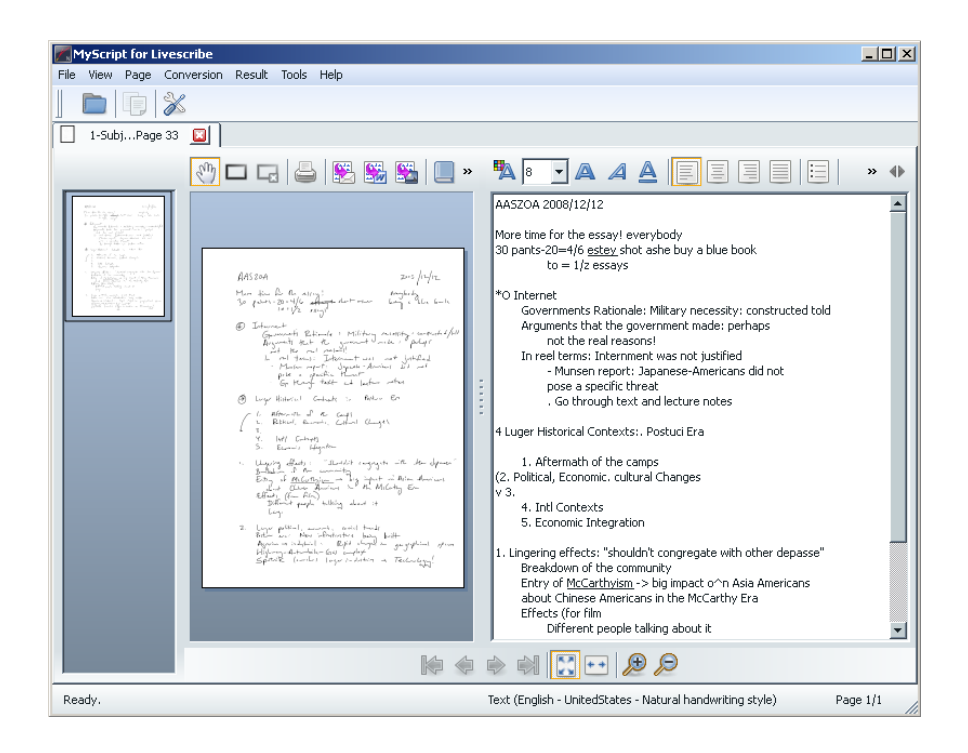

# 播放並使用錄音

使用 Livescribe™ Desktop,您可以播放並使用 Paper Replay™ 會話。本主題將說明:

- 第*34*[頁「瀏覽會話清單」](#page-42-0)
- 第*35*[頁「從「錄音」檢視中播放錄音」](#page-43-0)
- 第*36*[頁「查看與會話相關聯的頁面」](#page-44-0)
- 第*37*頁「在*[Livescribe™ Desktop](#page-45-0)* 中重新命名會話」
- 第*37*頁「從*Livescribe™* [數位筆中移除錄音片段」](#page-45-0)
- 第*38*頁「從*[Livescribe™ Desktop](#page-46-0)* 中刪除會話」

提示:在相應的檢視或窗格中按右鍵後,所有功能表項目都可透過快顯功能表來使用。

## <span id="page-42-0"></span>瀏覽會話清單

查看所有 Paper Replay™ 會話清單:

音」檢視並顯示所有會話清單。

● 按一下「錄音檢視,按鈕 <mark>( <sup>、(</sup> <sup>。录音</sup> )</mark>,或者從功能表中選擇「導航」 > <sup>「</sup>錄音」。這將打開「錄

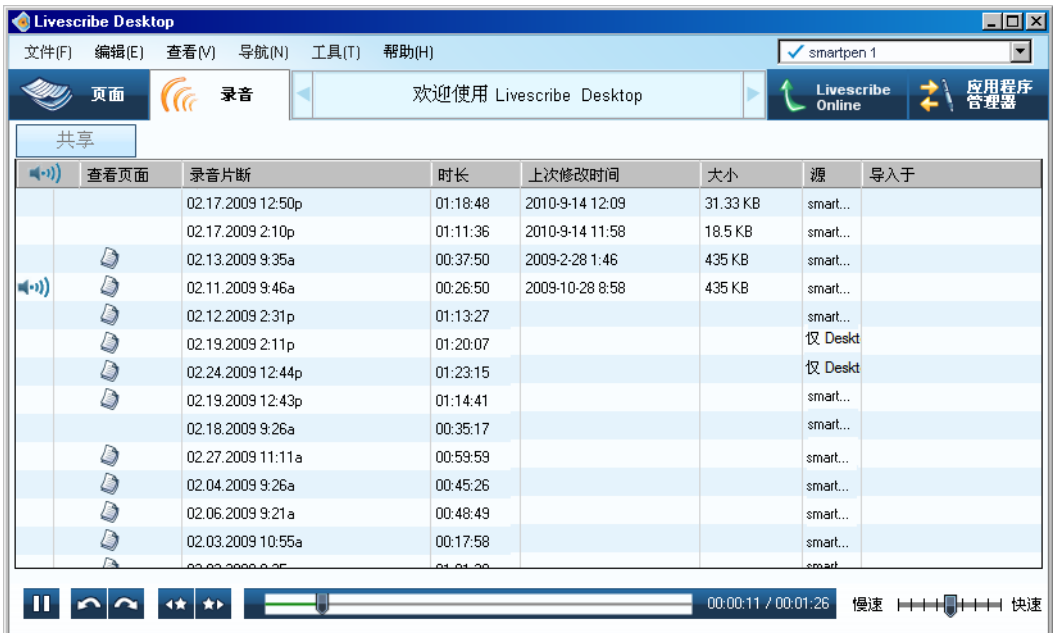

#### 檢視列表說明

當您以清單方式查看會話時, Livescribe™ Desktop 將以一系列行和已命名的列形成的表格顯示會話。 下表描述了這些列。

檢視列表列 說明 錄音指示器 ◀••)) 識別目前正在播放錄音的檔案 (如果有的話 )。 如果沒有任何檔正在 播放,則該圖示不顯示。 查看頁面按鈕 △ 查看與會話相關聯的頁面。有些會話可能沒有該圖示,因為它們是無 紙會話。

<span id="page-43-0"></span>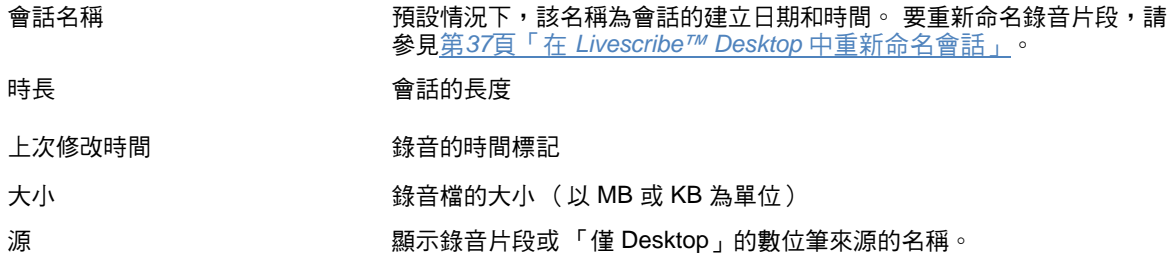

## 從「錄音」檢視中播放錄音

使用 Livescribe™ Desktop,您可以在「頁面」檢視中查看會話頁面的同時播放錄音 (請參[見第](#page-34-0)26頁 [「查看頁面的同時播放錄音」](#page-34-0),也可以在 「錄音」檢視中單獨播放錄音。

在「錄音」檢視中查看會話清單時播放錄音:

● 在清單中按兩下會話。當會話開始播放時,最左側列將顯示錄音播放 ■<mark>+I)</mark> 圖示。

#### 使用錄音控制按鈕

Livescribe™ Desktop 在螢幕的底部顯示錄音控制按鈕。您可以使用這些控制按鈕開始、暫停、停止和 控制播放錄音。只有您選擇會話, Livescribe™ Desktop 才會啟用這些控制按鈕。

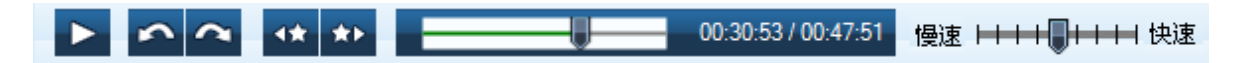

#### <span id="page-44-0"></span>該工具列包含下列控制按鈕:

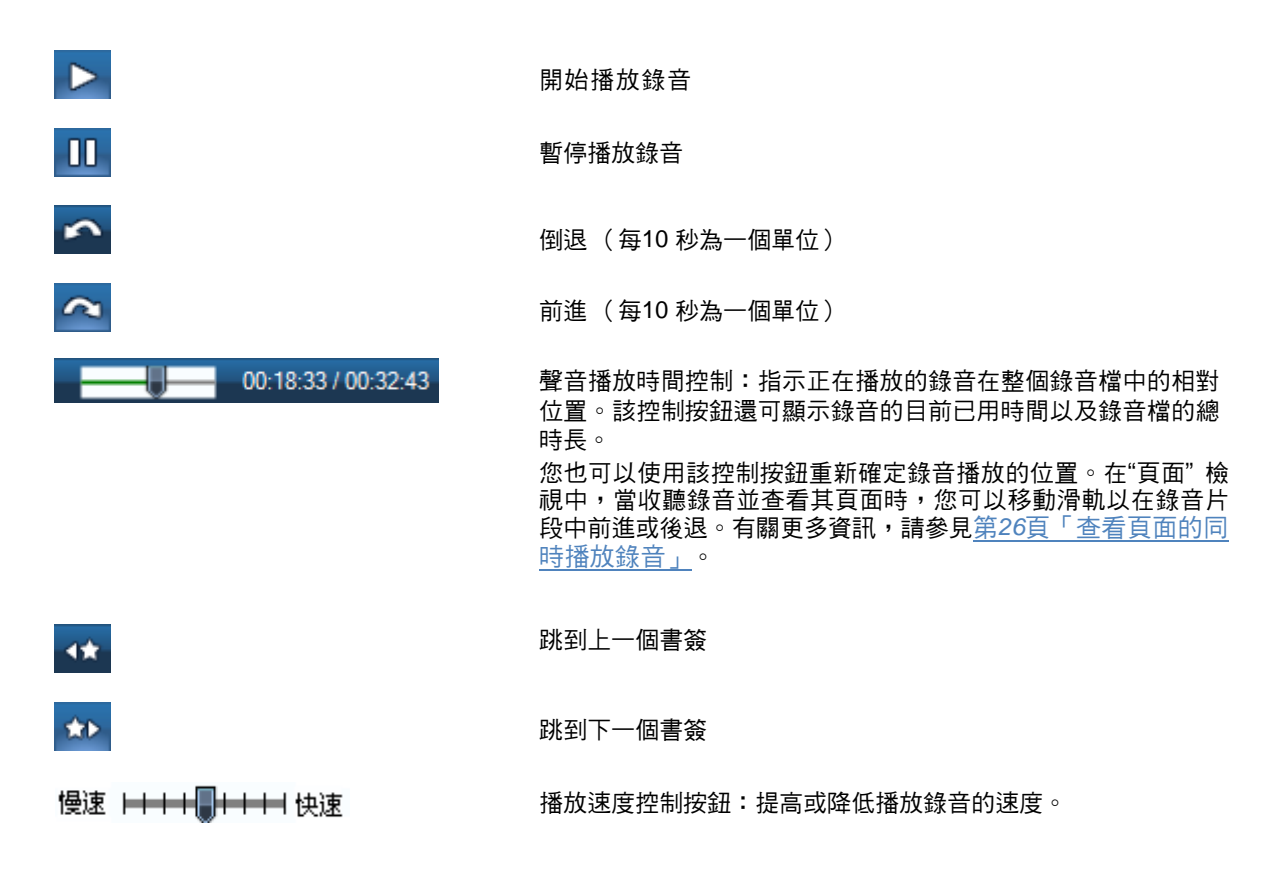

## 查看與會話相關聯的頁面

從「錄音」檢視中,您可以查看與錄音相關聯的頁面。

要查看這些頁面,請使用下列方法之一:

- 按一下要查看的錄音片段旁邊的「 查看頁面 」按鈕 . .
- 從清單中選擇會話、然後在功能表中選擇「文件」 > 「查看頁面」。

這兩種操作都會將檢視切換到「頁面」檢視,並打開導覽窗格中的「會話」標籤,顯示該會話中的所 有頁面。將在中央檢視窗格中顯示會話的第一頁並播放會話錄音。

### <span id="page-45-0"></span>在 **Livescribe™ Desktop** 中重新命名會話

預設情況下, Livescribe™ 數位筆使用錄音片段的建立日期和時間對其命名。例如, Livescribe™ Desktop 將在 2008 年 3 月 7 日下午 12:56 錄製的會話命名為 03.07.2008 12:56p。「錄音」檢視中, 您可以重新命名會話。

重新命名會話:

- **1.** 按一下 「錄音檢視」按鈕 ,或者從功能表中選擇「導航」 > 「錄音」。這將打開「錄 音」檢視並顯示所有會話清單。
- **2.** 按一下要重新命名的會話。
- **3.** 從功能表中選擇 「編輯」 > 「重命名」。
- **4.** 輸入新名稱,然後按一下「確定」。

#### 從 **Livescribe™** 數位筆中移除錄音片段

您可以使用 Livescribe™ Desktop 從 Livescribe™ 數位筆中刪除錄音片段。您也可以從 Livescribe™ Desktop 本身中刪除錄音片段 (請參見第*38*頁「從 *[Livescribe™ Desktop](#page-46-0)* 中刪除會話」)。

要從 Livescribe™ 數位筆中刪除某個特定筆記本、日誌或其他紙產品中的所有錄音片段,請使用「存 檔」功能。請參見第*67*[頁「存檔紙](#page-75-0)產品」。

從 Livescribe™ 數位筆中刪除錄音片段會達到以下效果:

- 釋放數位筆的儲存空間。
- 從數位筆中刪除會話的錄音。這樣數位筆將不再與實體紙製品上已刪除會話的筆記進行互動。也就是 說,點擊與已刪除會話相關聯的筆記時,將不播放任何錄音。

要從 Livescribe™ 數位筆中刪除錄音片段,請執行下列操作:

- **1.** 更新 Livescribe™ 數位筆軟體。要更新軟體,請選擇功能表中的 「説明」 > 「檢查更新」。
- **2.** 按一下 「錄音檢視」按鈕 ,或者從功能表中選擇 「導航」 > 「錄音」。這將打開「錄 音」檢視並顯示所有會話清單。
- **3.** 按一下要刪除的一個會話或選擇多個會話。
- **4.** 選擇「文件」 > 「從數位筆中刪除錄音」。
- **5.** 要確認刪除,請按一下「確定」,否則按一下「取消」。

### <span id="page-46-0"></span>從 **Livescribe™ Desktop** 中刪除會話

在「錄音」檢視中,您可以從 Livescribe™ Desktop 中刪除會話。您還可以從 Livescribe™ 數位筆中刪 除錄音片段 (請參見第*37*頁「從 *Livescribe™* [數位筆中移除錄音片段」\)](#page-45-0)。

要從 Livescribe™ Desktop 中刪除會話,請按照下列步驟執行操作。從 Livescribe™ Desktop 中刪除錄 音片段不會影響 Livescribe™ 數位筆:

- **1.** 按一下「錄音檢視」按鈕 ,或者從功能表中選擇「導航」 > 「錄音」。這將打開「錄 音」檢視並顯示所有會話清單。
- **2.** 按一下或者選擇要刪除的多個會話。
- **3.** 選擇「文件」 > 「從 Livescribe™ Desktop 中刪除錄音」。
- **4.** 要確認刪除,請按一下「確定」,否則按一下 「取消」。

# *5* 使用自訂筆記本

可以在 Livescribe Desktop 中建立自訂筆記本,以組織和更好地管理頁面。自訂筆記本類似於音樂播放 清單或數位照片相冊,但它不連結到使用者選定的歌曲或照片,而是連結到在來源筆記本中使用者選定 的頁面。目前,自訂筆記本不生成來源筆記本中頁面的副本。

在自訂筆記本中,可以增加任何筆記本中的頁面,並進行拖動以按任何順序進行組織。自訂筆記本中頁 面的工作方式類似於其他筆記本中的頁面。例如,可以查看、縮放、搜索和列印頁面。

# 建立自訂筆記本

要建立自訂筆記本,請執行下列操作:

- **1.** 選擇「文件」 > 「自訂筆記本...」 > 「建立」。或者在「庫」標籤中的「自訂筆記本」下,按一下 「建立新的自訂筆記本」。
- **2.** 在「筆記本名稱」對話框中,輸入新筆記本的名稱。

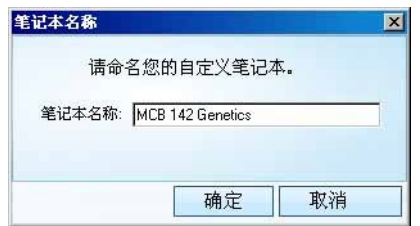

**3.** Livescribe Desktop 將建立該新筆記本並將其打開,且將其放到「庫」標籤中的「自訂筆記 本」標 題下。

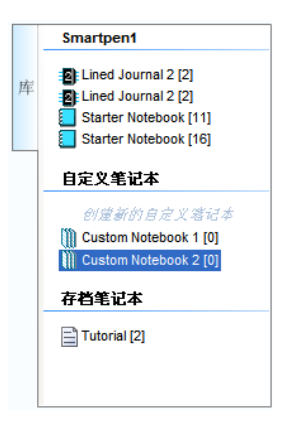

# 在自訂筆記本中增加頁面

可以透過以下方法在自訂筆記本中增加頁面:拖曳頁面或使用功能表命令。

要透過拖曳操作增加頁面,請執行下列操作:

- **1.** 導覽到資料庫中的某個筆記本,然後選擇一個或多個頁面。
- **2.** 將頁面拖曳到「庫」窗格中的自訂筆記本名稱上。選擇的頁面將顯示在自訂筆記本中。

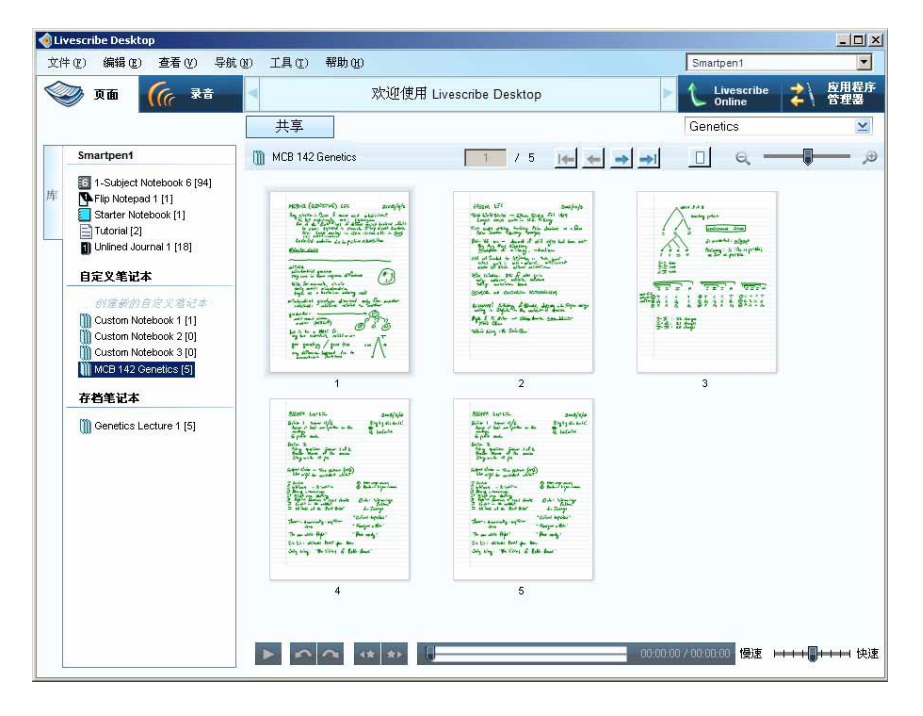

要使用功能表命令增加頁面,請執行下列操作:

**1.** 導覽到庫中的某個筆記本,然後選擇一個或多個頁面。

**2.** 選擇「文件」 > 「自訂筆記本...」 > 「將頁面增加到...」。

在「選擇筆記本」對話框中,選中目標自訂筆記本的名稱,然後按一下「完成」。選擇的頁面將顯 示 在自訂筆記本中。

也可以選擇在該對話框中按一下「創建」來建立新的自訂筆記本。建立新筆記本後,請在「選擇 筆記 本」區域中選中新的筆記本名稱,然後按一下「完成」以增加選擇的頁面。

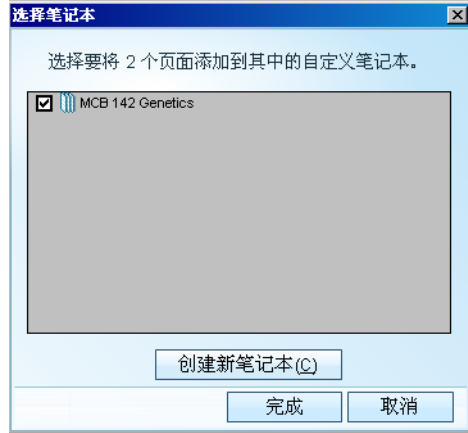

# 組織頁面

可以組織自訂筆記本中的頁面,只需按新順序移動這些頁面即可。

- **1.** 在資料頁檢視中打開自訂筆記本。
- **2.** 選擇要移動的頁面。
- **3.** 將該頁面移動並放置到新位置。頁面將在 Livescribe Desktop 檢視中自動重新編號。
- 注意:將滑鼠游標停在某頁面上,可以查看有關該頁面來源的資訊。來源資訊包括與該頁面相關聯的數 位筆、筆記本和來源頁碼資訊。

# 刪除自訂筆記本和頁面

可以刪除自訂筆記本、或刪除自訂筆印本的頁面。刪除自訂筆記本或刪除自訂筆記本中的頁面時,不 會影響來源筆記本或其頁面。

要刪除自訂筆記本,請執行下列操作:

- **1.** 在「庫」標籤中選擇自訂筆記本。
- **2.** 選擇「文件」 > 「刪除筆記本...」。
- **3.** 出現提示時,按一下「是」確認刪除。

要刪除頁面,請執行下列操作:

- **1.** 在資料頁檢視中打開自訂筆記本。
- **2.** 選擇要刪除的一個或多個頁面。
- **3.** 選擇「文件」 > 「刪除頁面」。
- **4.** 出現提示時,按一下「是」確認刪除。

# <span id="page-52-0"></span>*6* 共享頁面和錄音

可以使用 Livescribe Desktop 匯出數位筆內容。將匯出數位筆內容操作稱為「Pencasting」,而且透過 此方法您與其他使用者可以共享數位筆內容。

您可以將數位筆內容上傳到電腦或 Livescribe Online。如果將內容上傳到您自己的電腦,則可以選擇各 種方法來分享內容,包括電子郵件、Web 上傳和 FTP。

可以共享頁面、紙上重放錄音片段或兩者兼具。 Livescribe™ Desktop 提供了用於匯出此內容的多種 選項,包括:

- **.Pencast** 文件:一種專用於 Livescribe™ 內容的可移植格式,能夠在 Livescribe™ Desktop 中導入 和使用。
- Adobe™ Flash™ 影片 (僅用於 Livescribe™ Online 上傳)
- 標準的圖像格式:bmp、 gif、 jpg、 png、 emf、 ico、 tiff 或 wmf
- Adobe™ PDF 文件
- 標準的音訊格式:AAC、 M4A、 MOV、 MP4 或 WAV

在 Livescribe™ Desktop 中,可以使用「共享」按鈕 共享數位筆內容。此按鈕在「頁 面」檢視和「錄音」檢視中位於主工具列上。有關所有共享選項、格式和目標位置的清單,請參見第 *50*頁「共享摘要」。

# 在「頁面」檢視中共享

**1.** 在「頁面」檢視中,選擇一個或多個要共享其內容的頁面。

- 2. 按一下主工具列上的「共享」按鈕 <mark>( 共享</mark>
- 3. 使用層疊樣式表,選擇要共享的資料類型以及共享這些資料的方式。要共享的選項包括:
	- 與選定頁面相關聯的整個筆記本。
	- 選定的特定頁面。
- **4.** 指定如何共享內容。選項包括:
	- 使用線上社群:作為 Adobe™ Flash™ 影片上傳到Livescribe™ Online。
	- 使用 Evernote™:以 png 檔案格式匯出筆記和以 wav 檔案格式匯出錄音到您的 Evernote™ 帳 戶。
	- 使用 MyScript™ for Livescribe™:需要另外購買,可以將筆記轉換為數位文字。
	- 作為圖像:以 bmp、 gif、 jpg、 png、 emf、 ico、 tiff 或 wmf 格式儲存到電腦。
	- 作為 PDF:儲存到電腦。
	- 作為 Pencast:以 **.Pencast** 檔案格式儲存到電腦。
	- 作為錄音檔:以 AAC、 M4A、 MOV、 MP4 或 WAV 格式儲存到電腦。

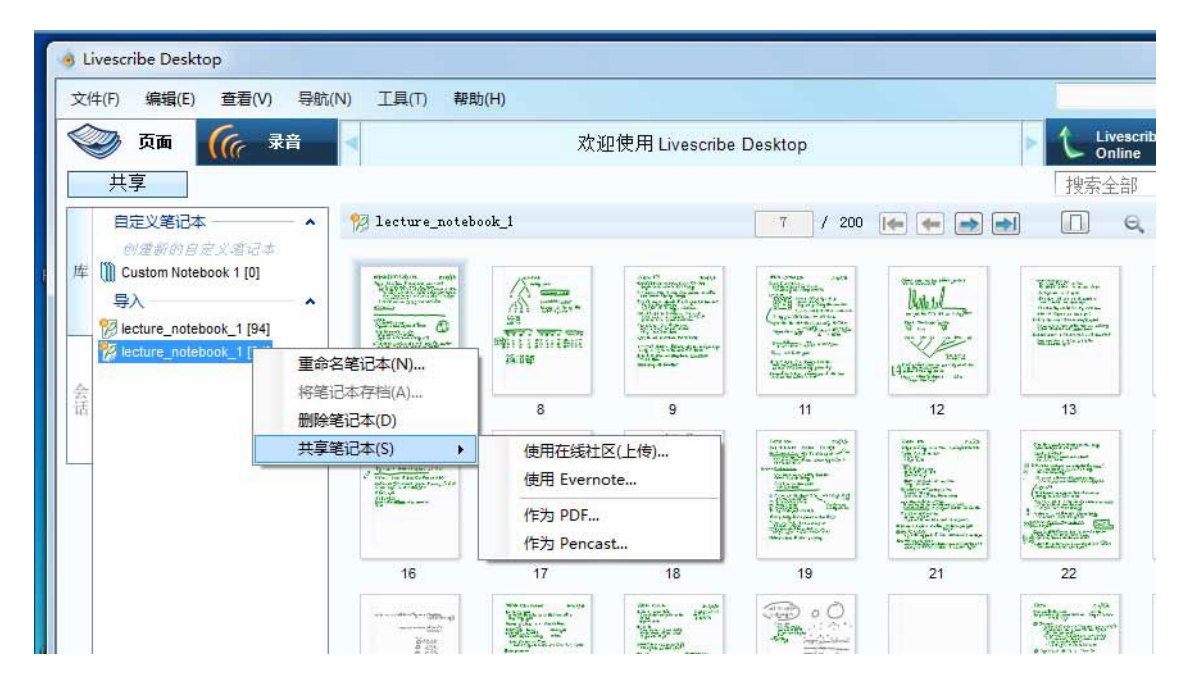

**5.** 所選擇的共享方法也會影響可以共享的內容類別型。 Livescribe™ Desktop 顯示與選定方法相對應 的共享對話框。例如,如果選擇「作為 **Pencast**」, Livescribe™ Desktop 將顯示類似於下圖的數 位筆發佈對話框:

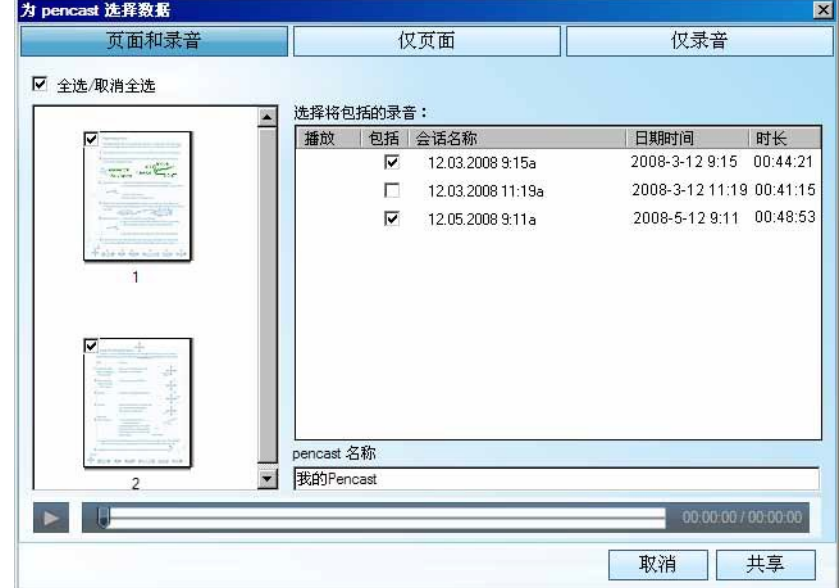

**6.** 在該對話框中,選擇要共享的內容:

- 頁面和錄音:共享選定頁面及與其相關聯的一個錄音片段。
- 僅頁面:僅共享選定頁面。
- 僅錄音:僅共享與選定頁面相關聯的錄音。如果有多個錄音片段與選定頁面相關聯,從可用片段 列表中選擇要匯出的一個或多個錄音片段。
- **7.** 優化共享選項:
	- 如果要共享頁面,請使用核取方框選擇單個頁面或選擇所有頁面。
	- 如果要只共享錄音,或共享錄音和頁面,從可用片段清單中選擇要匯出的一個或多個錄音片段。

# 在「錄音」檢視中共享

- **1.** 在「錄音」檢視中,選擇或播放要共享的錄音片段。可以一次僅共享一個或多個錄音片段。按住Shift 鍵的同時按一下多個錄音片段。
- 2. 按一下主工具列上的「共享」按鈕 | 共享
- **3.** 使用層疊樣式表,選擇分享內容的方式。選項包括:
	- 使用線上社群:作為 Adobe™ Flash™ 影片上傳到 Livescribe™ Online。
	- 作為錄音檔:以 AAC、 M4A、 MOV、 MP4 或 WAV 格式儲存到電腦。
	- 作為 Pencast:以 **.Pencast** 檔案格式儲存到電腦。

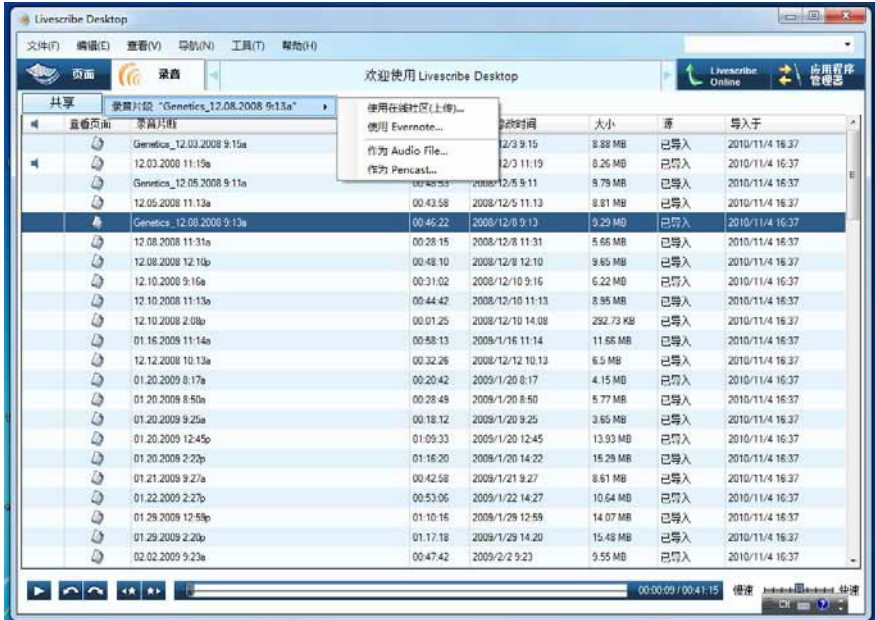

**4.** 所選擇的分享方式也會影響可以共享的內容類別型式。 Livescribe™ Desktop 顯示與選定方法相對 應的共享對話框。例如,如果選擇「作為 **Pencast**」, Livescribe™ Desktop 將顯示類似於下圖的 數位筆發布對話框:

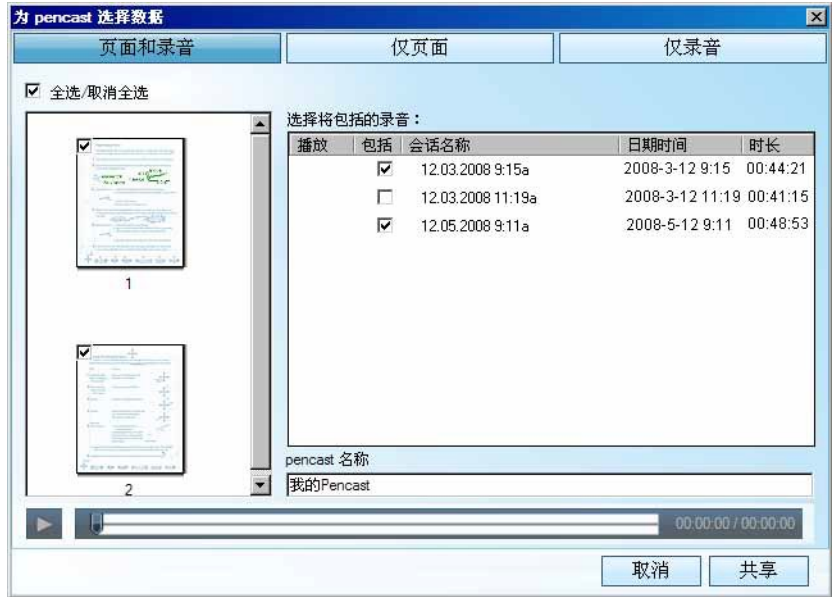

- **5.** 在該對話框中,選擇要共享的內容:
	- 頁面和錄音:共享選定錄音及其相關聯的頁面。
	- 僅頁面:僅共享與選定錄音相關聯的頁面。
	- 僅錄音:僅共享選定錄音。
- **6.** 優化共享選項:
	- 如果要共享頁面,請使用核取方框選擇單個頁面或選擇所有頁面。
	- 如果要只共享錄音,或共享錄音和頁面,從可用片段清單中選擇要匯出的一個或多個錄音片段。

# 共享摘要

下表匯總了可以使用的 Livescribe™ Desktop 共享選項。

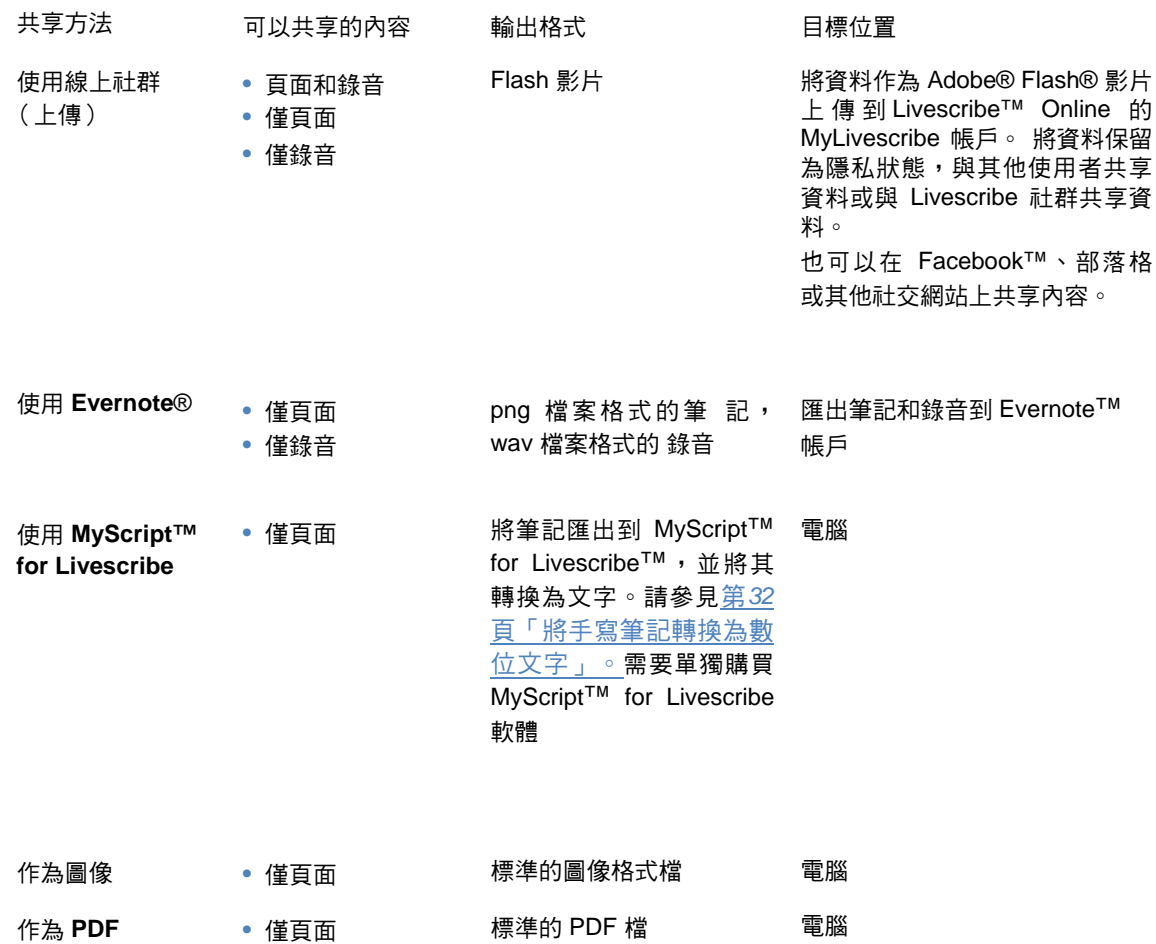

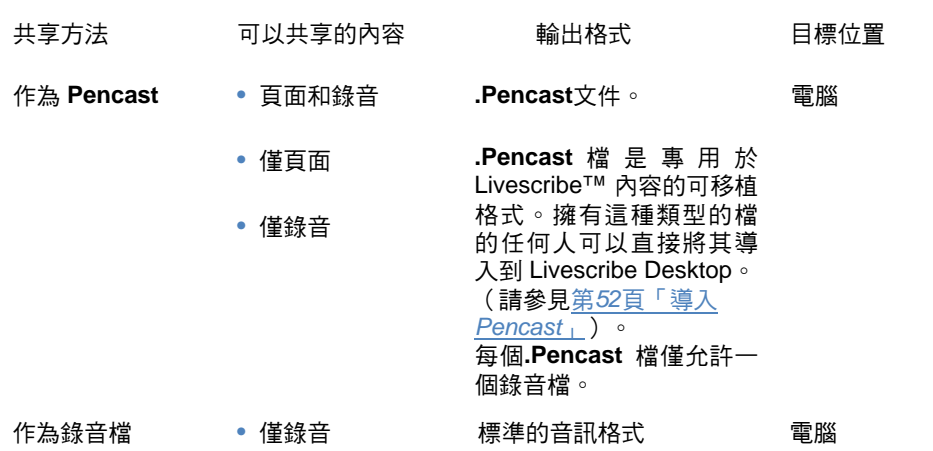

# <span id="page-60-0"></span>導入 *Pencast*

透過 **.Pencast** 檔案格式,您與其他用戶可以交換和共享數位筆內容,包括錄音、頁面或兩者。電腦上 安裝了 Livescribe Desktop 的任何人都可以導入 **.Pencast** 文件。由於 **.Pencast** 檔是本機 Livescribe 格式,因此可以與導入的 **.Pencast** 檔配合使用,就像其他頁面和錄音一樣,包括查看和搜尋網頁面、 播放錄音,甚至分享。共享 **.Pencast** 檔是將 pencasts 作為 Flash 影片上傳到 Livescribe Online 的一 種替代方法。

導入 **.Pencast** 文件:

- **1.** 選擇「文件」> 「導入 **pencast**」
- **2.** 找到並選擇要導入的 **.Pencast** 文件。
- **3.** 按一下「導入」。 Livescribe™ Desktop 將檔案放在「庫」標籤中的「導入」下。

# *7* 使用 *Livescribe Online*

透過 Livescribe Online,可以連接到 Livescribe 帳戶以及由 Livescribe 社群共享的內容。

您可以透過 Web 瀏覽器或直接從 Livescribe™ Desktop 內連結到 Livescribe Online。請參[見第](#page-62-0)*54*頁 「連結到 *[Livescribe Online](#page-62-0)*」。

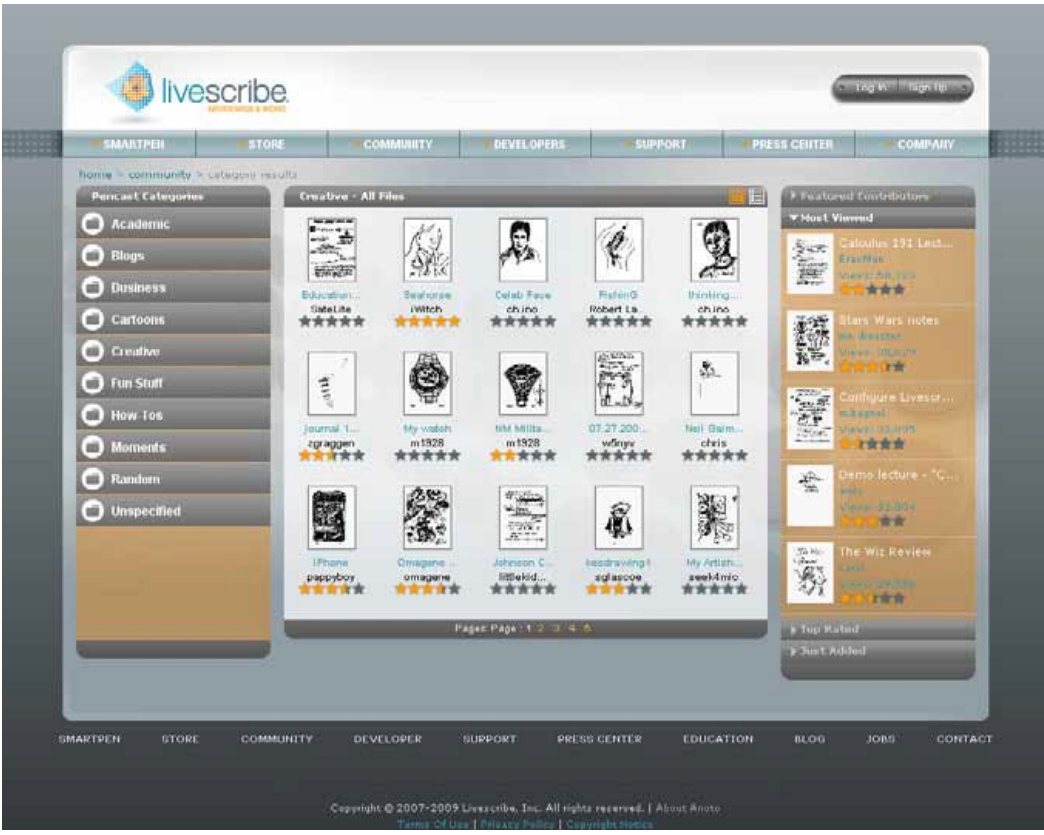

<span id="page-62-0"></span>透過 Livescribe Online,您可以:

- 與其他使用者分享內容。請參見第*54*頁「使用 *Livescribe Online* 共享內容」。
- 管理您的 myLivescribe 帳戶。請參見第*60*頁「管理 *[Livescribe](#page-68-0)* 帳戶」。
- 查看 Livescribe 社群中的內容。請參見第*63*頁「查看 *Livescribe* [社群內容」。](#page-71-0)
- Livescribe 商店。請參見第*64*頁「*[Livescribe Store](#page-72-0)*」。

# 連結到 *Livescribe Online*

連結到 Livescribe Online:

- 在 Livescribe™ Desktop 中,按一下主工具列中的 「Livescribe Online」按鈕 Le <sup>online</sup> Lo 這樣 將連結到「Livescribe Community」頁面,並在 Livescribe™ Desktop 的中央檢視窗格中打開您的 個人空間(稱為 myLivescribe)。
- 或者從 Web 瀏覽器連結至 *www.livescribe.com* ,然後按一下「 Community 」標籤以進入 「 Community 」頁面 。在該頁面中,按一下「 log in 」按鈕 【 Leg in 】 <sub>Biga</sub>up \_ , 谁 入 您 的 myLivescribe 空間。
- 注意:如果您還沒有 Livescribe 帳戶,請按照第*60*頁「設定 *[Livescribe](#page-68-0)* 帳戶」中的步驟設定一個帳 戶。

# 使用 *Livescribe Online* 共享內容

Livescribe™ Desktop 與 Livescribe Online 提供了多種可以與其他使用者分享內容的方法。這些方法在 第*44*[頁「共享頁面和錄音」](#page-52-0)中進行了詳細說明。

將要分享的內容上傳到 Livescribe Online 後,可以在您的 myLivescribe 上設定「Sharing Preferences」。共享內容有多種可用方法。

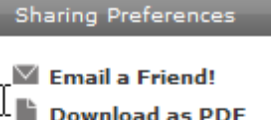

Set a link to this file

**Share on Facebook** </>
</> **Embed this file** 

Share on our Community

**Make this File Private** 

**Edit Access List** 

# 透過電子郵件將內容發送給朋友

選擇 「Email a Friend」偏好選項可以透過電子郵件與朋友分享內容:

- **1.** 選擇檔案。要從 Livescribe Online 社群選擇一個檔案,請按一下該檔案的縮略圖以進行查看。要從 您的個人 myLivescribe 空間選擇一個檔案,請在「My Files」區域中按一下該檔案的縮略圖以進行 查看。
- **2.** 在 myLivescribe 頁面上,按一下「Email a Friend」。
- **3.** 在「To」欄位中輸入朋友的電子郵件網址。
- **4.**(可選)在「Personalize It」部分中增加郵件。
- **5.** 按一下「Send」。您的朋友將收到一封電子郵件,透過該郵件可以連結到您在 Livescribe Online 上 的檔案。如果內容是非公開檔案,您的朋友將需要建立一個 Livescribe Online 帳戶 (請參[見第](#page-68-0)*60*頁 「設定 *[Livescribe](#page-68-0)* 帳戶」)。其用戶名必須是您將邀請發送到的電子郵件網址。

注意:要選擇將檔案發送給多位朋友,只需在「Address Book」(通訊錄)中選取每位朋友電子郵件 網址旁邊的框格,然後再按一下「Send」(發送)按鈕。

發送邀請後, Livescribe Online 會自動將您的朋友增加到「Contact」列表中,便於以後共享。隨著共 享檔案的增多,「Address Book」中的連絡人列表也越來越長。使用灰色的「Edit a Contact」按鈕可 以增加朋友的名字或編輯電子郵件網址。使用紅色的「Delete a Contact」按鈕可以從清單中刪除電子 郵件網址。

## 以 **PDF** 文件格式下載內容

可以使用「Download as PDF」偏好選項來將上傳的內容以 PDF 格式下載到電腦。這樣您便可以通過 電子郵件或其他方式與他使用者共享該 PDF 檔。

- 注意:您還可以直接使用 Livescribe™ Desktop 以 PDF 格式匯出頁面 (請參見第*44*[頁「共享頁](#page-52-0) [面和錄音」\)](#page-52-0)。
- 以 PDF 文件格式下載內容:
- **1.** 選擇檔案。要從 Livescribe Online 社群選擇一個檔案,請按一下該檔案的縮略圖以進行查看。要從 您的個人 myLivescribe 空間選擇一個檔案,請在「My Files」區域中按一下該檔案的縮略圖以進行 查看。
- **2.** 按一下「Download as PDF」。檔案將以 PDF 格式下載到您的電腦。

取得一個連結到您內容的網頁連結

使用「Get a Link to this file 」 偏好選項可以取得一個連結到您內容的網頁連結,您可以將該連結貼上到 部落格或其他位置中。

取得一個連結到您內容的網頁連結:

- **1.** 選擇檔案。要從 Livescribe Online 社群選擇一個檔案,請按一下該檔案的縮略圖以進行查看。要從 您的個人 myLivescribe 空間選擇一個檔案,請在「My Files」區域中按一下該檔的縮略圖以進行查 看。
- **2.** 按一下「Get a Link to this file」。如果檔案位於您的 myLivescribe 頁面上且處於隱私狀態,請將其 設定為公開狀態 (請參見第*59*[頁「將內容設定為公開或隱私狀態」\)](#page-67-0)。
- **3.** 在「Get a Link to this file」對話框中,亮顯連結並將其複製到剪貼簿。

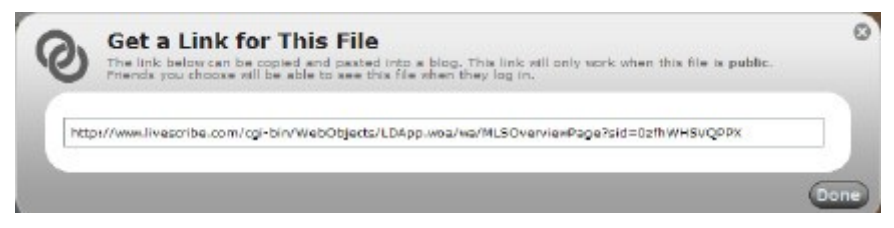

**4.** 打開部落格或其他網頁的 HTML 編輯器。

**5.** 訪問 HTML 編輯區域並按一下編輯欄位。請確定您位於 HTML 編輯模式,而不是文字排版模式。

**6.** 貼上文字。

**7.** 發佈檔案。

**8.** 在 Livescribe Online 中,按一下「Done」以關閉對話框。

#### 共享 **Facebook** 上的內容

使用「Share on Facebook」偏好選項可以將內容嵌入到網站、論壇或部落格中。僅可以嵌入公開檔 案。發佈到一般 Livescribe Online 社群的檔案是公開的且可嵌入的。如果要嵌入的檔位於 myLivescribe 頁面上,您必須首先將其設定為公開狀態 (請參見第*59*[頁「將內容設定為公開或隱私](#page-67-0) [狀態」](#page-67-0))。

將內容發佈到 Facebook:

- **1.** 選擇檔案。要從 Livescribe Online 社群選擇一個檔案,請按一下該檔案的縮略圖以進行查看。要從 您的個人 myLivescribe 空間選擇一個檔案,請在「My Files」區域中按一下該檔案的縮略圖以進行 查看。
- **2.** 按一下 「Share on Facebook」。
- **3.** 除非您已經登入,否則 Facebook 會提示您登入。
- **4.** 如果要透過發佈到 Facebook 頁面來共享內容,請使用「Post to Profile」選項。該發佈將顯示在 Facebook 主頁上。
- **5.** 如果要透過電子郵件來分享內容,請使用「Send a Message」選項。收件人將收到一封含有鏈結 的電子郵件,他們可以使用該連結來檢視檔案。

### 將內容嵌入到網站、論壇或部落格中

使用「Embed this file」偏好選項可以將內容嵌入到網站、論壇或部落格中。僅可以嵌入公開檔。發佈 到一般 Livescribe Online 社群的檔是公開且可以嵌入的。如果要嵌入的檔位於 myLivescribe 頁面上, 您必須首先將其設定為公開狀態 (請參見第*59*[頁「將內容設定為公開或隱私狀態」\)](#page-67-0)。

將文件嵌入到網站、論壇或部落格中:

- **1.** 選擇檔案。要從 Livescribe Online 社群選擇一個檔案,請按一下該檔案的縮略圖以進行查看。要從 您的個人 myLivescribe 空間選擇一個檔案,請在「My Files」區域中按一下該檔案的縮略圖以進行 查看。
- **2.** 按一下「Embed this file」連結。如果檔案位於您的 myLivescribe 頁面上且處於隱私狀態,請將其 設定為公開狀態 (請參見第*59*[頁「將內容設定為公開或隱私狀態」\)](#page-67-0)。
- **3.** 在「Embed this file」對話框中,亮顯 HTML 代碼並將其複製到剪貼簿。

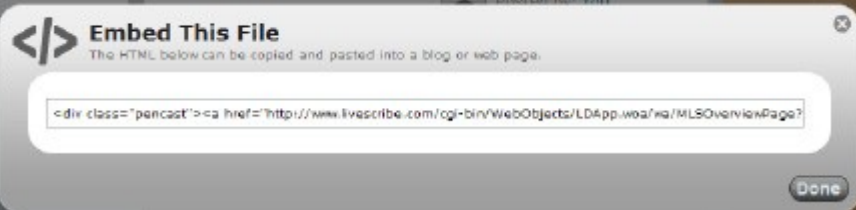

- **4.** 打開網站、論壇或部落格的 HTML 編輯器。
- **5.** 至 HTML 編輯區域並按一下編輯欄位。請確定您位於 HTML 編輯模式,而不是文字排版模式。
- **6.** 貼上文字。
- **7.** 預覽 HTML 編輯器中的發佈內容。
- **8.** 如果數位筆可以正常顯示且可以播放,請發佈該檔。
- **9. 按一下「Done」, 關閉「Embed this file」對話框。**

## <span id="page-67-0"></span>將內容設定為公開或隱私狀態

#### 將上傳的內容設定為公開狀態可以允許其他使用者不被激請即可查看該內容。當檔設定為公開狀態後, 使用者無需登入即可查看該檔。

重要:將 Livescribe™ 數位筆的內容上傳到 myLivescribe 空間後,預設情況下 Livescribe 將內容設定 為隱私狀態。將檔案設定為公開狀態將允許任何人查看該檔案。 Livescribe 建議您不要將任何機 密檔設定為公開狀態。

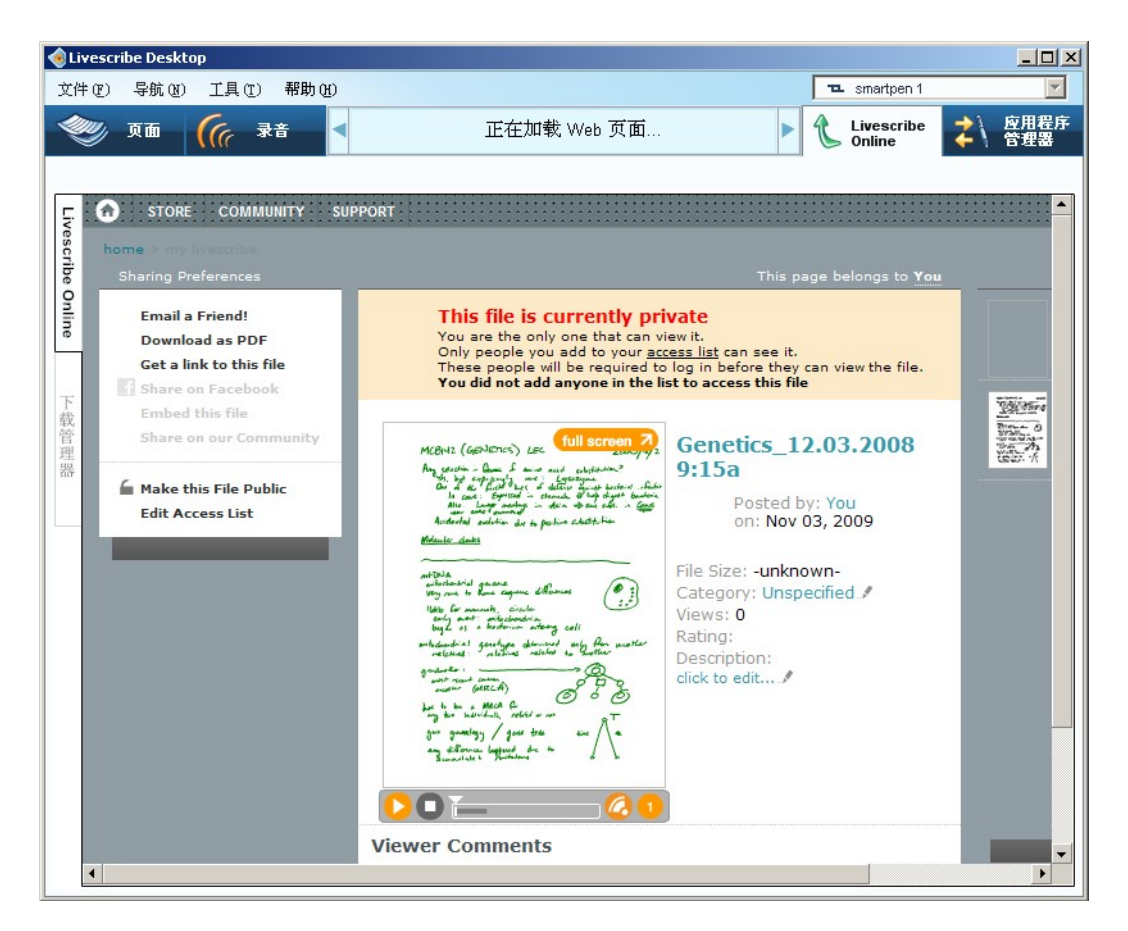

將內容設定為公開或隱私狀態:

**1.** 從您的個人 myLivescribe 空間中選擇一個檔案。在「My Files」區域中按一下該檔案的縮略圖以查 看該文件。

<span id="page-68-0"></span>**2.** 按一下「Make this file Public」或「Make this file Private」。將檔案設定為公開狀態時會將該檔增 加到 Livescribe Online 社群區域,以便任何人無需登入即可查看該文件。如果將檔設定為隱私狀 態, Livescribe Online 會將該檔從 Livescribe 社群中刪除。如果您已經將該檔發佈到 Facebook, 則該檔案也將不可用。

## 編輯可讀取內容的人員清單

「Access List」偏好選項控制當某個檔案處於隱私狀態時允許查看和不允許查看該檔案的使用者。要授 予朋友杳看隱私文件的權限,請將該朋友增加到該清單中。當他們登入到其 Livescribe 帳戶後,便能夠 看到該檔案。

編輯可讀取內容的人員清單:

- **1.** 從您的個人 myLivescribe 空間中選擇一個檔案。在「My Files」區域中按一下該檔案的縮略圖以查 看該文件。
- **2.** 按一下「Edit Access List」偏好選項,為該檔建立一個可讀取內容的人員清單。
- **3.** 在「Access List」對話框中,按一下「Add Contact」按鈕並輸入一個朋友的電子郵件網址。使用 灰色的「Edit a Contact」按鈕可以增加朋友的名字或編輯電子郵件網址。使用紅色的「Delete a Contact」按鈕可以從清單中刪除電子郵件網址。

# 管理 *Livescribe* 帳戶

可以使用 myLivescribe 空間來擴大 Livescribe™ 數位筆的使用範圍。

### 設定 **Livescribe** 帳戶

當透過 Livescribe™ Desktop 註冊 Livescribe™ 數位筆時,在註冊過程中將提示您建立 Livescribe帳 戶。(請參見第*6*頁「執行 *[Livescribe™ Desktop](#page-14-0)*」。)如果需要,還可以手動建立帳戶,而無需註冊 (或者甚至無需擁有一支 Livescribe™ 數位筆)。

當您設定 Livescribe 帳戶時, Livescribe 會為您建立一個稱為 myLivescribe 空間的個人空間。透過 myLivescribe 空間,您可以在 Livescribe Online 上設定個人資料,以及上傳並儲存內容以與朋友、社 區 或 Web 上的任何使用者分享。

您可以透過以下兩種方法之一手動設定 Livescribe 帳戶:從 Livescribe™ Desktop 進行設定或直接透過 Web 瀏覽器進行設定。要透過 Livescribe™ Desktop 設定 Livescribe 帳戶,請執行下列操作:

1. 在 Livescribe™ Desktop 中,按一下主工具列中的「Livescribe Online」按鈕 Le <sup>online</sup> o 您將會 連結到 「Livescribe Community」頁面。出現提示時,請按一下「Create an Account」。

**2.** 提供用戶名和密碼。用戶名必須是有效的電子郵件網址。

透過 Web 瀏覽器設定 Livescribe 帳戶:

- **1.** 從 Web 瀏覽器至 *www.livescribe.com*,然後按一下「Community」標籤以導覽到「Community」頁 面。從該頁面中,按一下「Sign Up」按鈕 。
- **2.** 提供用戶名和密碼。用戶名必須是有效的電子郵件網址。

建立用戶名和密碼時,請遵循下列準則:

- 用戶名為您的電子郵件網址,其長度不能多於 128 個字元,且不區分大小寫。例如: MyName@MyCompany.com 和 myname@mycompany.com 是相同的。
- 密碼至少必須為四個字元但不得長於 64 個字元。密碼是區分大小寫的,並且不能以空格開始,也不 能包含不可列印的字元。密碼和用戶名不能相同。

## 使用 **myLivescribe** 個人資料

當您建立 myLivescribe 使用者個人資料時,將會獲得一個空間來儲存內容。 杳看您的個人資料:

**•** 選擇 Livescribe Online 右上角中的「Account」。在 myLivescribe 個人資料頁面上,您將看到共享選 項清單,讀者評論以及您的已用空間和可用空間。

## 管理上傳內容

從 myLivescribe 空間, 您能夠以您的 Livescribe 帳戶身份管理內容, 如下表所述:

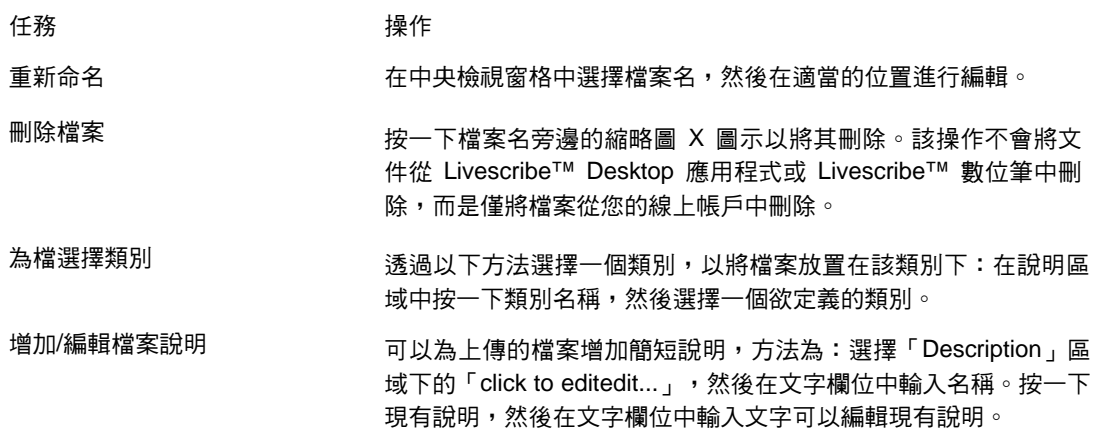

## 管理帳戶詳細資訊

從 myLivescribe 空間,您可以管理您的 Livescribe 帳戶,並執行其他管理任務,如下表所述:

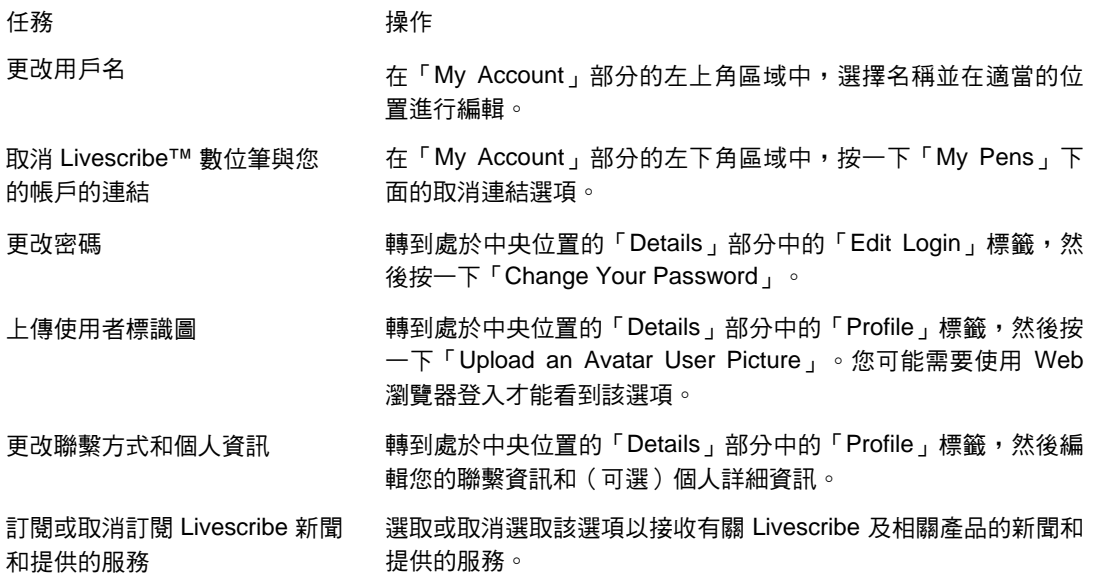

# <span id="page-71-0"></span>**杏看 Livescribe** 社群內容

在 Livescribe 社群中,您可以看到其他使用者正在使用 Livescribe™ 數位筆執行的操作,並且可以將 自己的作品發佈到上面以便其他使用者對其進行評價。

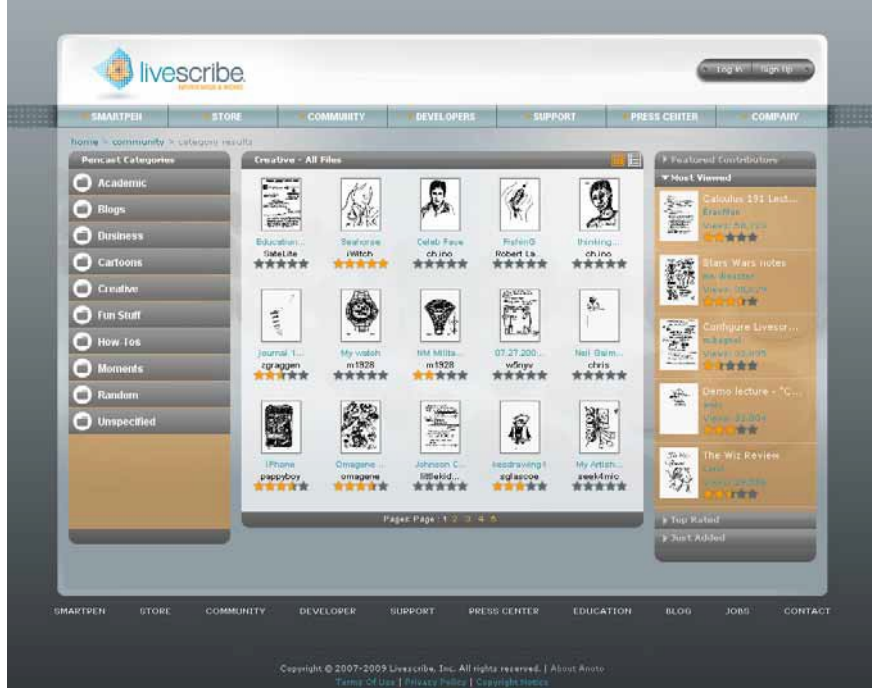

「Community」頁面包含以下幾個部分:

精選文件 Livescribe 將在社群區域的首頁上隨機選擇一些文件進 行推薦。

精選投稿者 列出在 Livescribe 社群中投稿最多的成員。按一下「Featured Contributor」可以查 看其 myLivescribe 個人資料。

最受好評的 顯示 Livescribe 社群中最受好評的內容。

瀏覽最多的 為使用者顯示瀏覽最多的內容。
# <span id="page-72-0"></span>*Livescribe Store*

在 Livescribe Online Store (*www.livescribe.com/store*) 中,您可以購買其他的數位筆應用程式。結帳 時,您需要登入到您的帳戶,或者建立一個帳戶 ( 如果沒有的話 )。您可以透過以下兩種方法之一至 Livescribe Store: 透過 Web 瀏覽器, 或在 Livescribe™ Desktop 中直接透過 「Livescribe Online」檢 視連結。要瞭解如何從 Livescribe Store 購買、下載並安裝數位筆應用程式, 請參見第69[頁「獲取](#page-77-0) *Livescribe™* [數位筆應用程式」。](#page-77-0)

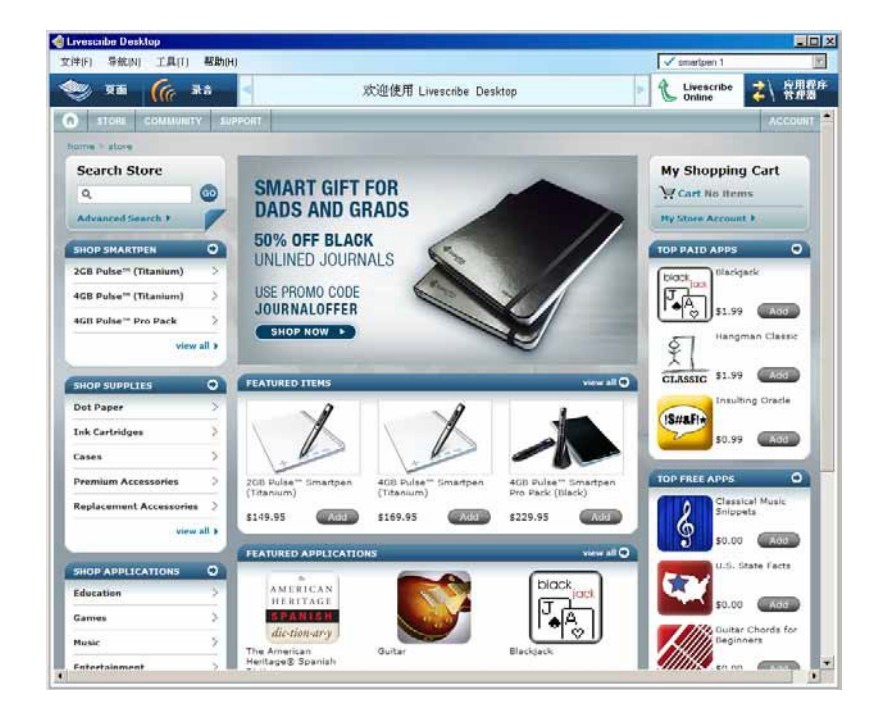

# *8* 使用碼點紙產品

Livescribe 印製了筆記本、日誌、活頁記事本和其他 Livescribe™ 碼點紙產品,以用於 Livescribe™ 數 位筆。 Livescribe 碼點紙產品使用的紙張中沒有任何特殊成分。但是每一頁 Livescribe 碼點紙上都印有 以特殊圖案排列的數千個幾乎看不見的微點。 Livescribe 碼點紙產品有時會重複使用點陣圖。一般而 言,不要同時使用具有相同點陣圖的 Livescribe 碼點紙產品。

本部分將說明:

- 第*66*[頁「列印您自己的筆記本」](#page-74-0)
- 第*67*[頁「存檔數位紙產品」](#page-75-0)

# <span id="page-74-0"></span>列印您自己的筆記本

使用 Livescribe™ Desktop,您可以用能夠列印 600 dpi 以上的彩色雷射印表機來列印您自己的 筆記 本。

### 測試您的印表機

要列印筆記本前,請先測試您的印表機是否可以正確列印 Livescribe 碼點紙:

- **1.** 按一下主工具列中的「資料頁檢視」按鈕 ,以進入資料頁檢視。
- **2.** 在「頁面」檢視中,從左側選擇一個筆記本,以啟動「工具」功能表選項,然後選擇「工具」 > 「可列印筆記本」 > 「測試頁面(1 頁)」。
- 3. Livescribe™ Desktop 將顯示「列印」對話框,並自動選擇印表機列表中的第一台合格印表機。
- **4.** 按一下「列印」。
- **5.** 當測試頁面完成列印後,請按照頁面上列印的說明使用您的 Livescribe™ 數位筆。說明將要求您在 四個區域中的每一個區域書寫一些單詞,然後將 Livescribe™ 數位筆接入到電腦。
- 6. 接著在 Livescribe™ Desktop 中,當測試頁面從 Livescribe™ 數位筆傳輸完成後,請檢查該測試頁 面。如果所有的單詞都傳輸成功,則您的印表機就可以列印 Livescribe 碼點紙,並且也可以開始列 印自己的筆記本。

### 列印筆記本

列印筆記本:

- **1.** 請選擇「工具」 > 「可列印筆記本」,然後選擇一個要列印的筆記本,例如「筆記本1(25頁)」。
- **2.** 在「列印」對話框中,請指定要列印的頁面範圍或接受預設值。按一下「列印」。

Livescribe™ Desktop 將列印一個筆記本。您可以像使用任何其他 Livescribe 碼點紙一樣使用該筆記 本。當您在該筆記本上書寫後接入 Livescribe™ 數位筆時,書寫的內容將傳輸,就像對預先印好的 Livescribe 筆記本和日誌傳輸其上的內容一樣。

# <span id="page-75-0"></span>存檔碼點紙產品

當您使用完一個 Livescribe 碼點紙產品後,應該將其存檔在 Livescribe™ Desktop 中。存檔 Livescribe 碼點紙產品時有如下效果:

- 釋放 Livescribe™ 數位筆的儲存空間。
- 可使您能夠使用與已存檔紙產品具有相同點陣圖的其他 Livescribe 碼點紙產品。具有相同點陣圖的 Livescribe 碼點紙具有相同的名稱。
- 將 Livescribe 碼點紙產品的筆記和錄音移到 Archived Notebooks 資料夾 (位於導覽窗格中的「庫」窗 格中)。這樣可區分目前使用的和已存檔的Livescribe 碼點紙產品。您的筆記和錄音在Livescribe™ Desktop 中保持互動狀態,如同非存檔的 Livescribe 碼點紙產品一樣。
- 從 Livescribe™ 數位筆中刪除筆記 (筆跡資料)和錄音。由此, Livescribe™ 數位筆與已存檔的實體 Livescribe™ 碼點紙產品不再保持互動性。也就是說,這時點擊存檔的實體筆記,則不再重播任何錄 音。
- 重要:除非您把一本筆記本完全用掉並決定把它放在一邊不用,否則不要將它存檔。一旦您將一本筆記 本存檔了,就再也不要在它上面寫任何東西了。除非它上面有還沒用過的頁面而且您要把他們看 作是一個新本子的一部分來用。例如,您可以對一個只用了一部分的筆記本存檔,然後把沒用過 的部分作為第二個本子來用。

#### 存檔 Livescribe 碼點紙產品:

- **1.** 將您的 Livescribe™ 數位筆軟體更新到 1.2 版或更高版本。早期版本不支援此功能。要更新軟體、 請選擇功能表中的 「説明」 > 「檢查更新」。
- **2.** 按一下主工具列中的「資料頁檢視」按鈕 ,以進入資料頁檢視。
- **3.** 按一下導覽窗格中的「庫」標籤,然後按一下要存檔的筆記本。
- **4.** 選擇「文件」 > 「將筆記本存檔」。
- **5.** 當出現提示時,按一下「確定」以確認存檔操作,否則按一下 「取消」。
- **6.** 當出現提示時,按一下「將該筆記本存檔」,否則按一下「取消」。
- **7.** Livescribe™ Desktop 將確認您的筆記本已被存檔,並且該已存檔的筆記本將顯示在「庫」標籤的 「已存檔筆記本」組中。

重要:如果您在使用多台電腦,請確實在每台電腦上都對該筆記本進行存檔。

## 刪除存檔筆記本和頁面

可以刪除存檔筆記本,也可以選擇刪除其頁面 ( 和錄音 )。 要刪除存檔筆記本,請執行下列操作:

- **1.** 在「庫」標籤中選擇存檔筆記本。
- **2.** 選擇「文件」 > 「刪除筆記本...」。
- **3.** 出現提示時,選擇是否也要刪除該筆記本的錄音。
- 4. 按一下「是」,確認刪除。要刪除存檔筆記本的頁面,請執行下列操作:
- **1.** 在資料頁檢視中打開存檔筆記本。
- **2.** 選擇要刪除的一個或多個頁面。
- **3.** 選擇「文件」 > 「刪除頁面」。
- **4.** 出現提示時,選擇是否也要刪除頁面的錄音。
- **5.** 出現提示時,按一下「是」確認刪除。
- 重要:刪除存檔筆記本後、將完全刪除該筆記本的頁面 ( 或錄音 )。這是因為該筆記本已存檔,將 不再於數位筆上存在。刪除存檔筆記本中的頁面時也是如此。刪除頁面時,會將這些頁面完 全刪除、(可選)還會刪除與這些頁面相關聯的任何錄音。

# <span id="page-77-0"></span>*9* 獲取 *Livescribe™* 數位筆應用程式

Livescribe Desktop 可以更新 Livescribe™ 數位筆上的內建應用程式和韌體。您還可以使用 Livescribe Desktop 管理其他應用程式,包括從 Livescribe 商店下載並安裝新的應用程式。您可以執行的任務包 括:

- 第*70*[頁「安裝軟體更新」](#page-78-0)
- 第*70*[頁「獲取新的應用程式」](#page-78-0)
- 第*76*[頁「查看已安裝的應用程式和軟體」](#page-84-0)

# <span id="page-78-0"></span>安裝軟體更新

Livescribe 將定期更新 Livescribe™ 數位筆應用程式(如 Paper Replay™)和基本的 Livescribe™ 數 位筆韌體。當 Livescribe™ Desktop 執行時,將在 livescribe.com 上自動檢查這些更新。如果您選擇下 載這些更新,則將 Livescribe™ 數位筆接入電腦時, Livescribe™ Desktop 會將這些更新自動安裝到該 數位筆。

- **提示**:預設情況下,當您接入某只註冊過的數位筆時, Livescribe Desktop 將自動下載並安裝應用程式 及其更新。此功能稱為自動安裝。您可以透過更改數位筆使用者設定來禁用此功能。請參[見第](#page-17-0)*9* [頁「數位筆設定」。](#page-17-0)
- 注意: 如果選擇延遲將更新傳輸到您的 Livescribe™ 數位筆,則可以透過拔出並重新接入 Livescribe™ 數位筆來重新開始傳輸過程。 Livescribe™ Desktop 將提示您傳輸可用項目。

## 手動檢查更新

您可以隨時手動檢查 Livescribe Desktop、數位筆韌體和購買的應用程式的更新。

**•** 選擇功能表中的「説明」 > 「檢查更新」。

# 獲取新的應用程式

Livescribe 和其他公司為您的 Livescribe™ 數位筆提供了新的應用程式。您可以從 Livescribe Online 商 店下載這些應用程式。只需至 *www.livescribe.com/store*,然後瀏覽可用的應用程式即可。一些應用程 式是免費的,而一些應用程式必須購買後才可使用。這些應用程式的工作方式類似於隨 Livescribe™ 數 位筆提供的內建應用程式。請經常至商店查看新的更新。

下載某個新應用程式之後,可以使用 Livescribe™ Desktop 將其增加到註冊了 Livescribe 帳戶的任何 Livescribe™ 數位筆。

所有的應用程式都透過 Livscribe Desktop 來安裝。 Livescribe Desktop 將下載的應用程式安裝到數位 筆中的一個新的「應用程式」功能表下。此功能表是主功能表下的第一個功能表項目,且在安裝了第 一個下載的應用程式後即可使用。

透過以下三個基本步驟,即可為數位筆獲取新的應用程式:

- **1.** 第*71*頁「購買應用程式」
- **2.** 第*73*[頁「下載應用程式」](#page-81-0)
- **3.** 第*73*[頁「安裝應用程式」](#page-81-0)
- **提示**:預設情況下,當您接入某只註冊過的數位筆時, Livescribe Desktop 將自動下載並安裝應用程式 及其更新。此功能稱為自動安裝。您可以透過更改數位筆使用者設定來關閉此功能。請參見[第](#page-17-0)*9* [頁「數位筆設定」。](#page-17-0)如果此功能已啟用,則無需按本部分描述的過程手動下載並安裝應用程 式,而是 Livescribe Desktop 將自動管理此過程。

### 購買應用程式

使用Livescribe Store(請參見第*64*頁「*[Livescribe Store](#page-72-0)*」)可以從 Livescribe 和其他供應商為 Livescribe™ 數位筆購買和下載新的應用程式。

- Livescribe 1. 在 Livescribe™ Desktop 中,按一下主工具列中的「Livescribe Online<sub>」</sub>按鈕 Le <sup>online</sup> online online online beta all 連結到「Livescribe Community」頁面,並在 Livescribe™ Desktop 的中央檢視窗格中打開您的個人 空 間 (稱為 myLivescribe )。或從 Web 瀏覽器連結至 *www.livescribe.com*,然後按一下 「Community」標籤以進入 「Community」 頁面。
- 2. 按一下「log in」按鈕<br>
- **3.** 按一下「Store」標籤。您可以在商店頁面瀏覽並購買應用程式。

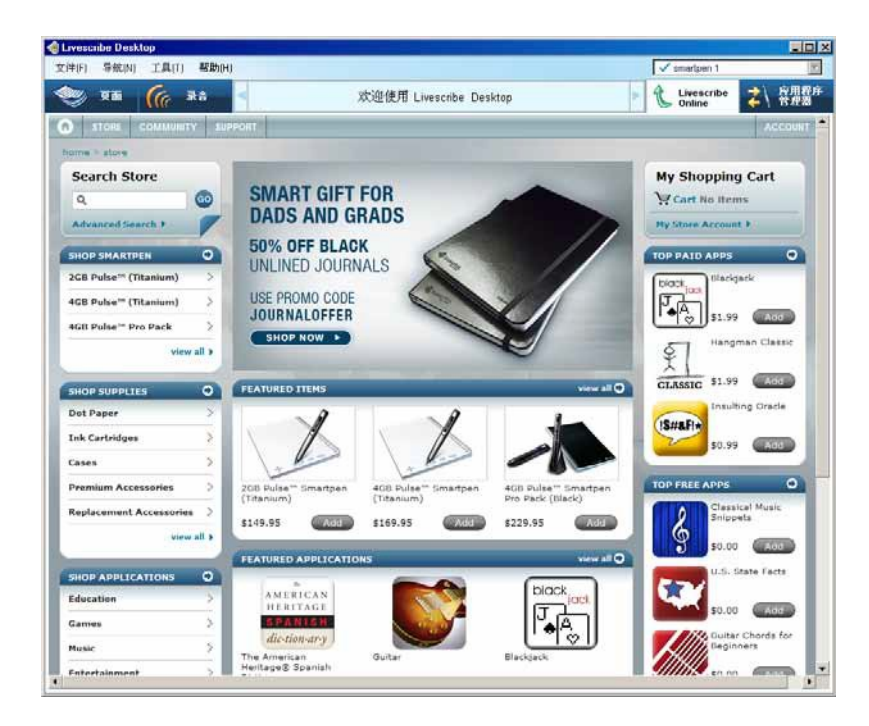

- **3.** 按一下相應應用程式的「Add」按鈕以選擇要購買的應用程式。或者查看應用程式的詳細資訊頁面。 注意:您可以從詳細資訊頁面下載應用程式的檔案。
- 5. 按一下「Add to Cart」,將應用程式增加到購物車。這將打開購物車並開始購買過程(共四步): 按一下「Continue to Checkout」按鈕。
- **6.** 增加或確認您的帳單和出貨資訊。
- **7.** 確認購買。
- 18. 下定單。下定單後,您的應用程式將在「下載管理器」選項中顯示為可以下載。

## <span id="page-81-0"></span>下載應用程式

1. 購買應用程式後, 在 Livescribe™ Desktop 中, 按一下「Livescribe Online」檢視中的「下載管理 器」標籤。

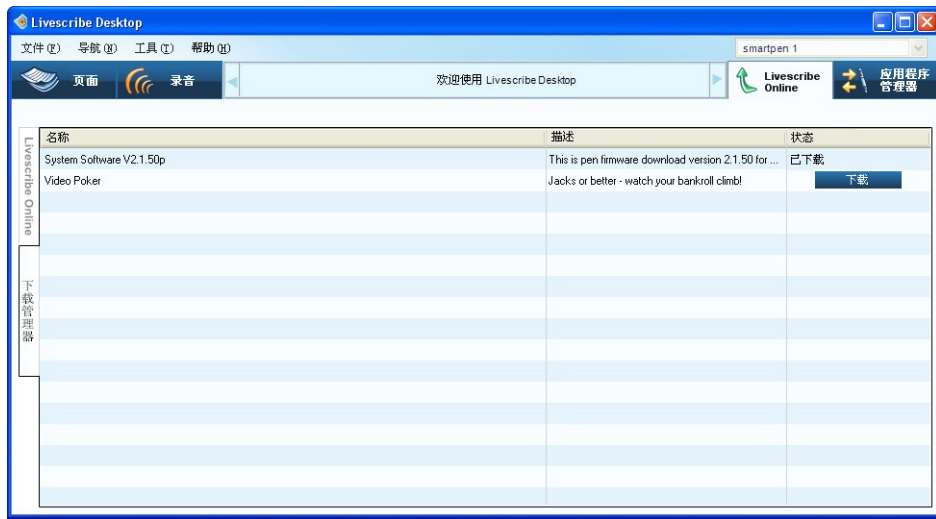

- **2.** 按一下要下載到 Livescribe™ Desktop 的應用程式旁邊的「下載」按鈕。在 Livescribe™ Desktop 中,將使用「應用程式管理器」檢視安裝應用程式。
- **3.** 在「下載」對話框中,透過選取和取消選取可供下載的應用程式來確認要安裝的應用程式。
- 4. 可以從該「下載管理器」檢視查看下載進度。應用程式下載後,按一下「應用程式管理器」按鈕

,開始安裝應用程式。有關詳細資訊,請參見第*73*頁「安裝應用程式」。

#### 安裝應用程式

应用程序

「應用程式管理器」列出了已從 Livescribe Online 下載的所有應用程式。使用「應用程式管理器」可以 將這些應用程式安裝到已註冊到您帳戶下的任何數位筆。

#### 安裝應用程式:

- **1.** 接入要安裝應用程式的數位筆。
- **2.** 按一下主工具列中的「應用程式管理器」按鈕 。

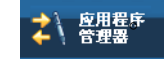

您將看到已下載的所有應用程式的清單,包括已安裝到以及將要安裝到的應用程式。「在 smartpen 上」列指示為目前已接入的任何數位筆執行的應用程式操作。

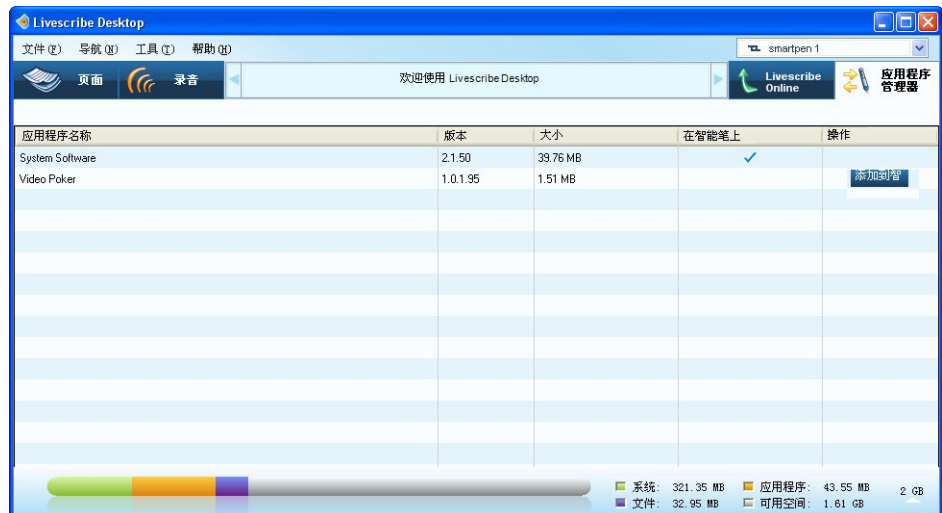

- 3. 按一下要安裝的應用程式旁邊的按鈕,為已接入的數位筆開啟安裝過程。
- **4.** 「應用程式管理器」在「在 smartpen 上」列下顯示安裝進度。
- **5.** 安裝完成後,「應用程式管理器」透過在「在 smartpen 上」列中顯示「在 smartpen 上」指示應 用程式已經安裝。

## <span id="page-83-0"></span>移除應用程式

移除應用程式:

- **1.** 接入要移除應用程式的數位筆。
- **2.** 按一下主工具列中的「應用程式管理器」按鈕 。您將看到已下載的所有應用程式 的清單,包括已安裝到以及將要安裝到數位筆的應用程式。「在 smartpen 上」列指示為目前 已接入的任何數位筆執行的應用程式操作。

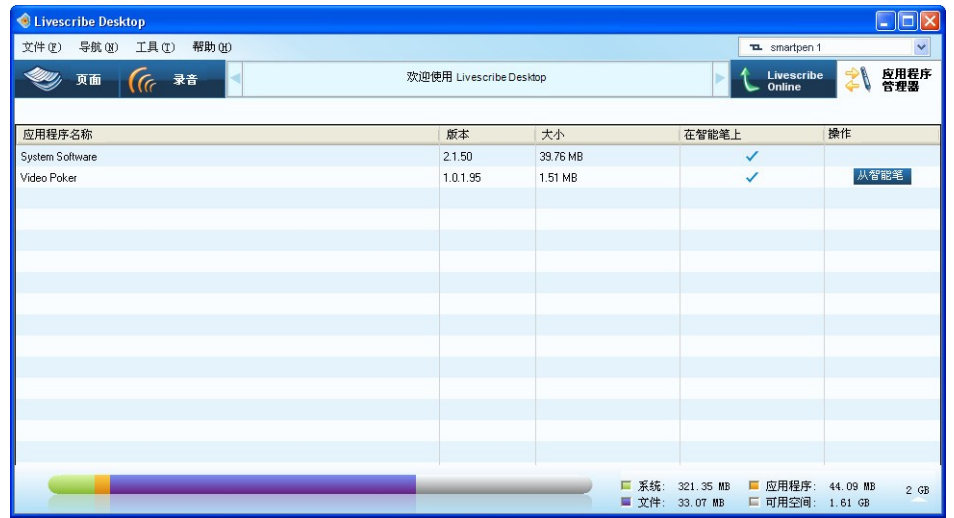

3. 按一下要移除的應用程式旁邊的按鈕,將從已接入的數位筆中刪除應用程式。

# <span id="page-84-0"></span>查看已安裝的應用程式和軟體

使用「應用程式管理器」可以查看從 Livescribe Online Store 已經購買和下載的所有應用程式:

● 按一下主工具列中的「應用程式管理器」 <mark>は、<sup>度用程序</sup> </mark><br>● 按一下主工具列中的「應用程式管理器」 <sup>▲ \ 管理器 按鈕 。您將看見您目前擁有的所有應用程式</sup> 和軟體清單及其在目前選定數位筆上的狀態。

## 應用程式檢視清單說明

當在「應用程式管理器」中查看應用程式和軟體清單時, Livescribe™ Desktop 將以一系列行和已命名 的列形成的表格顯示應用程式和軟體。下表說明這些列。

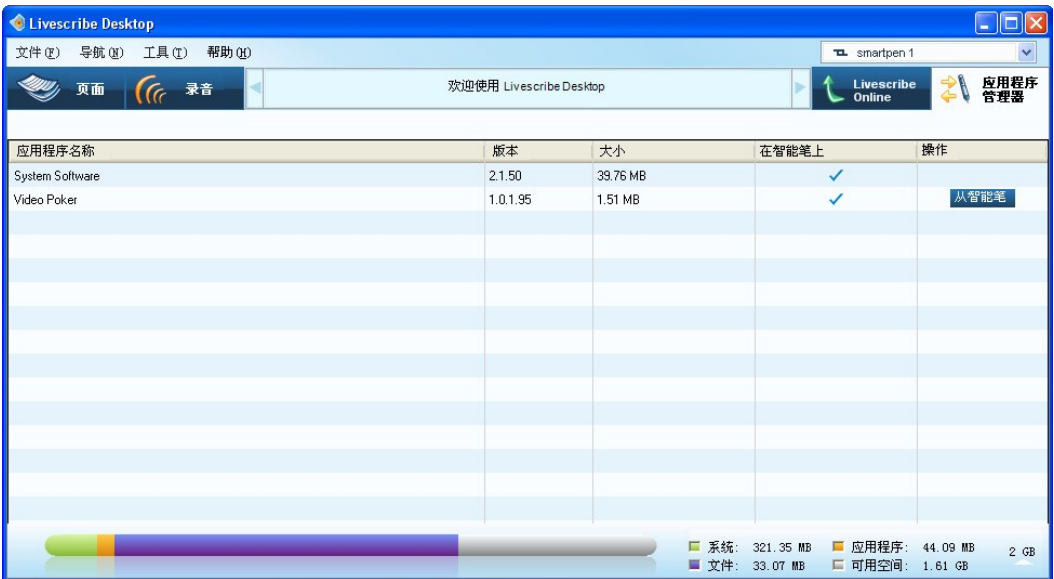

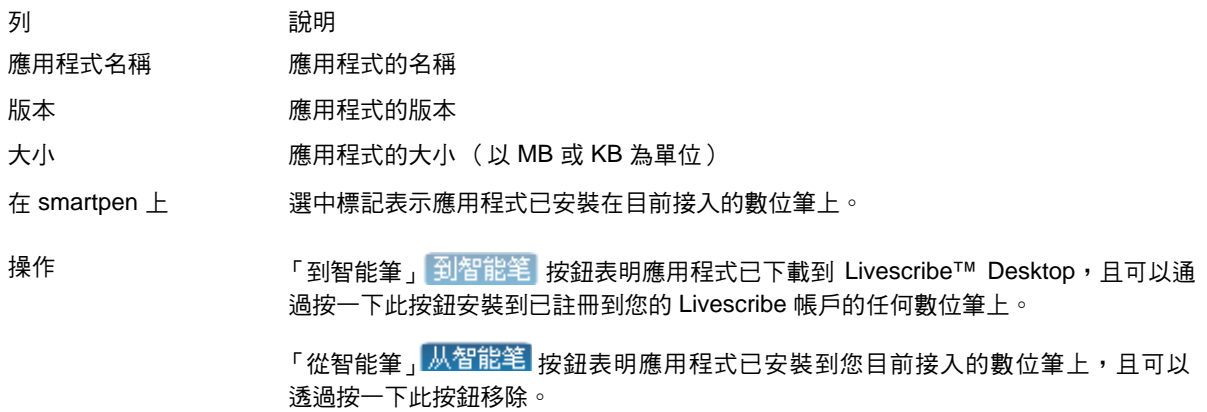

<span id="page-86-0"></span>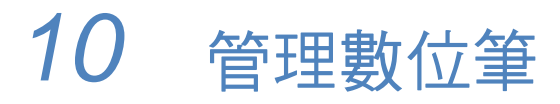

可以使用 Livescribe Desktop 管理數位筆。您可以執行的任務包括:

- 第*78*頁「註冊數位筆」
- 第*79*頁「在 *Livescribe™ Desktop* [中重新命名數位筆」](#page-87-0)
- 第*80*頁「從 *[Livescribe™ Desktop](#page-88-0)* 中移除數位筆」
- 第*81*[頁「管理數位筆存儲空間」](#page-89-0)

# 註冊 *Smartpen*

註冊 Livescribe™ 數位筆非常重要。註冊數位筆:

- 建立您的 myLivescribe 個人帳戶,獲取 500 MB 可用儲存空間。
- 允許廣泛地或私下地與其他人線上共享您的筆記和錄音。
- 可以從線上軟體商店購買並安裝新的數位筆應用程式。
- 註冊後即獲得安裝免費數位筆應用程式的權利。
- 為您的數位筆資料提供增強的安全保護。
- 可享受特殊優惠。

要註冊 Livescribe™ 數位筆,請執行下列操作:

**1.** 首次接入 Livescribe™ 數位筆時, Livescribe™ Desktop 將提示您在 Livescribe 中進行註冊。出現 提示時,按一下「下一步」進行註冊。或,按一下「以後提醒我」,以便以後進行註冊。 Livescribe™ Desktop 會在您下次接入數位筆時提醒您。

注意:還可以透過按一下主工具列上的「Livescribe Online」 (wescribe A按鈕,手動開始註冊過程。

- <span id="page-87-0"></span>**2.** 在註冊對話框裡,可以選擇「建立新帳戶」,然後按一下「下一步」,或者如果您已經有了 Livescribe 帳戶,則選擇「使用我的現有帳戶」,然後輸入您的電子郵件網址和密碼。如果您忘記 密碼,請按一下「忘記密碼」按鈕,然後 Livescribe 將透過電子郵件將密碼發送給您。 建立用戶名和密碼時,請遵循下列準則:
	- 用戶名為您的電子郵件網址,其長度不能多於 128 個字元,且不區分大小寫。例如, MyName@MyCompany.com 和 myname@mycompany.com 是相同的。
	- 密碼至少必須為四個字元但不得長於 64 個字元。密碼是區分大小寫的,並且不能以空格開始, 也不能包含不可列印的字元。密碼和用戶名不能相同。
- 3. 在註冊資訊對話框中,請填寫必填欄位,然後按一下「繼續」完成註冊過程。完成註冊過程後, Livescribe™ Desktop 將打開您在 *www.livescribe.com* 上的個人 myLivescribe 空間。

## 手動註冊數位筆

接入 Livescribe™ 數位筆時, Livescribe™ Desktop 將詢問是否對其進行註冊。如果選擇忽略此要求, 可以稍後手動註冊數位筆。

- **1.** 選擇「工具」 > 「smartpen」 > 「註冊」。
- **2.** 按照提示進行註冊。

在 *Livescribe™ Desktop* 中重新命名數位筆

可以在 Livescribe™ Desktop 中重新命名 Livescribe™ 數位筆。

- 1. 啟動 Livescribe™ Desktop。
- **2.** 接入要重新命名的 smartpen。
- **3.** 如果尚未選擇,請使用 smartpen 選擇器下拉清單選擇要重新命名的數位筆。
- **4.** 選擇 「工具」 > 「smartpen」 > 「重新命名」。
- **5.** 輸入新名稱,然後按一下 「確定」。

# <span id="page-88-0"></span>從 *Livescribe™ Desktop* 中移除數位筆

可以從 Livescribe™ Desktop 資料庫中刪除 Livescribe™ 數位筆。刪除後, Livescribe Desktop 將無法 識別該數位筆。再次接入數位筆會將數位筆重新增加到 Livescribe Desktop。

- **1.** 選擇「工具」 > 「smartpen」 > 「刪除」。
- **2.** 在出現提示時,請選擇在 Livescribe Desktop 中刪除還是保存該數位筆的內容。如果選擇刪除內 容,與該數位筆相關聯的所有錄音和筆記都將在 Livescribe Desktop 中不再可用。 如果保存內容, 可以繼續在庫的「存檔筆記本」區域中查看刪除的數位筆筆記,也可以在錄音檢視中找到刪除的數 位筆錄音。保存的錄音將在「源」列下作為「僅 Desktop」列出。請參見第*34*[頁「檢視列表說](#page-42-0) [明」](#page-42-0)。

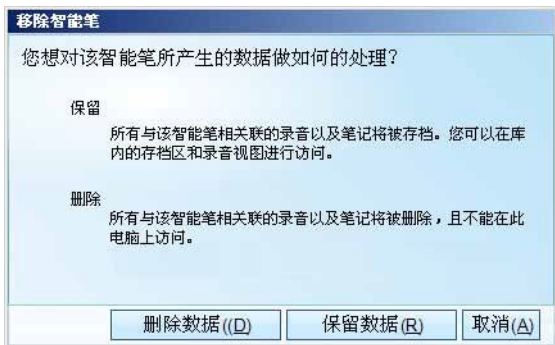

注意: 從 Livescribe Desktop 刪除數位筆不會影響數位筆 的內容,僅影響已傳輸到 Livescribe Desktop 的數位筆的內容。

#### **3.** 確認或取消數位筆的刪除。

注意:如果已對數位筆上的筆記本存檔,將不會刪除這些存檔的筆記本。

# <span id="page-89-0"></span>管理數位筆的儲存空間

可以查看 Livescribe™ 數位筆的儲存 (記憶體)狀態。可以使用此資訊查看數位筆的已用儲存空間和 可用空間。

- 查看儲存空間使用情況
- 可用儲存空間

# 查看儲存空間使用情況

可以使用儲存欄查看 Livescribe™ 數位筆的儲存空間使用情況。儲存欄位於「應用程式管理器」的應用 程式和佇列檢視的底部。

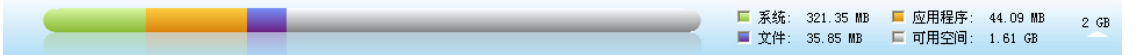

此欄顯示:

- Livescribe™ 數位筆的總存儲空間 (包括已用空間和可用空間)
- 系統軟體使用的儲存空間 (以綠色顯示)
- 應用程式使用的儲存空間 (以橙色顯示)
- 所建立的內容使用的儲存空間 (以紫色顯示)
- 可用儲存空間 (以灰色顯示)

### 釋放儲存空間

Livescribe™ 數位筆使用快閃記憶體儲存筆記和錄音以及應用程式和系統檔。從 Paper Replay™ 會話 錄制的音訊佔用的空間最多。如果 Livescribe™ 數位筆的空間不足,則可以刪除這些錄音片段。

要從 Livescribe™ 數位筆中刪除 Paper Replay™ 錄音片段,請使用下列方法之一:

- 從「錄音」檢視中選擇一個或多個會話,然後將其並刪除。請參見第*37*頁「從 *[Livescribe™](#page-45-0)* 數位筆 [中移除錄音片段」](#page-45-0)。
- 將所有筆記本、日誌和其他完成的紙製品存檔。請參見第*78*[頁「管理數位筆」。](#page-86-0)
- 在 Livescribe™ 數位筆上,請使用「功能表」選擇要刪除的錄音片段,然後將其刪除。有關更多資 訊,請參見 《Livescribe™ 數位筆使用者指南》。
- 還可以刪除從 Livescribe Online 商店下載並安裝的應用程式。請參見第*75*[頁「移除應用程式」。](#page-83-0)

## 從數位筆刪除紙上重放密碼

在數位筆上,可以為紙上重放錄音片段建立密碼。設定密碼可以防止其他人聽您的數位筆上的錄音。紙 上重放處於保護狀態時,需要在數位筆上輸入密碼後才可以播放錄音。

可以透過數位筆的「主功能表」或 Livescribe Desktop 來從數位筆刪除紙上重放密碼。要透過 Livescribe Desktop 刪除密碼,請執行下列操作:

- 1. 啟動 Livescribe Desktop。
- **2.** 接入數位筆。
- **3.** 選擇「工具」 > 「Smartpen」 > 「清除紙上重放密碼」。
- **4.** 透過在數位筆上播放紙上重放錄音片段來確認密碼是否已清除。如果密碼已清除,無需首先輸入密 碼即可播放錄音片段。

注意:

- 紙上重放密碼不會防止從 Livescribe Desktop 進行播放,只能防止從數位筆進行播放。
- 無法使用 Livescribe Desktop 設定紙上重放密碼,必須從數位筆的「主功能表」進行設定。

有關紙上重放密碼的更多資訊 (包括如何設定密碼的資訊),請參見 《Livescribe™ 數位筆使用者指 南》。

# *11* 常見問題解答

## 錄製筆記和音訊

## 不進行錄音是否可以攫取筆記?

是。要攫取筆記,只需打開數位筆,然後開始在 Livescribe™ 碼點紙上書寫即可。要錄製音訊,請點 擊隨附筆記本中的錄音按鈕。

沒有 **Livescribe** 碼點紙是否可以錄音?

是。按住數位筆電源按鈕,直到看見螢幕上顯示的錄音計時器。完成錄音後,只需關閉數位筆即可。要 重放錄音,請轉至數位筆「主功能表」,選擇 Paper Replay™,然後選擇「播放錄音片段」。 重放錄 音時,可在碼點紙上寫下筆記,錄音將自動連結到該筆記。

## 是否可以將新筆記增加到已完成的錄音?

是。您隨時都可以聽已完成的錄音並增加其他筆記。點擊原始筆記可開始重放錄音。然後在碼點紙上書 寫以將新筆記與現有錄音連結。

如何更改錄音品質?

要調整錄音品質,請轉至數位筆的「主功能表」,向下滾動至「設定」,選擇「錄音品質」,然後選擇 「高」、「中」或 「低」。較高品質的錄音將佔用較多的數位筆記憶體空間。

# 數位筆附件

如何更換筆芯?

用手指抓住筆芯頭,並將其拽出。筆芯移除後,再輕塞進一個新筆芯。

# 共享筆記和錄音

## 如何共享筆記和錄音?

匯出頁面:在 Livescribe™ Desktop 中,可將手寫筆記或繪圖保存為 PDF 檔。

匯出錄音:在 Livescribe Desktop 中,您可以將錄音匯出以與其他人分享或在其他設備上聽。

上傳 pencast:Pencast 是手寫筆記和錄音的線上互動式 Flash™ 影片。將筆記和錄音從 Livescribe Desktop 上傳到 MyLivescribe 帳戶後,可以線上分享 pencast。

## 如何分享 **Pencast**

註冊數位筆之後,可透過 MyLivescribe 帳戶分享高達 500 MB 容量的內容。

私人共享:所有已上傳的 pencast 默認設定為 「私有」狀態 - 只有您自己可以查看。您可以將特定人 員增加到 「Access List」中,賦予其查看您的私有 pencast 的權限、然後將連結發送給他們以進行查 看。「Access List」中的人員必須建立一個 Livescribe 帳戶、才能查看 pencast。

公開共享:將 pencast 公開之後,任何人都可以查看,即使沒有 Livescribe 帳戶也可以。您可以發送 pencast URL, 在 Facebook™ 上分享或將其嵌入到網站中。

## **Livescribe Desktop**

#### 如何獲得最新的軟體更新?

無論何時啟動 Livescribe Desktop,它都會自動檢杳是否有可用更新。如果存在可用的數位筆更新或 Livescribe Desktop 更新,它會向您發出通知。請確保下載並安裝所有更新,這樣您將會擁有最新、最 強大的功能。還可以透過 Livescribe Desktop 手動檢查是否有更新。按一下「説明」功能表,然後選擇 「檢查更新」。

#### 是否可將手寫筆記轉換為數位文字?

是。您可以購買並下載一款名為 MyScript™ for Livescribe 的軟體。該軟體與 Livescribe Desktop 一起 使用時,可將易識別的手寫筆記轉換為可編輯的數位文字。有關更多資訊,請至: *www.visionobjects.com*。

#### 是否可以在多台電腦上使用數位筆?

是。如果使用多台電腦,請確保定期將數位筆連接到每台電腦並傳輸資料。確保在每個 Livescribe Desktop 上使用的是同一個 MyLivescribe 帳戶。每次在某一台電腦上存檔筆記時,請確保也將其存檔在 其他電腦上。

#### 如何列印自己的碼點紙?

要列印您自己的碼點紙,需要安裝 Livescribe Desktop 2.0 版本或更高版本,並使用列印解析度不低於 600 dpi 的 Adobe PostScript 相容彩色雷射印表機。

- **1.** 在 Livescribe Desktop 中,按一下「頁面」,以便您可以查看筆記。在功能表中,選擇「工具」。
- 2. 在 Mac™ 中, 選擇「列印您自己的筆記本」。如果使用的是 Windows™, 則選擇「可列印筆記 本」。
- <mark>3</mark>. 選擇要列印的筆記本和要使用的印表機,然後按一下「列印 」。

#### 是否可以更改日期和時間格式?

是。您可以將數位筆設定為以「12 小時制」或「24 小時制」顯示時間,並以多種格式中的任何一種顯 示日期。您可以在數位筆上按以下步驟找到格式選項:「主選單」 > 「設定」 > 「時間格式」或「主選 單」 > 「設定」 > 「日期格式」。

# 數位筆快捷方式

無論您是初級用戶、中級用戶還是高級使用者,以下快捷方式說明都可幫助您充分利用數位筆。

### 點兩下

當數位筆要求輸入時(如畫按鈕或書寫要翻譯的單詞),要表明已完成書寫,可快速在碼點紙上的同一 點處點兩下。

## 畫您自己的導覽十字

使用兩條約一英吋長的線畫一個十字,然後在中心點快速點兩下。此時數位筆螢幕應該顯示「主功能 表」。點擊導覽十字可查看和選擇選單項目。

## 輕移輕拖 (快速滾動瀏覽功能表項目)

在碼點紙上,點按數位筆筆尖半秒,直到聽到一聲短暫的嘟嘟聲。然後在數位筆筆尖不提離紙面的情況 下,畫一條水平線或垂直線。數位筆會自動將此線條識別為輕移輕拖控制項。隨時都可以回描該線條以 滾動瀏覽功能表項目或顯示文字。

## 快速啟動 (跳轉到某一應用程式並將其快速啟動)

點兩下導覽十字控制項的中心點,然後開始書寫該應用程式名稱的前幾個字母,一直寫到該名稱出現在 螢幕上為止。點擊導覽十字的向右箭頭啟動該應用程式。可以在以後點擊所寫的名稱以重新開機該應用 程式。有關數位筆快捷方式的更多資訊,請至:*www.livescribe.com/support*。

# *12* 取得協助

# *Livescribe Online Support*

在「Livescribe Support」頁面上,你可以找到幾種如何獲得數位筆以及 Livescribe™ 產品相關問題的 答案的方法。

打開 Livescribe Support 頁面:

- 從 Web 瀏覽器中,連結至 *www.livescribe.com/support*,或
- 在 Livescribe™ Desktop 中, 轉到 Livescribe Online 並找到 Support 標籤。

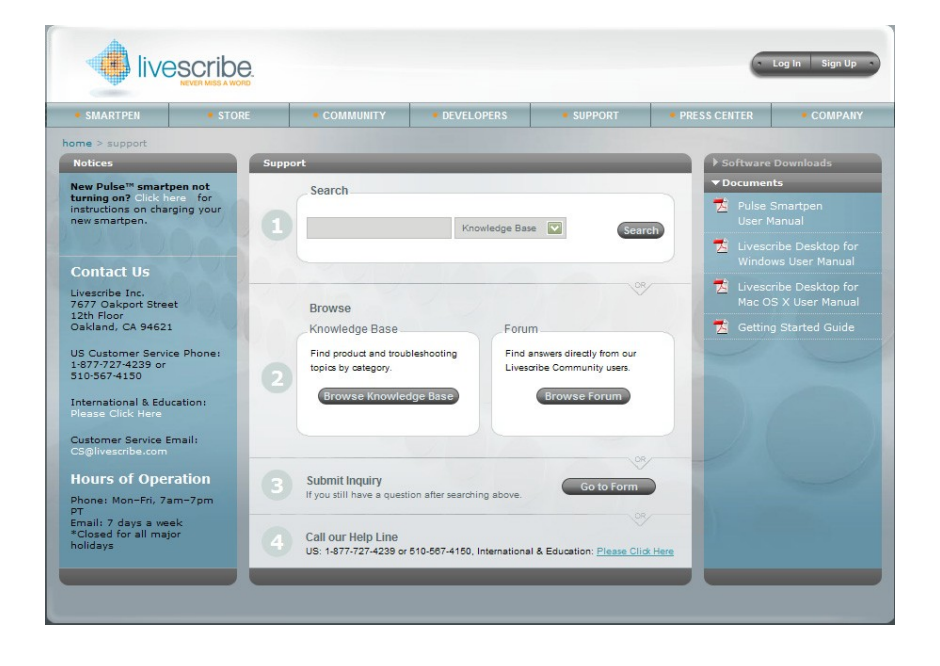

## 使用者指南和發行說明

您可以從支援頁面下載使用者指南。您還可以查看所有 Livescribe 產品的發行說明: *www.livescribe.com/releasenotes*。

#### **Knowledge Base**

瀏覽我們的知識庫,您可以找到許多問題的答案。 Livescribe 頻繁地更新該知識庫,因此在您需要幫 助 時,請前往查看。

#### **Forum**

其他 Livescribe數位筆使用者可能已經找到了您所遇到的問題的答案。登入論壇、貼出您的問題或瀏覽 一下相似問題的文章,在回覆中可能會找到幫助。

# 聯繫客戶服務部門

如果使用 Support 頁面您不能找到對問題的答案,請直接聯繫客戶服務部門。您可以用以下方式來聯繫 客戶服務部門:

- 在 Support 頁面上填寫「Customer Service Response」表,您可以提出任何問題、意見或建議。
- 將電子郵件發送到客戶服務部門的以下地址:CS@livescribe.com
- 致電客戶服務部門的以下號碼: US: 1–877–727–4239 (1-877-SCRIBE9) or 1-510–567–4150 US K–12 Education: 1–800–297–3071 UK: 44–870–4791828 Australia: 61–2–8014–9242

## 保存資料供客戶服務部門使用

重要:如果您在使用 Livescribe™ Desktop 產品過程中遇到問題,您應當從所安裝的產品中搜集有關數 據,供客戶服務部門使用。

Windows:

- **1.** 在 Livescribe™ Desktop 中、轉到 「説明」 > 「保存客戶服務資料」。
- **2.** 將資料保存到您的電腦以便在客戶服務部門需要時提供。

Mac OS X:

- 1. 按住鍵盤 control 鍵, 並在 Livescribe<sup>™</sup> Desktop 中,轉到「工具」 > 「客戶支援」 > 「調試日 誌」。
- **2.** 將資料保存到您的電腦以便在客戶服務部門需要時提供。

# *13* 術語表

請參考下面的列表,瞭解 Livescribe 術語及其定義。

3D 錄音耳機。帶有內嵌式麥克風的耳機,可捕捉多方位、遠場音訊,並可在您周圍音景內放置物件。

活動筆跡。使用 Livescribe 數位筆在 Livescribe™ 碼點紙上書寫的筆記、其他標記或繪製的圖形,它們 與錄音相關聯。預設情況下,活動筆跡在 Livescribe™ Desktop 中顯示為綠色。請參見「非活動筆 跡」。

存檔。將 Livescribe™ 碼點紙產品的筆記和錄音轉移到「導覽」窗格中的「存檔筆記本」資料夾的過 程。 另外,此過程還從 Livescribe smartpen 中刪除筆記(筆跡資料)和錄音。由此, Livescribe 數位筆 與已存檔的實體 Livescribe™ 碼點紙產品不再保持互動性。

錄音。由 Livescribe 數位筆的麥克風捕捉的任何類型的聲音。

「錄音」(或「會話」)檢視。以檔案清單 (包含每個檔案的詳細資訊)顯示的會話。

瀏覽。筆記本的翻頁。

下載。從遠端位置接收資料。

**Echo™** 數位筆。由 Livescribe Inc. 生產的數位筆的款式。

韌體。管理數位筆的內部操作的軟體。

快閃記憶體。電腦檔的穩定記憶體,不依賴於充電器。有時指記憶體。

輕移輕拖。「輕移輕拖」是 Livescribe 數位筆中的一種快速滾動瀏覽方式,可用於快速滾動瀏覽功能表 項以及其他顯示的文字。當應用程式顯示的文字長度比顯示器可以水平顯示的文字長度長時,或垂直顯 示多個功能表、選項或項目時,該功能非常有用。

非活動筆跡。使用 Livescribe 數位筆在 Livescribe™ 碼點紙上書寫的筆記、其他標記或繪製的圖形, 它們與錄音不關聯。預設情況下,非活動筆跡在 Livescribe™ Desktop 中顯示為黑色。請參見「活動筆 跡」。

筆跡。留在碼點紙上的 Livescribe 數位筆原字筆標記。請參見活動筆跡和非活動筆跡。

**啟動線**。「啟動線」的作用類似於「快速啟動」。可以使用「啟動線」快速啟動在數位筆上安裝的任何 Open Paper 應用程式。 Open Paper 應用程式是不需要預印在紙面上的控制按鈕就可以執行的應用程 式。請參見「在周圍點擊」。

連結。將 Livescribe 數位筆與電腦中安裝的 Livescribe™ Desktop 關聯起來。

Livescribe™ Desktop。Livescribe™ 平臺的電腦元件。透過 Livescribe™ Desktop,您可以傳輸、 儲 存、搜索和重放電腦中的筆記。您也可將內容上傳到網上,管理 Livescribe 數位筆上的應用程式和內 容。

**Livescribe™** 碼點紙。印有微點的普通紙。由 Anoto AB 發明,經 Livescribe 授權使用。人眼幾乎看不 見這些微點。這些微點使 Livescribe 數位筆能夠識別頁面上的區域 (比如 Paper Replay™ 的印好的錄 音按鈕),並將手寫的筆記與錄製的音訊相關聯。

**Livescribe™ Online**。Livescribe Web 社群。 Livescribe 數位筆所有者在 Livescribe Online (在此會 員可儲存高達 500 MB 的錄音片段)擁有免費會員資格。另外,會員還可與其他用戶共享會話,並參與 使用者論壇。

碼點。Livescribe 碼點紙的基本單元:微小的、淺灰的圓形標記,與其他微點一起組成密密麻麻的點陣 圖。這些微點列印在 Livescribe 紙製品上,以使用 Livescribe 數位筆。

**myLivescribe** 資料。Livescribe 數位筆用戶在 Livescribe Online 中分配得到的 500 MB 個人空間, 可 儲存和共享筆記。

導覽十字。預印的或手繪的十字符號,可使您導覽 Livescribe 數位筆應用程式和檔案。

筆記本。本指南中使用的一般術語,表示任何 Livescribe™ 碼點紙類型:橫格筆記本、橫格黑色筆記 本、無橫格黑色筆記本。

筆記本狀態標籤。用於防止所有者在將 Livescribe 紙製品拆開之前開封的橢圓紙製封條。此標籤定義產 品的「狀態」(紙張類型和序號),因此您可注意,是否使用了碼點相同的筆記本而發生衝突。

筆記。在碼點紙上寫的或繪製的任何內容。

**OLED** 顯示器。Livescribe 數位筆的 18 x 98 像素的有機發光二極體顯示器。

**資料頁檢視**。Livescribe™ Desktop 中的一種檢視,可以顯示筆記本頁面。如果筆記與錄音相關聯,則這 些筆記顯示為「活動筆跡」。

**Paper Replay™**。將寫在紙上的內容與錄製的錄音相關聯的應用程式。

**紙上重放密碼**。「紙上重放密碼」用於設定「紙上重放」錄音片段的密碼。設定密碼可以防止其他人聽 您的數位筆上的錄音。

**PDF**。用於匯出在 Livescribe™ Desktop 中保存的筆跡和繪圖的圖形檔案格式。PDF 檔可在已安裝了 Adobe Acrobat Reader® 的任何電腦上進行查看或列印。

Pencast。從 Livescribe™ Desktop、數位筆或其他應用程式,輸出數位筆內容的一種方式,與目標位 置、輸出方式以及使用意向無關。 Pencast 的範例包括:

- 輸出錄音:將錄音儲存到本機磁碟,格式為 WAV、 MP4 或其他支援的音訊格式。然後可以將該 錄音使用電子郵件發送、發佈到網頁,或以其他方式傳播。
- 匯出頁面:將頁面 (不含錄音)儲存到本機磁碟,並保存為 PDF 或影像檔。然後可以將該頁面使 用電子郵件發送、發佈到網頁,或以其他方式傳播。
- 上傳pencast:將任何 Livescribe 數位筆內容(包括錄音、頁面,或兩者)上傳到Livescribe Online。

偏好設定。符合您的工作方式的 Livescribe™ Desktop 設定。

快捷指令。可寫在碼點紙上的一系列命令,可用於快速瞭解 Livescribe 數位筆的目前狀態。

會話。單一的、完整的音訊錄音,以 Livescribe 數位筆上的「錄音」命令開始,「停止」命令結束。 會話總是包含錄音,也可選擇包含關聯的書寫筆記 (頁面)。

「會話」 (或「錄音」)檢視。在 Livescribe™ Desktop 中以檔案列表 (包含每個檔案的詳細資訊) 顯 示的會話。

「單頁」檢視(或模式)。Livescribe™ Desktop 中的一種檢視或模式,一次只顯示一個頁面。

在周圍點擊。「在周圍點擊」是「啟動線」的功能,是使用導覽十字導覽應用程式功能表的替代方法。

**縮略圖**。頁面的縮小表示。

「縮略圖」檢視 (或模式)。Livescribe™ Desktop 中的一種檢視或模式,可以顯示筆記本頁面的縮略 圖。

傳輸。使用 Livescribe™ Desktop 將資料從 Livescribe 數位筆複製到電腦。(在此情況下,會話仍保留 在數位筆中。)

升級。透過 Livescribe™ Desktop 將軟體或韌體的新版本安裝到電腦或數位筆 中。

上**傳**。將資料發送到遠端位置,例如網路。

**USB**。通用序列匯流排,個人電腦和周邊設備 (如印表機和 Livescribe 數位筆)之間的有線連接標準。

縮放。在 Livescribe™ Desktop 中放大或縮小百面的程序。